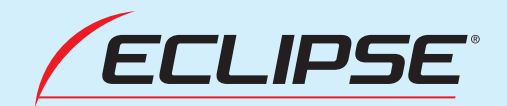

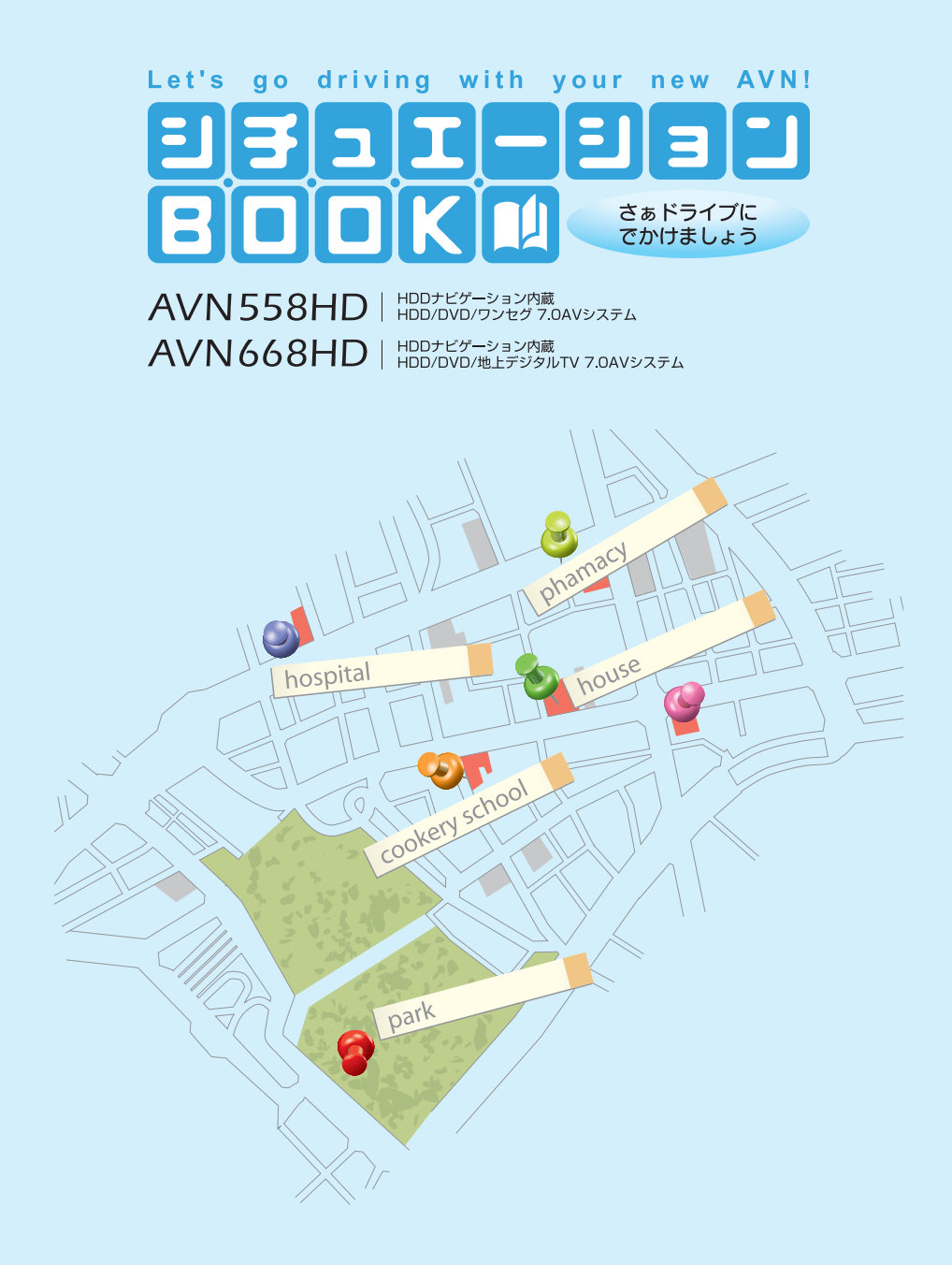

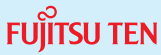

## **ごあいさつ**

このたびは、AVN668HD、AVN558HDをご購入いただき、まことにありがとうございます。 ご使用の前には、このAVN668HD、AVN558HD《シチュエーションBOOK》および、 《取扱説明書》をお読みいただき、正しくお使いください。 お読みになった後は、いつでも見られるように車に大切に保管してください。

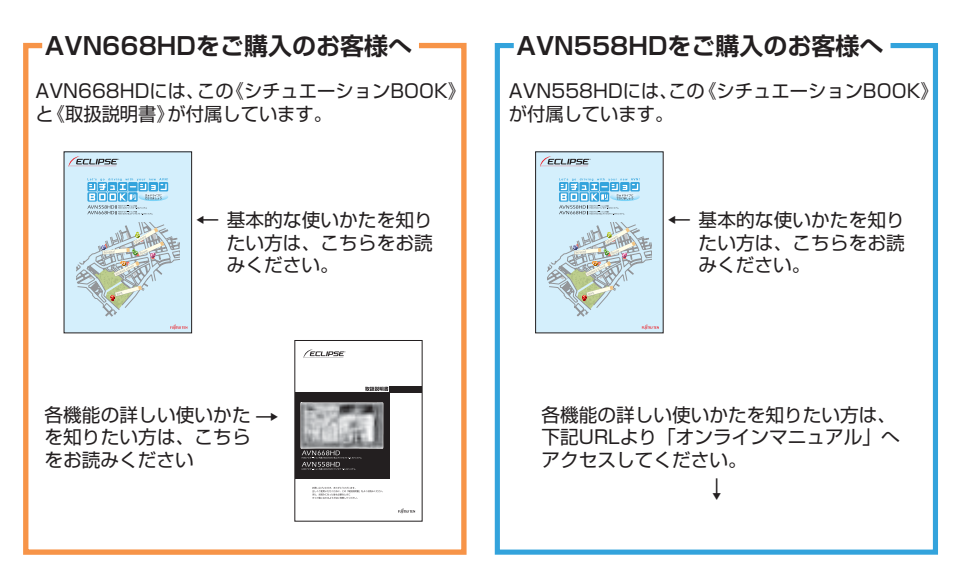

操作説明は、パソコンや携帯電話からもご覧いただくことができます。「オンラインマニュ アル」をご覧の際は、パソコンから下記URLを入力してアクセスしてください。「どこでも サポート」をご覧の際は、携帯電話で2次元バーコードを読み取る、もしくは下記URLを入 力してアクセスしてください。※1.2

#### **AVN668HD**

パソコン: http://www.fujitsu-ten.co.jp/eclipse/support/manual/avn668hd/ 携帯電話:http://www.fujitsu-ten.co.jp/eclipse/support/mobile/avn668hd/

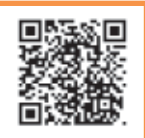

#### **AVN558HD**

パソコン: http://www.fujitsu-ten.co.jp/eclipse/support/manual/avn558hd/ 携帯電話:http://www.fujitsu-ten.co.jp/eclipse/support/mobile/avn558hd/

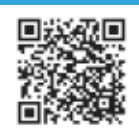

※1 携帯電話の通信料は、お客様のご負担になります。

※2「どこでもサポート」は2005年6月以降発売のインターネット対応携帯電話を対象に提供しております。

## **安全にお使いいただくために**

本書および製品への表示では、製品を安全に正しくお使いいただき、お客様やほかの人々への 危害や財産への損害を未然に防止するために、以下の表示をしています。その表示と内容をよ く理解してから本文をお読みください。

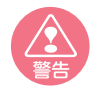

この表示を無視して誤った取り扱いをすると、人が死亡または重傷を負う可能性が 想定される内容

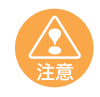

この表示を無視して誤った取り扱 いをすると、人が傷害を負う可能 性が想定される内容および物的損 害のみの発生が想定される内容

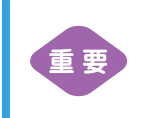

機器の故障や破損を防ぐため に守っていただきたいこと 機器が故障したときにしてい ただきたいこと

本機のために必ず守っていただきたいことや、知っておくと便利なことを下記の表示で記載し ています。

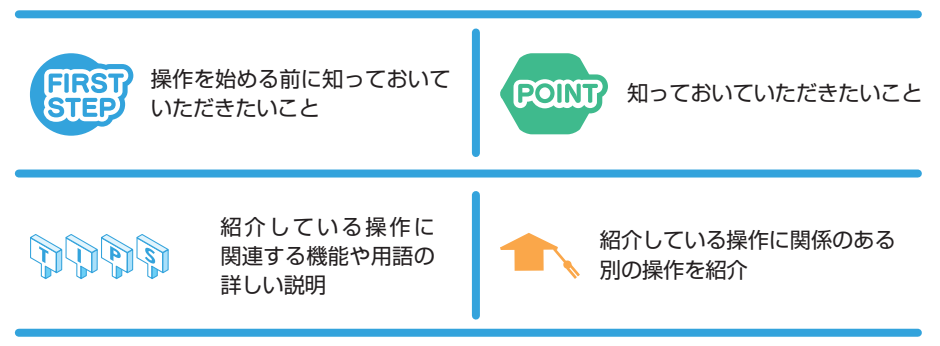

- ●製品に添付されている各種説明書や保証書などは必ずお読みください。 これらの指示を守らなかったことによる不具合に対しては、当社は責任を負いかねます。
- ●本書で使用されている画面と実際の画面は、データベースの作成時期・種類等によって異なること があります。
- ●本書では、一部を除きオプション機器が接続されている AVN668HD の画面で説明しています。 ナビゲーションは、一部を除きノースアップ 1 画面・2D のリアルワイドマップ表示の画面で説明 しています。また、GPS マーク、VICS 情報が表示されていない地図画面を使用しています。

#### **本書はやさしく取り扱ってください。**

無理に広げたり引っ張ったりするとページがバラバラになってしまう場合があります。 やさしい取り扱いをお願いします。

## **安全上のご注意**

- ●本機はDC 12 V 〇アース車専用です。大型トラックや寒冷地仕様のディー ゼル車などの 24 V車で使用しないでください。火災の原因となります。
	- ●ナビゲーションによるルート案内時も、実際の交通規制に従って走行して ください。ナビゲーションによるルート案内のみに従って走行すると実際 の交通規制に反する可能性があり、交通事故の原因となります。
	- ●安全のため、運転者は走行中に操作しないでください。走行中の操作はハ ンドル操作を誤るなど思わぬ事故につながるおそれがあります。車を停車 させてから操作をしてください。なお、走行中に画面を注視しないでくだ さい。運転者が走行中、画面を注視することは法律で禁止されています。 前方不注意となり事故の原因となります。
	- ●運転者は走行中に音量調整などの操作をしないでください。前方不注意と なり事故の原因となりますので、必ず安全な場所に車を停車させてから 行ってください。
	- ●運転者は走行中にディスクの切り替えをしないでください。前方不注意と なり事故の原因となりますので、必ず安全な場所に車を停車させてから 行ってください。
	- ●運転者は走行中に地点登録・メモリ設定などの操作をしないでください。 前方不注意となり事故の原因となりますので、必ず安全な場所に車を停車 させてから行ってください。
	- ●運転者がテレビやビデオなどを見るときは必ず安全な場所に車を停車し、 パーキングブレーキを使用してください。テレビやビデオは安全のため走 行中は表示されません。
	- ●ディスク差し込み口に異物を入れないでください。火災や感電の原因とな ります。
	- ●本機および HDD (ハードディスクドライブ) を分解したり、改造しない でください。事故、火災、感電の原因となります。
	- 機器内部に水や異物を入れないでください。発煙、発火、感電の原因となります。
	- ●画面が映らない、音が出ないなどの故障状態で使用しないでください。事 故、火災、感電の原因となります。
	- ●ヒューズを交換する時は、必ず規定容量(アンペア数)のヒューズを使用して ください。規定容量を超えるヒューズを使用すると、火災の原因となります。
	- ●万一、異物が入った、水がかかった、煙が出る、変な匂いがするなど異常 が起こったら、直ちに使用を中止し、必ずお買い上げの販売店に相談して ください。そのまま使用すると事故、火災、感電の原因となります。
	- ●雷が鳴りだしたら、アンテナ線や本機に触れないでください。落雷により 感電の危険性があります。
	- ●本機を使用するために禁止された場所に駐・停車しないでください。
	- ●車内に直射日光が差し込んだ場合、製品に光が反射する場合があります。 十分に注意して運転頂きますようお願い致します。
	- ●運転中は、絶対にヘッドホン・イヤホンを使用しないでください。車外の 音が聞こえない状態で運転すると、交通事故の原因となります。
	- ●リモコンを放置しないでください。停車したときやカーブを曲がるときに、 リモコンが足元に転がり、ブレーキペダルなどの下に入り込むと運転の妨 げとなり交通事故の原因となります。

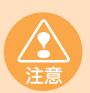

- ●本機はエンジンスイッチが ON または ACC のとき使用できますが、バッ テリー保護のため、エンジンをかけた状態でご使用ください。
- ●本機を車載用以外としては使用しないでください。感電やけがの原因とな ることがあります。
- ●運転中の音量は、車外の音が聞こえる程度で使用してください。車外の音 が聞こえない状態で運転すると、事故の原因となることがあります。
- ●電源 ON 時は、ボリュームに注意してください。電源 ON 時に突然大きな 音が出て、聴力障害などの原因となることがあります。
- ●ディスク差し込み口に手や指を入れないでください。けがの原因となるこ とがあります。
- ●ディスプレイの角度調整時に、手や指を挟まないようにご注意ください。 けがの原因となることがあります。
- ●本機の放熱部に手を触れないでください。放熱部の熱でやけどをする場合 があります。
- ●本機の取り付け場所変更時は安全のため必ずお求めの販売店へ依頼してく ださい。取り外し、取り付けには専門技術が必要です。
- ●音声が割れる、歪むなどの異常状態で使用しないでください。火災の原因 となることがあります。
- ●当該液晶ディスプレイパネルは蛍光管が組み込まれていますので、地方自 治体の条例、または、規則にしたがって廃棄してください。
- ●極端な高温や低温でのご使用は誤作動や故障の原因となります。とくに夏 期は車内が高温になることがありますので、窓を開けるなどして温度を下 げてからご使用ください。
- ●本機の中に金属や水が入ったり、強い衝撃が加わると故障の原因となりま すのでご注意ください。

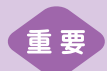

ディスク等を取り出すときや、チルト位置を設定する際に、下記に注意して ください。

- **<A/T 車の場合>**
	- ●ディスク等を取り出す際、P レンジで干渉する場合は N レンジに切 り替えてから操作してください。(コラム A / T の場合はPまたは N レンジで操作してください。)
	- ●チルト位置を設定する際、P または B、Nレンジで手などが干渉 しないように設定しご使用ください。(走行レンジで干渉する場合 はチルト位置の設定はしないでください。)
	- **<M/T 車の場合>**
		- ●ディスク等を取り出す際、1・3・5・ R ポジションで干渉する 場合はニュートラルに切り替えてから操作してください。但し、走 行中は操作しないでください。
		- ●チルト位置を設定する際、1・3・5・ A ポジションで手などが 干渉しないように設定しご使用ください。(干渉する場合はチルト 位置の設定はしないでください。)

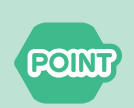

- ●本機は、マクロビジョンコーポレーションやその他の権利者が保有する、 米国特許権及びその他の知的所有権によって保護された著作権保護技術 を搭載しています。この著作権保護技術の使用にはマクロビジョンコー ポレーションの許諾が必要であり、マクロビジョンコーポレーションが 特別に許諾する場合を除いては、一般家庭その他における限られた視聴 用以外に使用してはならないこととされています。改造または分解は禁 止されています。
- ●著作権保護された番組をビデオデッキなどで録画する際、著作権保護の ための機能が働き、正しく録画できません。また、この機能により、再 生目的でもビデオデッキを介してモニター出力した場合には画質劣化す る場合がありますが、機器の問題ではありません。著作権保護された番 組を視聴する場合は本製品とモニターを直接接続してお楽しみくださ い。
- ●地図データを使用したことにより発生したお客様本人および第三者のい かなる損害にも、弊社はその責任を負いかねます。
- ●地図データの誤字・脱字・位置ずれ等表記又は内容に関する誤りに対し て、取り替え・代金の返却はいたしかねます。
- ●地図データに含まれる機能がお客様の特定目的に適合することを、弊社 は保証するものではありません。
- ●お客様がハードディスク内に保存したデータは、いかなる記録媒体にも 転送できません。
- ●走行中操作できないものは走行状態になると色がトーンダウンし、操作 できません。また、操作できないスイッチにタッチすると、画面に操作 禁止メッセージが表示されることがあります。
- **POINT?**
- ●走行中に携帯電話を使用することは法律で禁止されています。安全のた め、走行中の操作は絶対に行わないでください。
- ●悪路走行中などの振動の激しい場合は、ディスクのデータを読み取れな くなり正常に作動しないことがあります。振動が静まり、しばらくする と正常にもどります。
- ●気温が低いときにヒーターをつけた直後では、CD 及び DVD 読み取り 部のレンズに露(水滴)が付くこと(結露)があります。このようなと きは 1 時間ほどそのままの状態で放置しておけば結露が取り除かれ、正 常に作動するようになります。何時間たっても正常にもどらない場合は、 販売店にご相談ください。
- ●本機をお買いあげ後、初めてご使用になるときや長時間バッテリーをは ずしておいた場合などは、現在地を正しく表示しないことがありますが、 しばらくすると GPS の測位によって表示位置などが修正されます。
- ●本機は精密機器であり、静電気、電気的なノイズ、振動等により記録さ れたデータが消失する場合があります。お買いあげ後、お客様が本機に 記録されるデータにつきましては、データ消失の場合にそなえて、別に メモをとるなどして保管してください。
- ●なお、以下のような場合、保証はいたしかねますので、予めご了承くだ さい。
	- ① 本機の故障、誤作動、または不具合等により、あるいは本機が電気的 なノイズの影響等を受けたことにより、お客様が記録されたハード ディスクドライブ内のデータ等が変化・消失した場合。
	- ② お客様、または第三者が本機の使用を誤ったことにより、ハードディ スクドライブ内の地図データや基本プログラム、お客様が本機に記録 されたデータ等が変化・消失した場合。
	- ③ 本機の故障・修理に際し、お客様が記録されたハードディスクドライ ブ内のデータ等が変化・消失した場合。
	- ※ なお、本機を装着もしくはご使用されたときは、上記の内容を承認さ れたものとみなさせていただきます。
- ●本機は他の電装品からの電気的ノイズに対して影響を受けにくい構造に なっておりますが、強力なノイズを発生する電装品があり、本機のそば で使用された場合、画面の乱れ、雑音等の誤作動をすることがあります。 その場合は、原因と思われる電装品の使用をやめてください。
- ●本製品の操作ボタンの周辺に線状の跡がございます。これは樹脂成形の 過程で発生するものですが、本製品の機能、性能には影響ございません。

### AVN とは

「AVN」とは、AUDIO・VISUAL・NAVIGATION の略称であり、ラジオ・CD、音質調整などのオー ディオ機能、テレビ・DVD などのビジュアル機能、地図表示・ルート案内などのナビゲーショ ン機能を一体型にした製品のことを指しています。

このタイプのカーナビゲーションを最初に開発したのは富士通テン株式会社です。 「AVN」は、日本や米国の他、数十ヶ国において商標登録されています。

### パネルスイッチとタッチスイッチ

AVN の操作には、本体のパネルに配置されたスイッチ(パネルスイッチ)や画面に表示され るスイッチ(タッチスイッチ)を使用します。

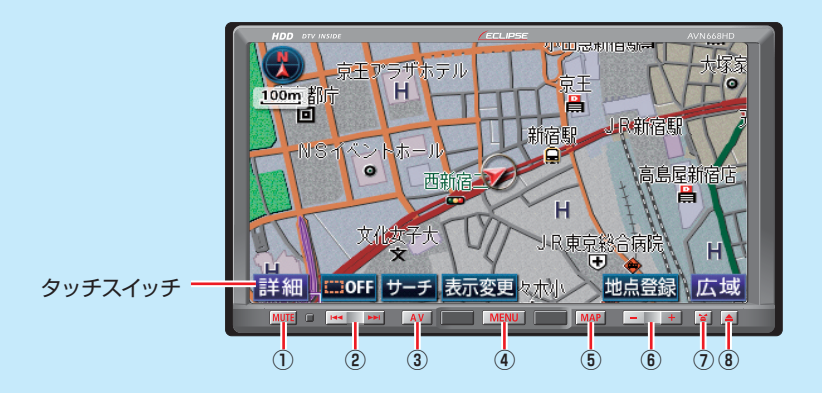

#### パネルスイッチ

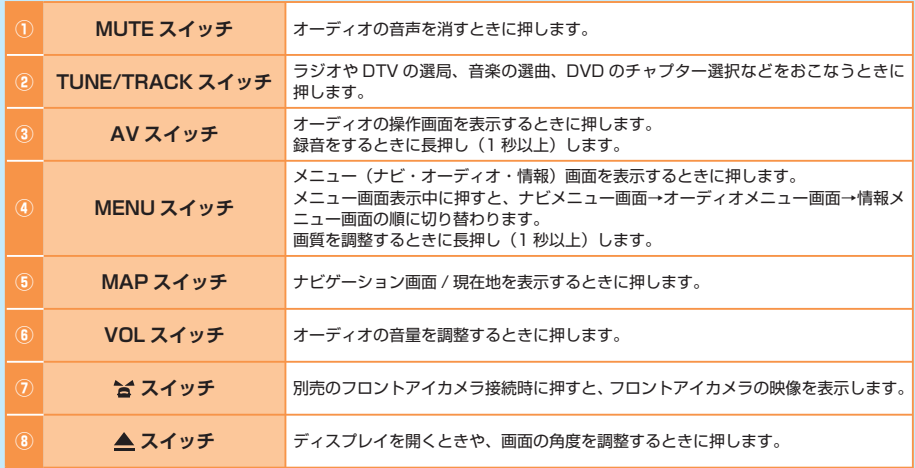

### ディスクの出し入れ

ディスクを出し入れしたいときは、 ▲ を押して、TILT・EJECT 画面を表示します。

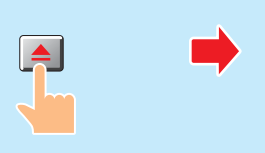

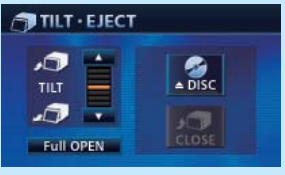

**● TILT・FJFCT 画面** 

#### **●ディスクを差し込む場合**

DISC にタッチすると、本機のディスプレイが開き、 差し込み口があらわれます。ディスクを差し込むと、ディ スプレイは自動的に閉じます。

#### **●ディスクを取り出す場合**

DISC にタッチすると、本機のディスプレイが開き、 ディスクが押し出されます。ディスクを取り出したら、 CLOSE にタッチしてディスプレイを閉じます。

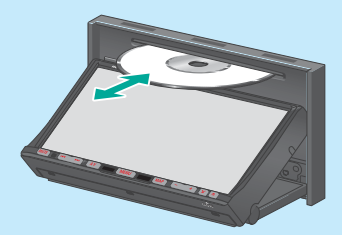

#### 3種類のメニュー画面

本機には、「ナビメニュー」、「オーディオメニュー」、「情報メニュー」という3種類のメニュー 画面があります。 MENU を押すと、3種類のメニュー画面のうち、最後に表示していた画面が 表示されます。 MENU を押すごとに、表示されるメニュー画面が切り替わります。

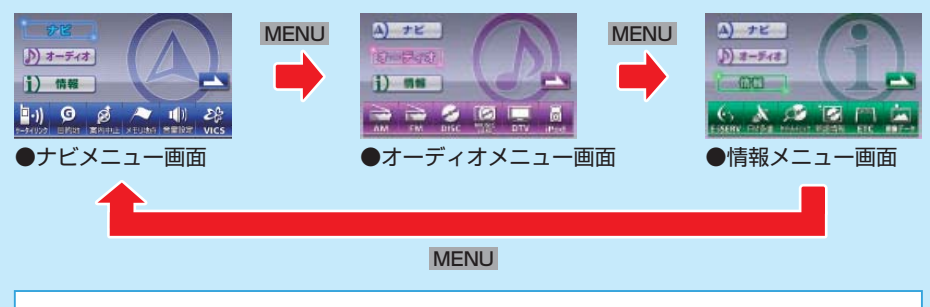

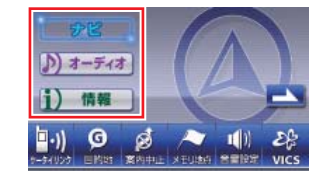

各メニュー画面に表示されるメニュー名にタッチした 場合も、表示されるメニュー画面が切り替わります。

本書ではAVNの使い方をシチュエーション別に紹介しています。自分がAVNを使いたい と思うシチュエーションを選んで操作を覚えましょう。

また、最初から順番に読んでいくとAVNの基本的な使い方を覚えることができるようにな っています。初めてAVNを操作する場合は、最初から読むことをおすすめします。

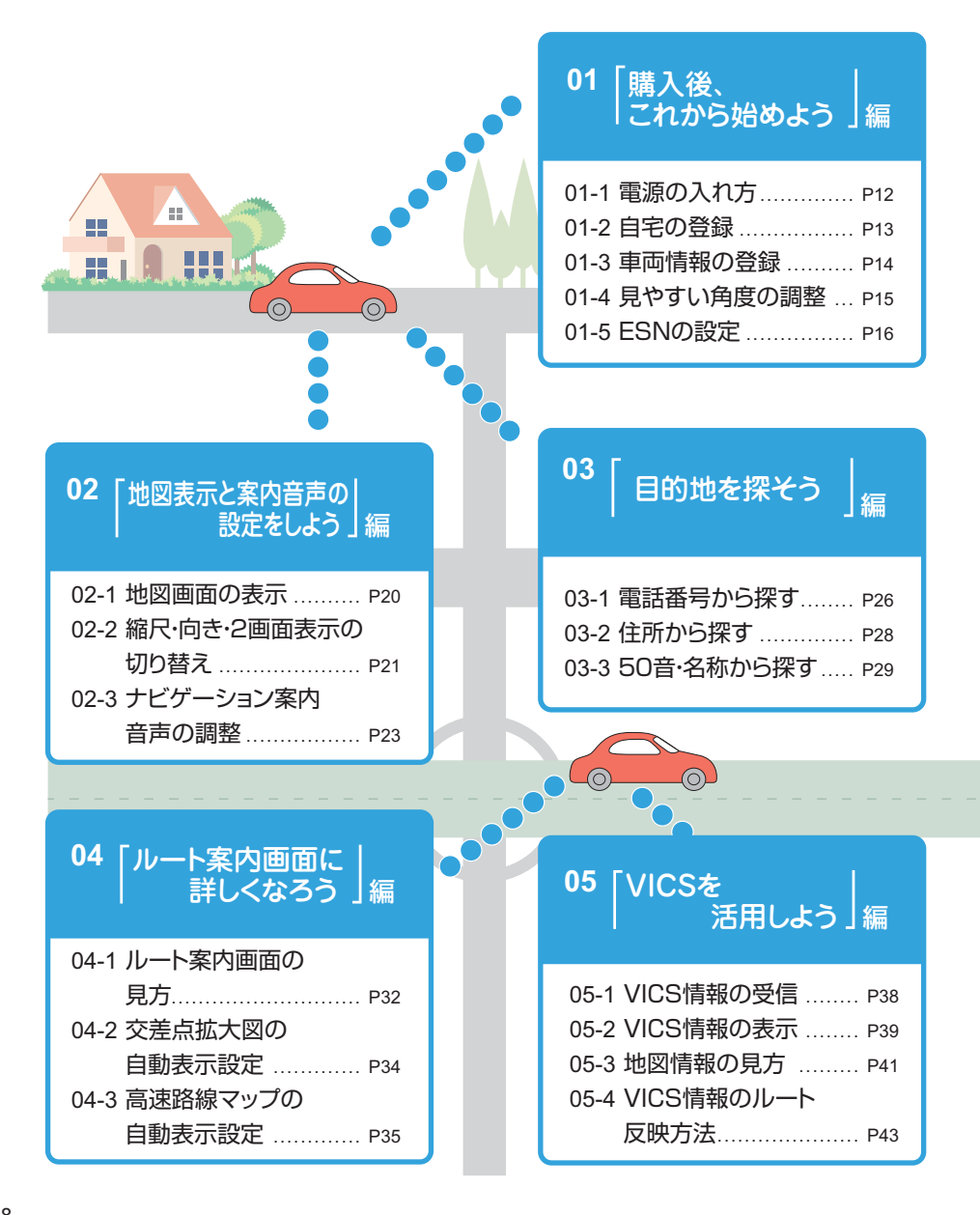

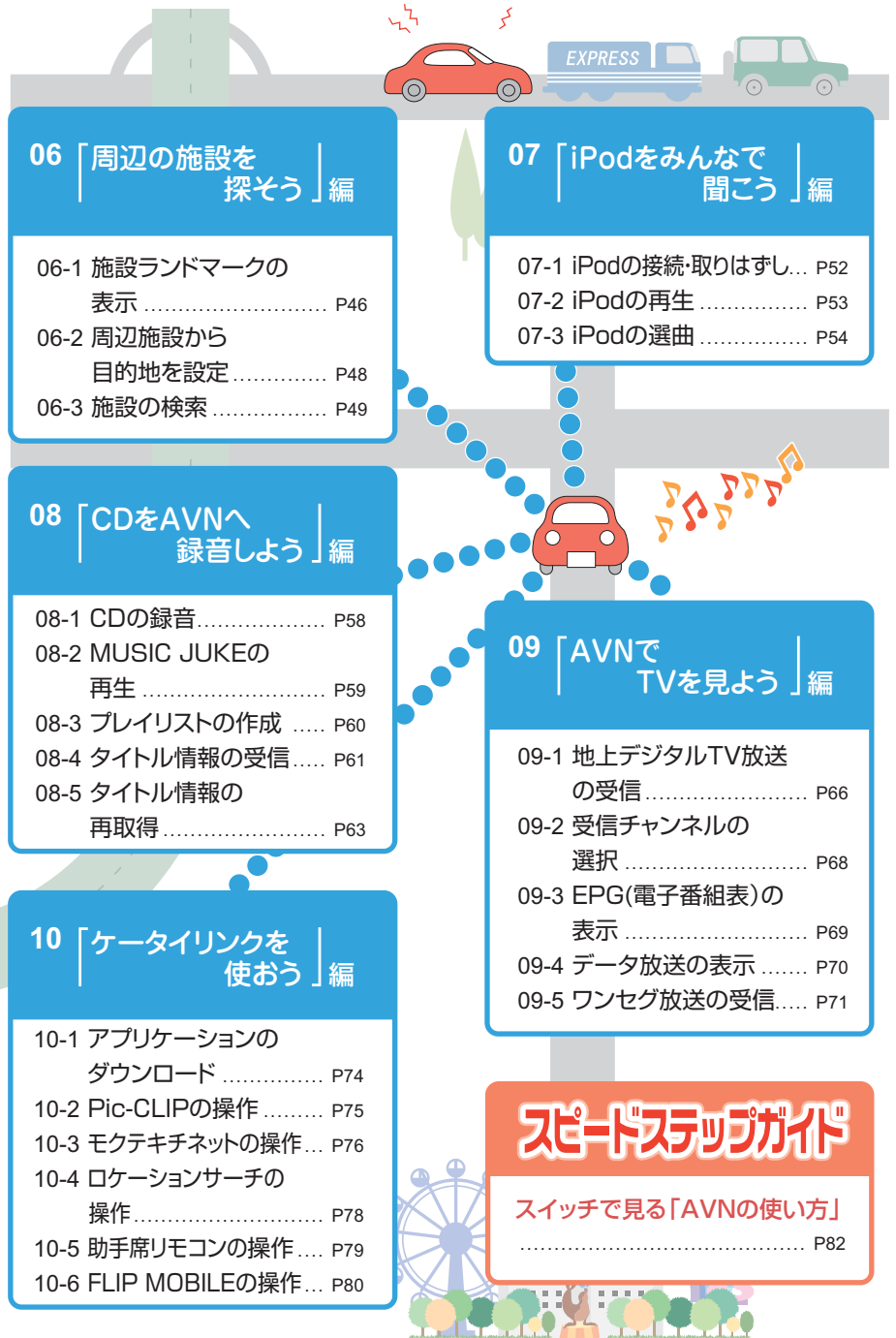

<span id="page-11-0"></span>**01** シチュエーション BOOK **購入後、 これから始めよう**

AVN には機能がいっぱい。せっかく買っても、最初はなかなか使い方がわかりません。 まずは、ここから始めましょう。

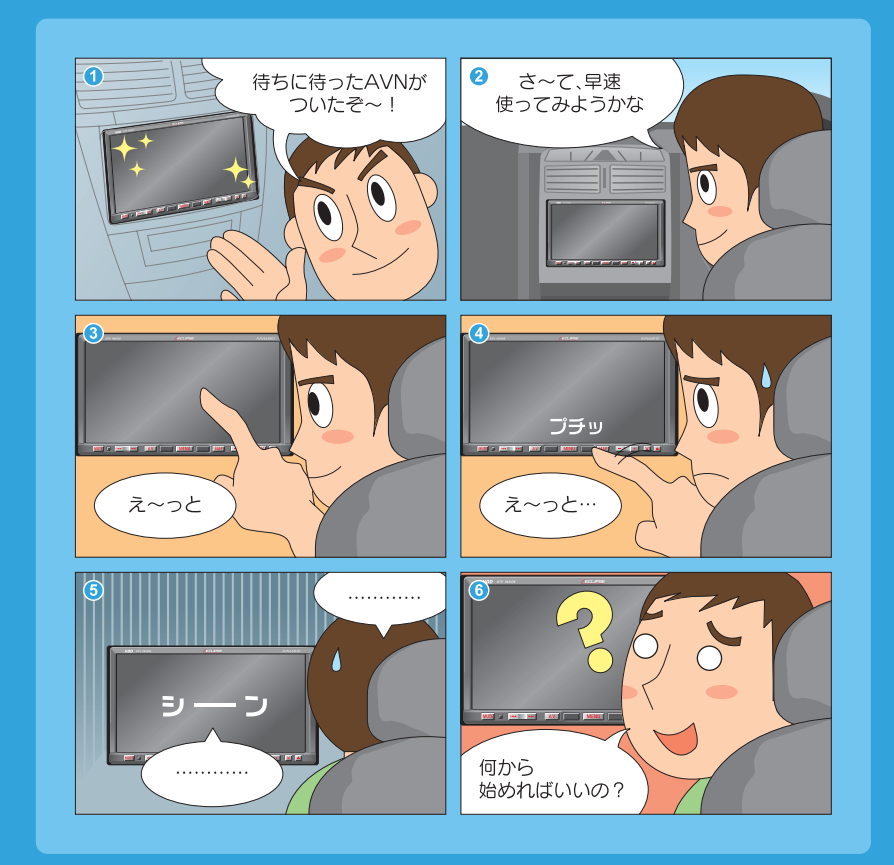

まずはこれをやりましょう▶

## **AVNの電源を入れましょう**

操作の第一歩は電源の入れ方。 電源を入れれば、すぐに色々な機能が 使えます。

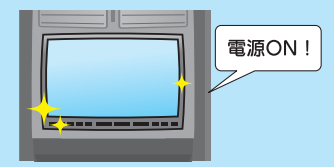

自宅 車種 角度調整

Δ ∎i 8. 99 z

## **AVNの基本設定をしましょう**

他の機能を使う前にAVNの基本設定を しましょう。 いくつかの情報を登録したり、ディスプレ イの調整をしたりするだけで、AVNの機

能が最大限に発揮できます。

**ESNの設定をしましょう**

ESN(ECLIPSE Security Network)とは、 本機のセキュリティ機能です。ESN作動中に バッテリーターミナルをはずすと、本機にロックがかかり、 再度バッテリーターミナルをつないで AVNの電源を入れても操作ができなくなります。

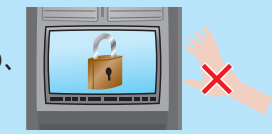

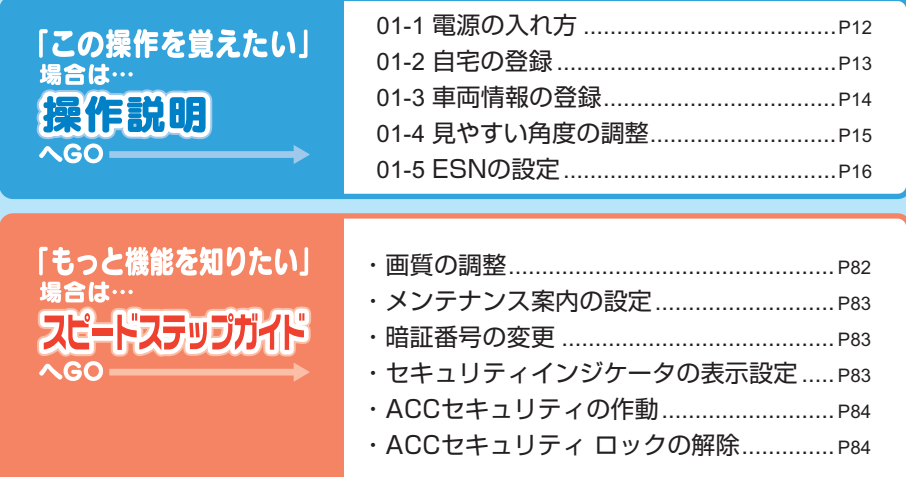

<span id="page-13-0"></span>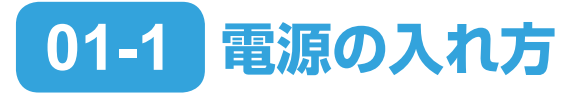

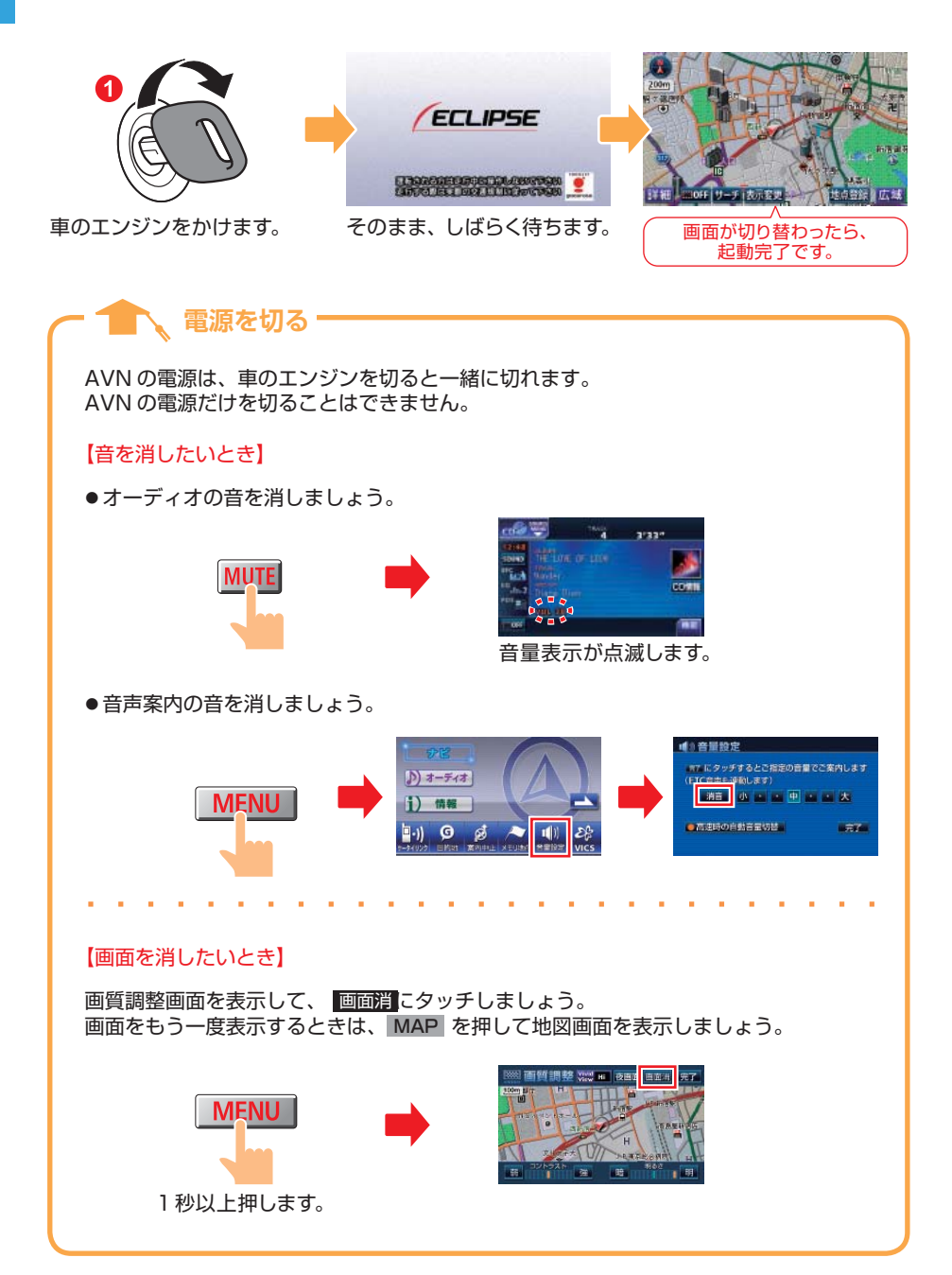

<span id="page-14-0"></span>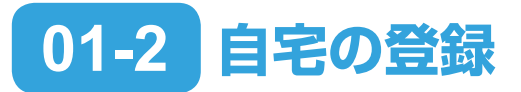

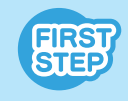

登録は自宅にいるときにおこないましょう。 自車マークが自宅の位置に表示されているため、地図が簡単に呼び 出せます。

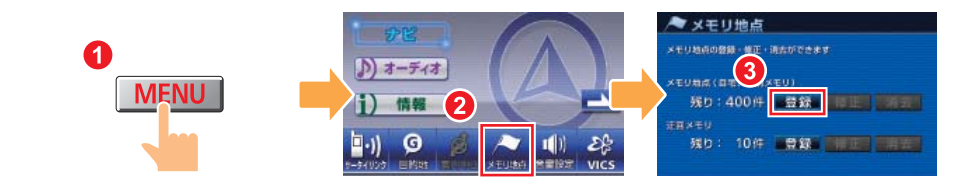

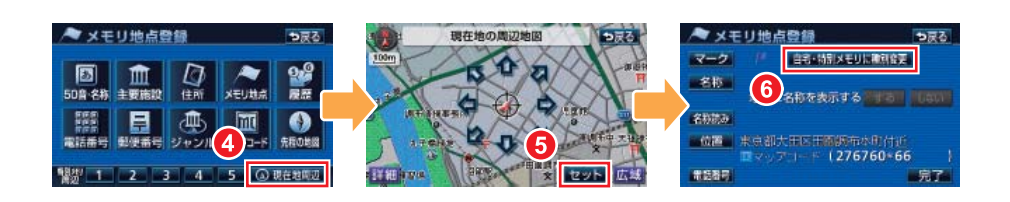

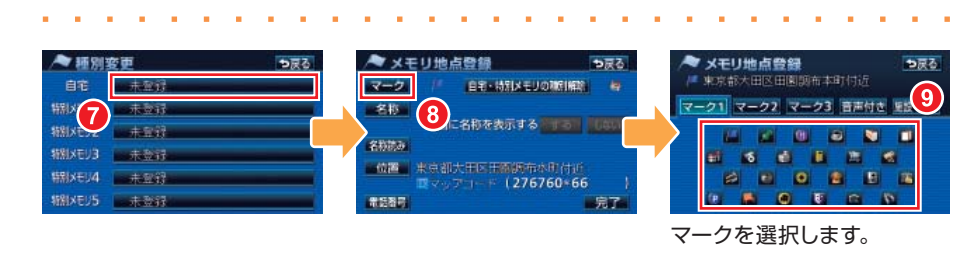

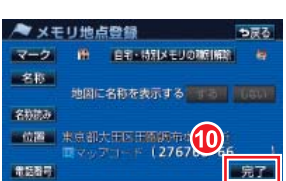

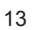

# <span id="page-15-0"></span>**01-3 車両情報の登録**

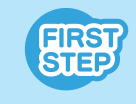

目的地が設定されているときは、車両情報が登録できません。 目的地設定画面から、設定を解除してください。

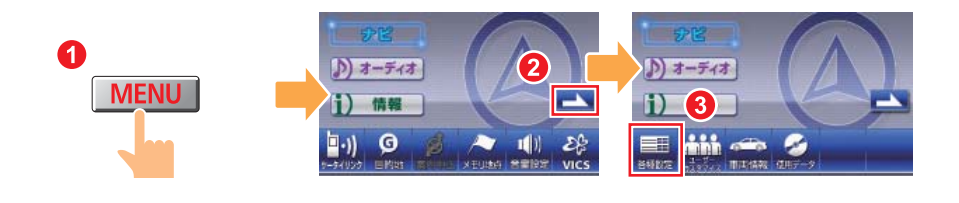

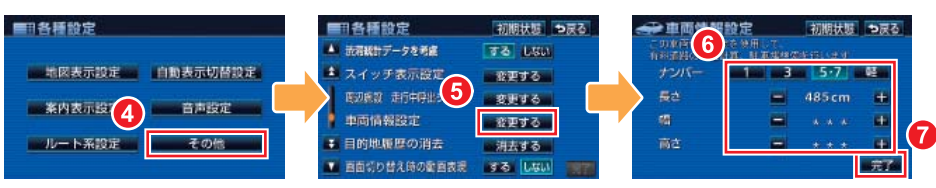

車両情報を登録します。

**いいや 車両情報って何?** 

車両情報とは、車の大きさやナンバーの種類のことです。 車両情報を登録すると、駐車場を探すときや高速道路の料金を計算するときに、AVN がその情報を考慮してくれるようになります。

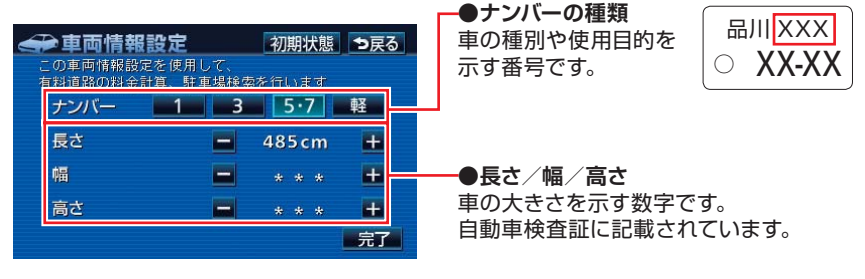

<span id="page-16-0"></span>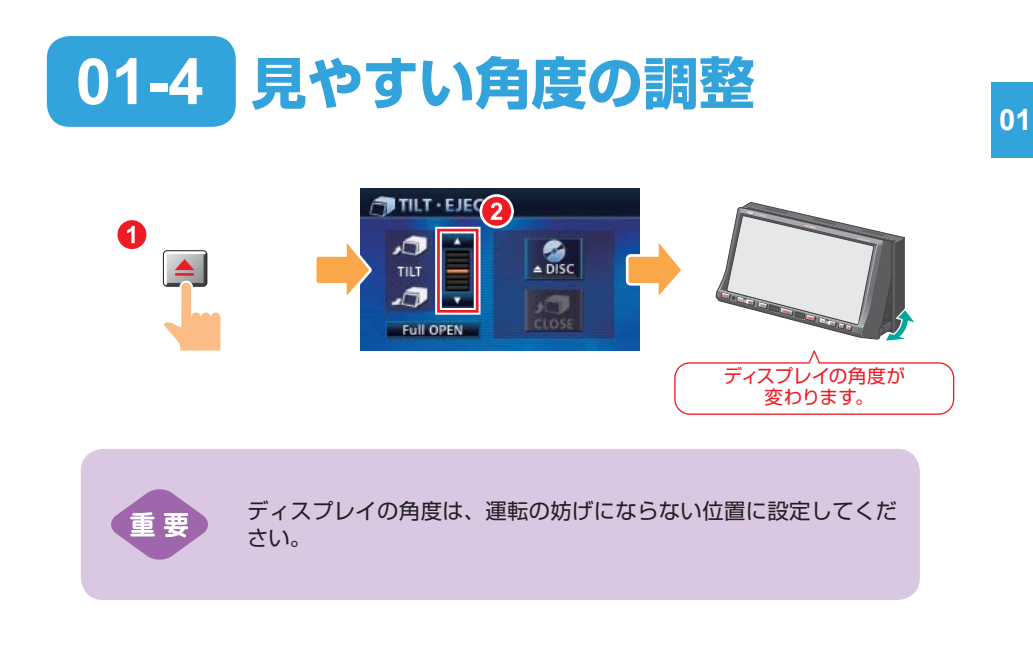

### **切りりすい 取り付け位置が低い場合には・**

AVN が低い位置に取り付けられている場合、初期設定の角度では画面の表示が見えに くくなります。

ディスプレイの角度を調整してディスプレイを傾けると、AVN の取り付け位置を変え なくても画面が見やすくなります。

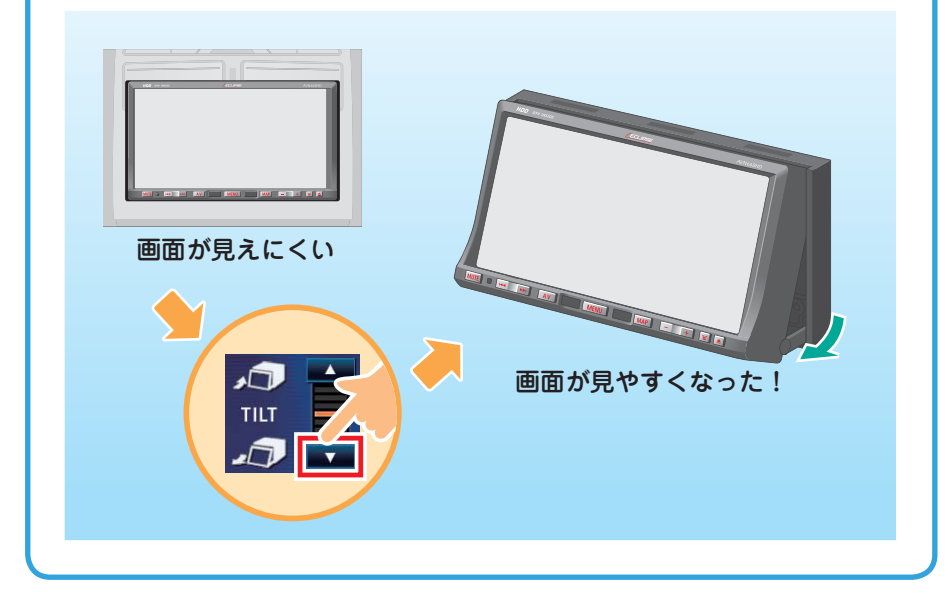

# <span id="page-17-0"></span>**01-5 ESN の設定**

### **FIRST** STEP

● 暗証番号の登録中は、オーディオが OFF になります。 ●登録した暗証番号は、ヤキュリティの解除や変更をおこなうとき に必要です。確認用にメモをしておくことをおすすめします。

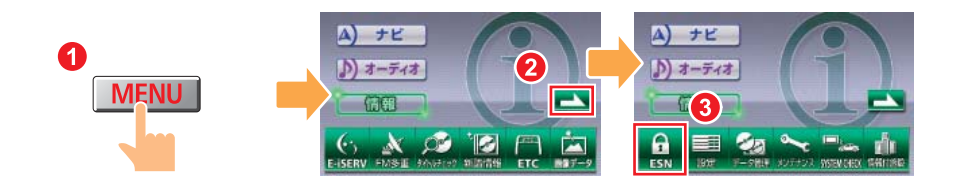

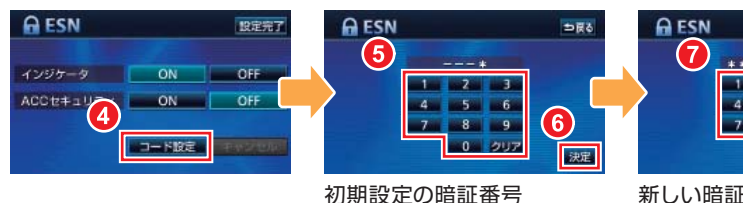

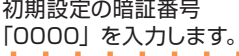

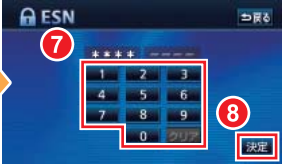

新しい暗証番号を入力しま す。

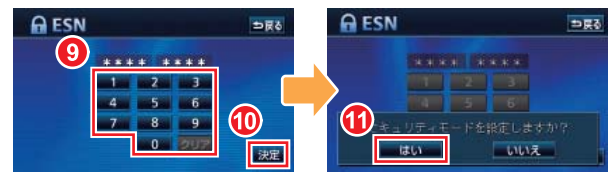

もう一度同じ番号を入力しま す。

#### 医心的 **セキュリティインジケータって何?**

セキュリティインジケータとは、本体の左側にあるライトの ことです。ESN のインジケータを ON に設定すると、セキュ リティインジケータが点滅して、周囲にセキュリティ機能が 働いていることを知らせます。

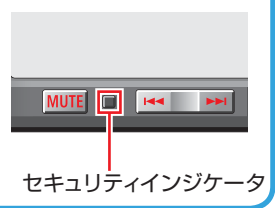

### **01 ロックを解除する**

ESN 作動中にバッテリーターミナルをはずしてロックがかかってしまった場合には、 解除キーの入力が必要になります。解除キーは、携帯電話から E-iSERV にメールを送っ て取得します。

- ●この機能は、NTT Docomo、au、SoftBank の 3 キャリアに対応しています。 (PHS は対応していません。)
- ●ファイルが添付されているメール(デコメールや HTML メール)や、携帯電話以外(パ ソコンなど)から送信されたメールには対応していません。
- ●解除に失敗してお客様問い合わせ画面が表示された場合は、お客様相談窓口にお問い 合わせください。

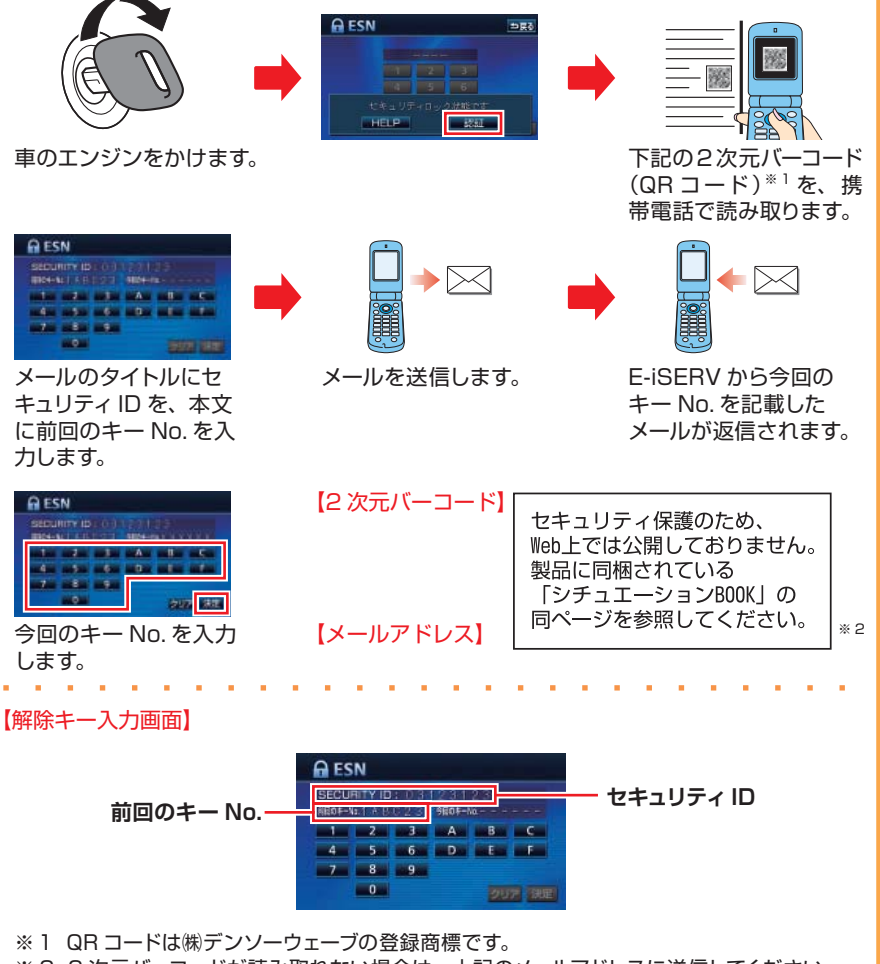

※ 2 2 次元バーコードが読み取れない場合は、上記のメールアドレスに送信してください。

<span id="page-19-0"></span>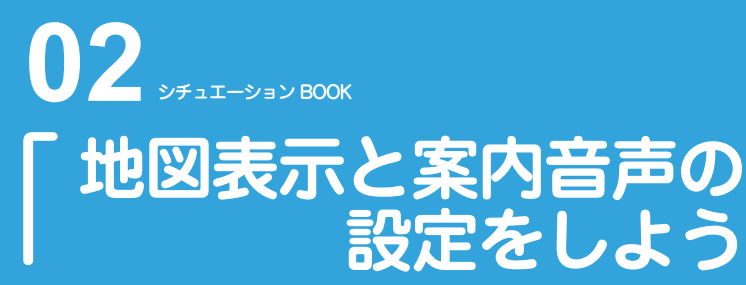

ドライブの強い味方が AVN のナビゲーション機能。 使いたいときに困らないよう、地図表示や案内音声の設定をしておきましょう。

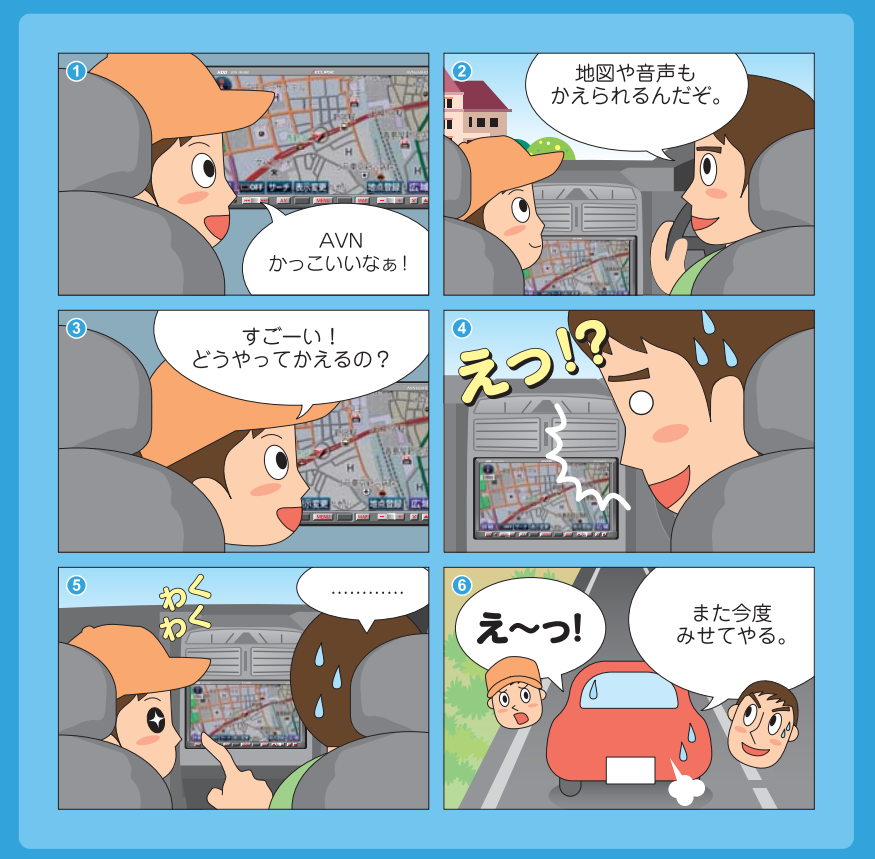

**設定を始めましょう**

## **地図画面の表示方法を選びましょう**

知らない場所であなたを助けてくれるのが、 AVNの地図画面。 向きや縮尺を選んで、一番わかりやすい 表示方法を探しましょう。

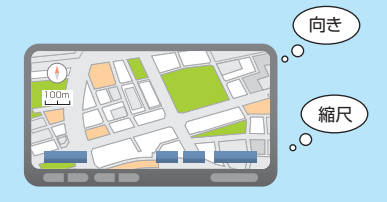

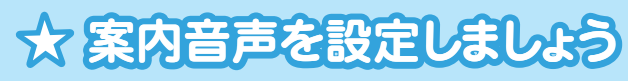

画面と同じくらい大切なのが音声による 案内です。 案内音声の音量や出力位置を調整して、 大切な案内を聞き逃さないようにしましょう。

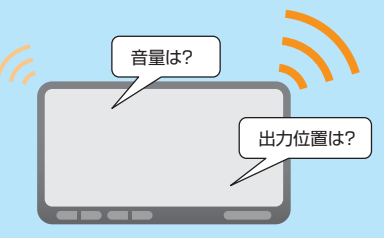

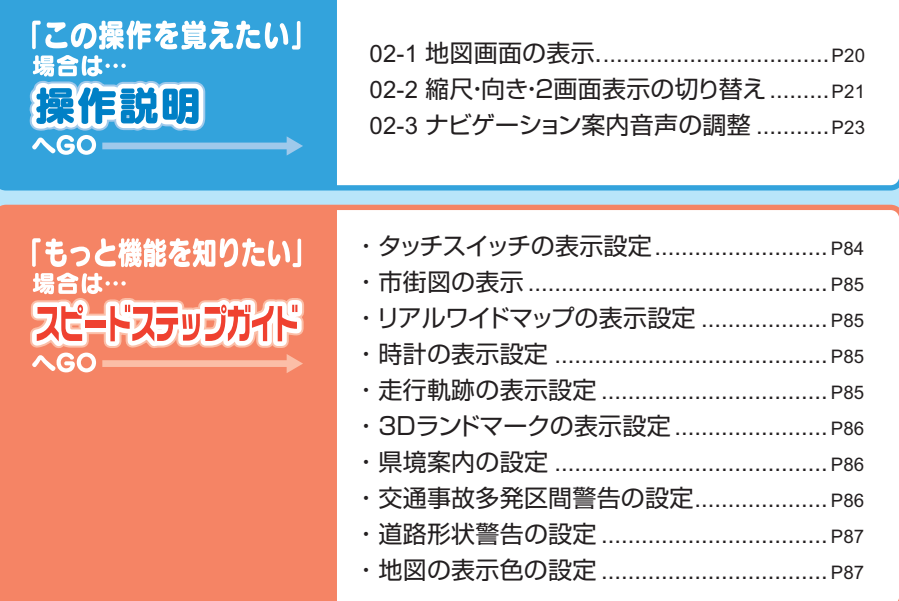

<span id="page-21-0"></span>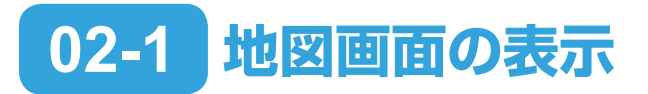

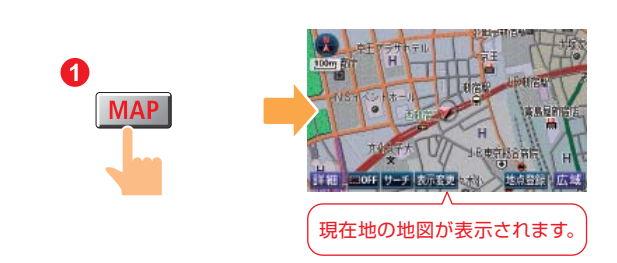

**いいいい 地図画面からわかること・** 

AVN の地図画面には、道路や施設の位置以外にも色々な情報が表示されています。

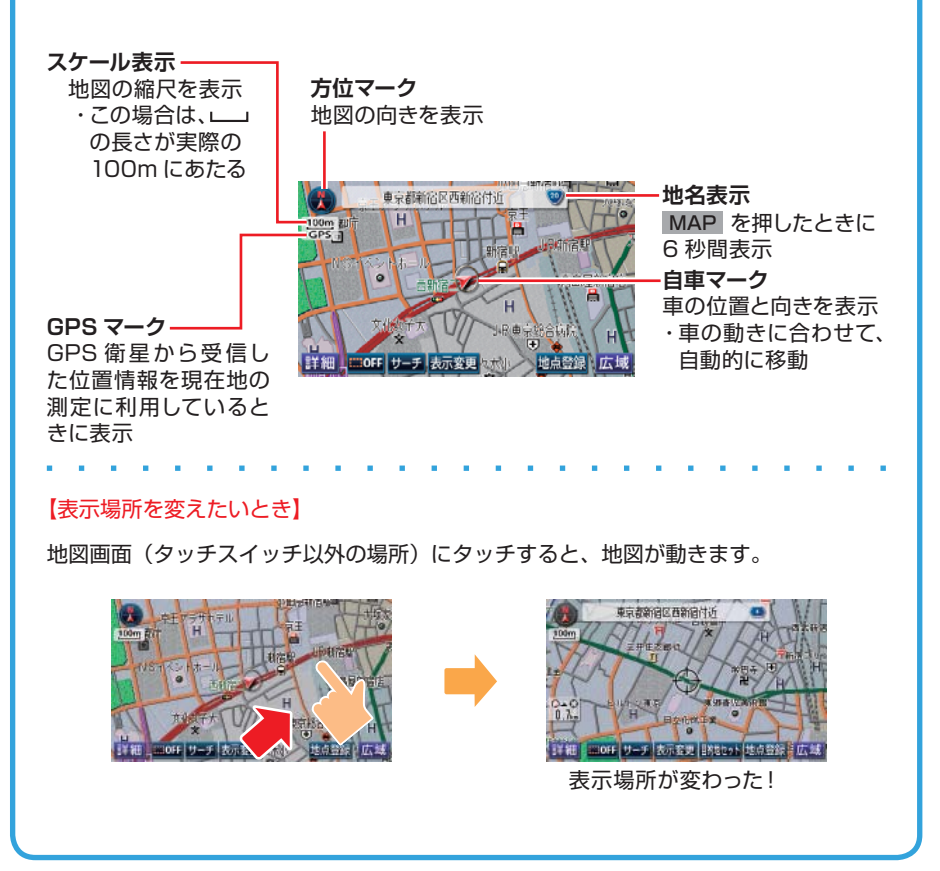

# <span id="page-22-0"></span>**02-2 縮尺・向き・2 画面表示の切り替え**

縮尺の切り替え

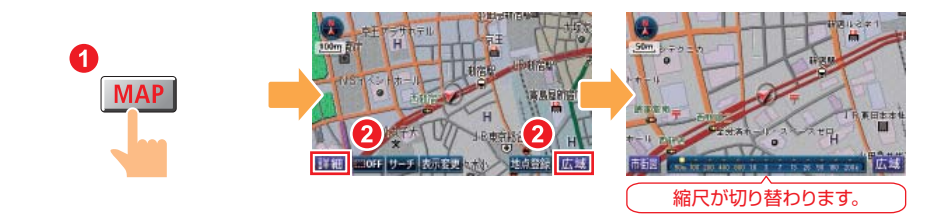

向きの切り替え

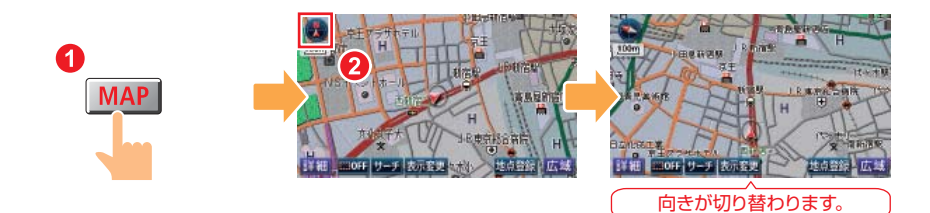

**【7】『『『『インプ』『マップとヘディングアップ** 

AVN では「ノースアップ」と「ヘディングアップ」の 2 種類から、地図の向きが選べます。 3D 表示中はヘディングアップ表示、高速路線マップ表示中はノースアップ表示となり、 地図の向きを切り替えることはできません。

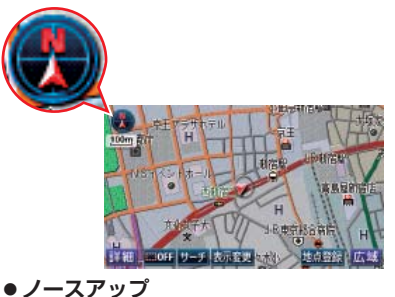

北を上に表示する地図です。 車の動きに合わせて、自車マークの 向きが変わります。

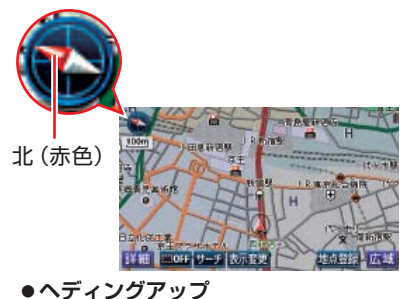

進行方向を上に表示する地図です。 左上のマークで方角を示しています。

### 2 画面表示の切り替え

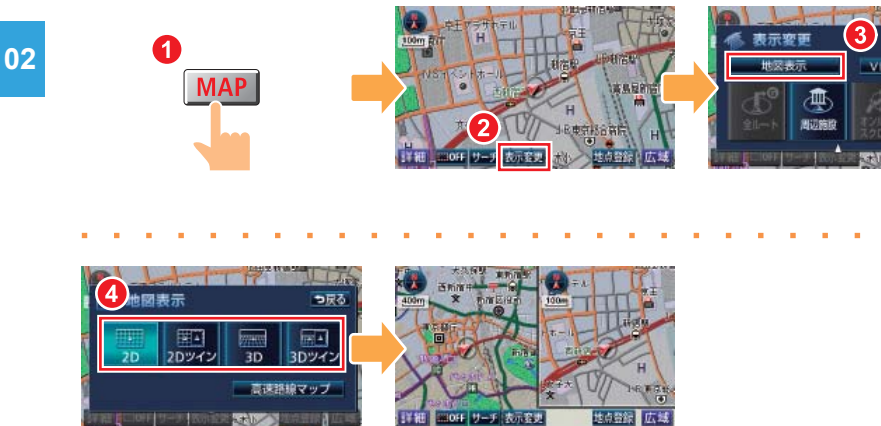

表示方法を選択します。 インディングスター マンディングスター ( 大元方法が切り替わります。

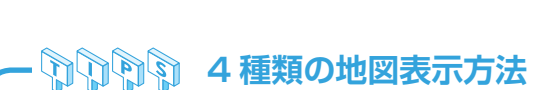

AVN には 4 種類の地図表示方法があります。 画面を見比べて一番わかりやすい表示方法に設定しましょう。

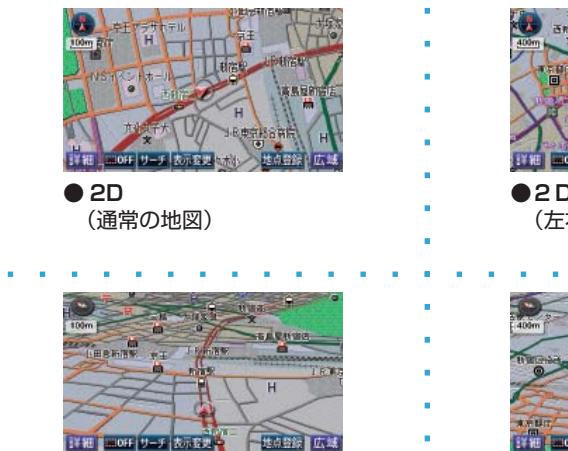

**● 3D 表示** (上空から見ているような 立体的な地図)

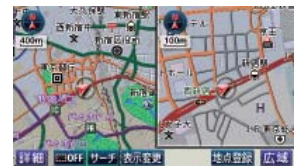

っ戻る

-18 定位型誌

**●2Dツイン** (左右2つに分割した地図)

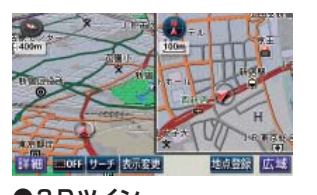

<span id="page-24-0"></span>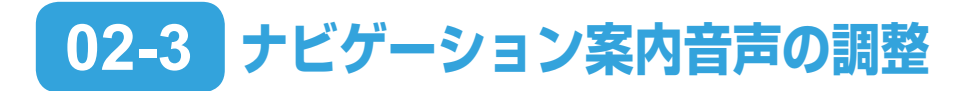

### **<sup>02</sup>** 出力位置の切り替え

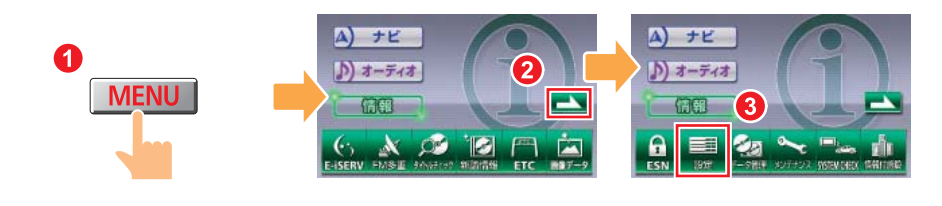

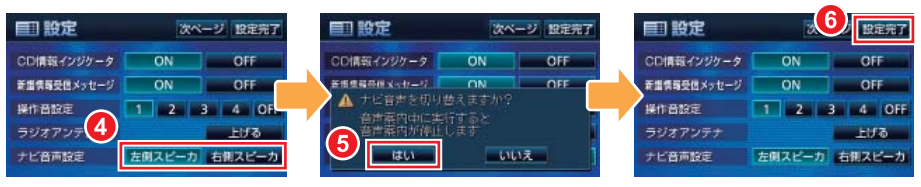

出力位置を選択します。

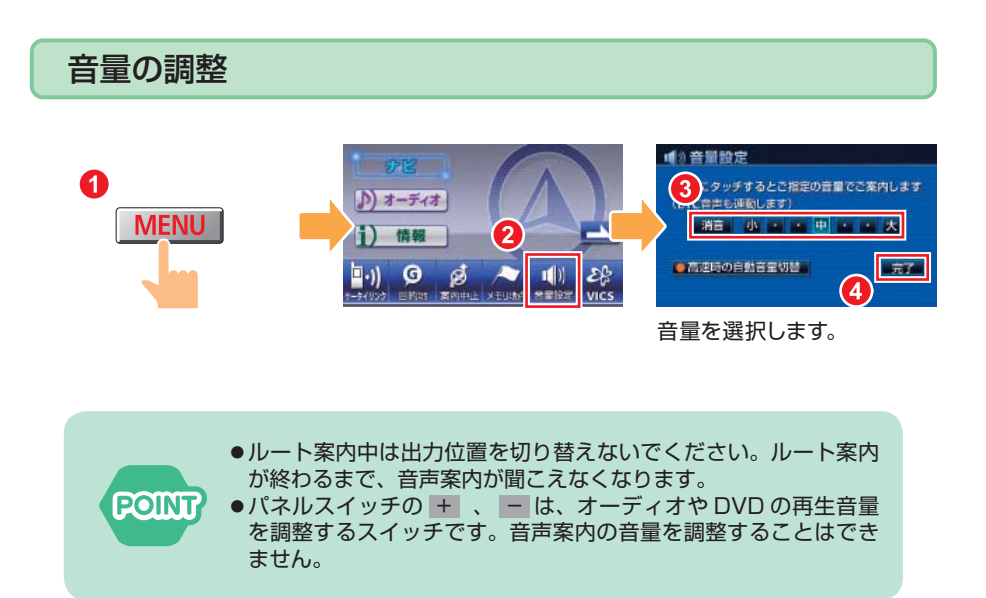

<span id="page-25-0"></span>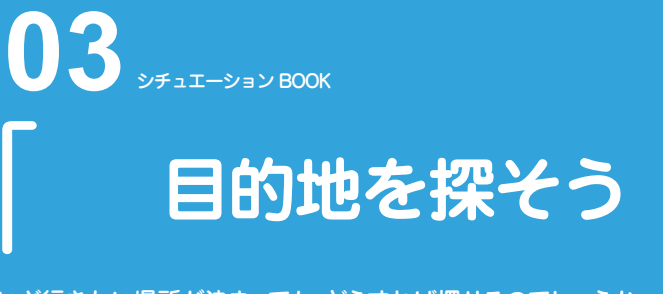

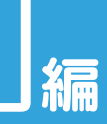

いざ行きたい場所が決まっても、どうすれば探せるのでしょうか。 こんな情報から行き先を探して、目的地を設定することができるんです。

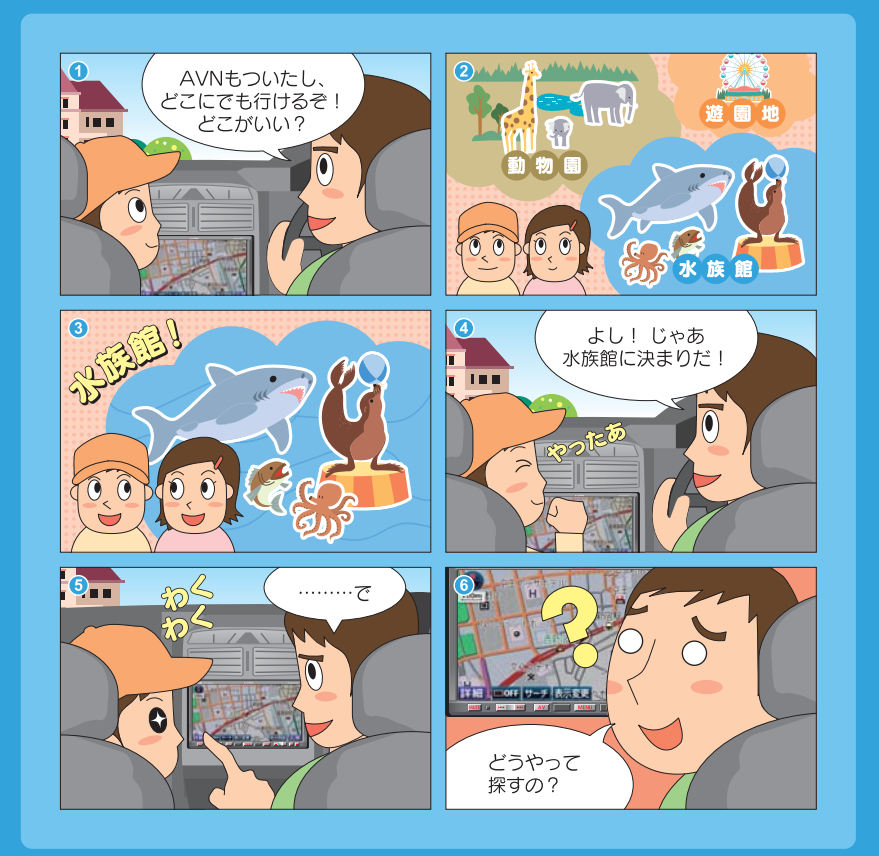

**こうやって探しましょう**

## **目的地を設定しましょう**

AVNで道を調べたいときは、行きたい 場所を目的地に設定しましょう。 目的地を設定すると、AVNが自動的に 現在地から目的地までのルートを調べ 始めます。

目的地の設定はとっても簡単。 行きたい場所の住所や電話番号、施設 名など、わかっている情報をAVNに教 えてあげるだけです。 住所、電話番号、施設の名称、どんな情 報からでも、AVNは行きたい場所を見 つけてくれます。

操作説明

 $AGO$ 

# 「この操作を覚えたい」 03-1 電話番号から探す.[...............................P26](#page-27-0) 場合は…

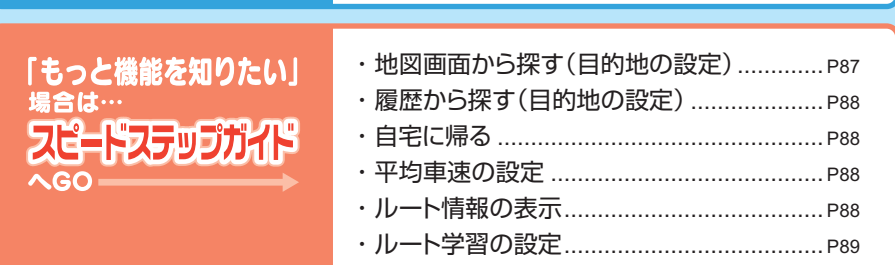

03-2 住所から探す[.......................................P28](#page-29-0) 03-3 50音・名称から探す[.............................P29](#page-30-0)

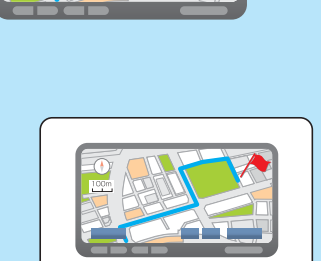

 $\Box$ 

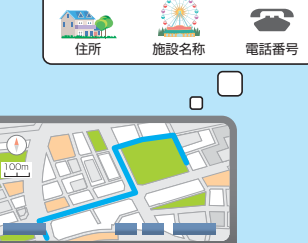

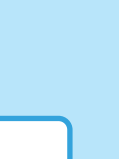

<span id="page-27-0"></span>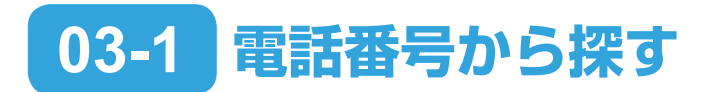

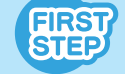

入力した電話番号が AVN のデータに収録されていない場合は、正 確な所在地が表示できません。

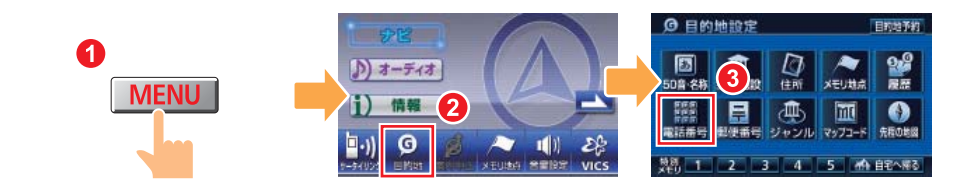

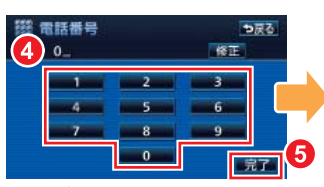

**【該当する施設がある場合】 【該当する施設がない場合】**

電話番号を入力します。

**Contract Contract 【該当する施設がある場合】**

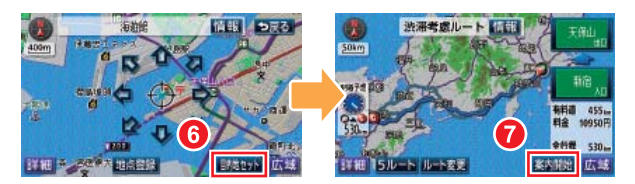

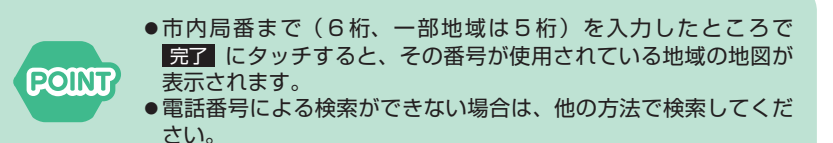

#### **【該当する施設がない場合】**

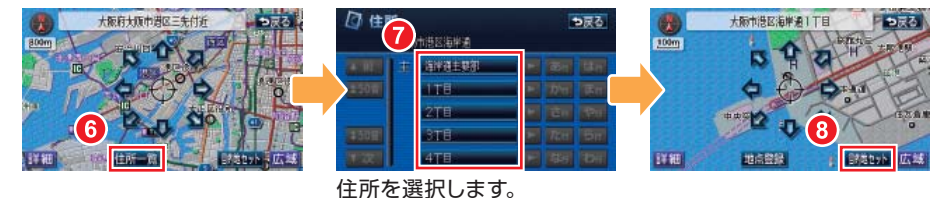

法滞考慮ルート **ESOTO** 案内開始

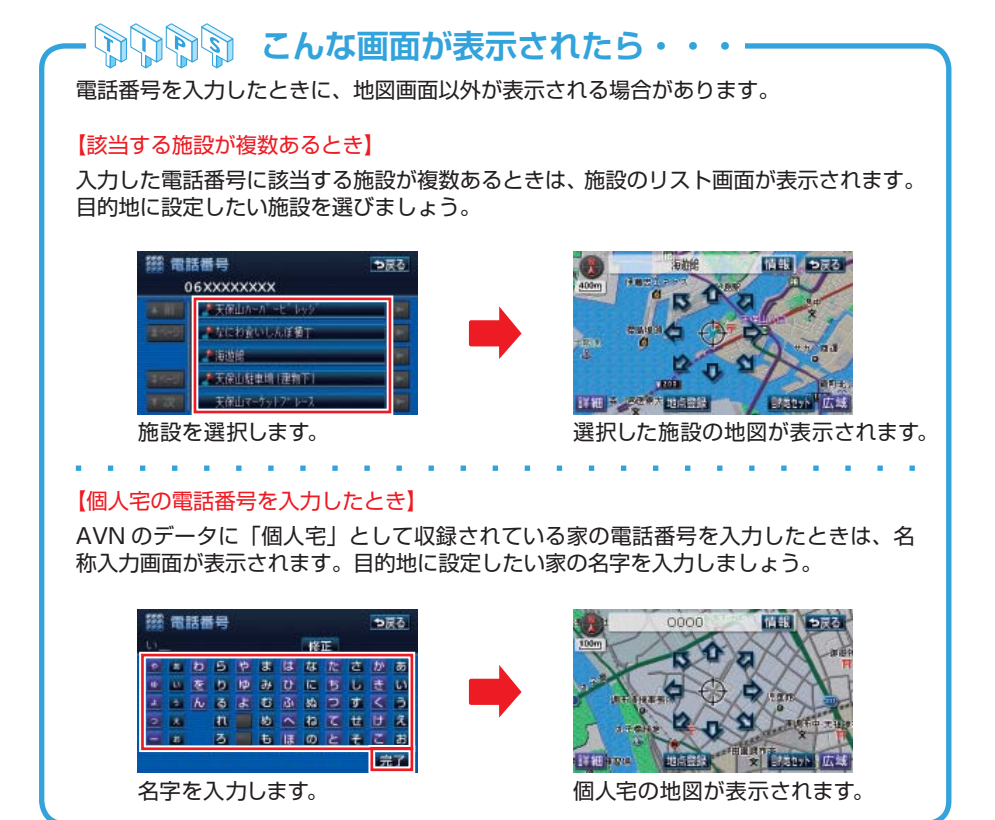

27

<span id="page-29-0"></span>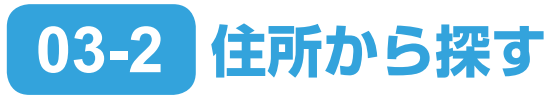

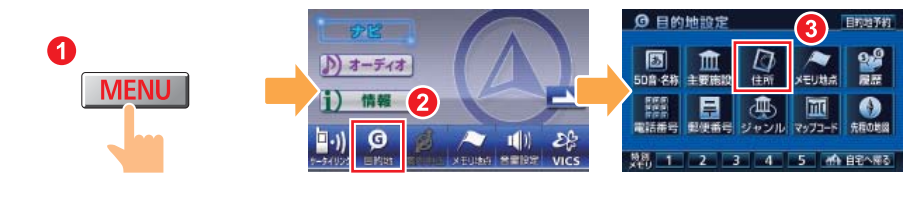

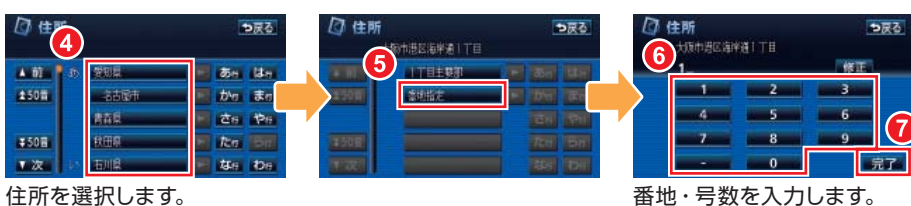

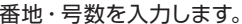

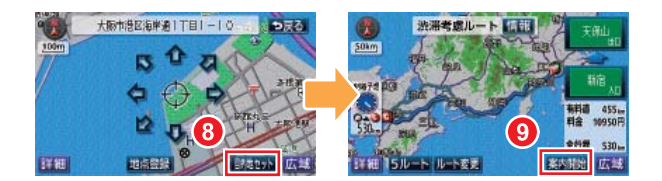

### **『介所』『住所を詳しく知らないときには・・**

住所から目的地を設定する場合は、都道府県名・市町村名・町名・丁目(字)の順に選 択します。 住所が途中までしかわからない場合は、リストから ○○主要部 を選びましょう。○○

地域の広域地図が表示され、地図を見ながら目的地を選ぶことができます。

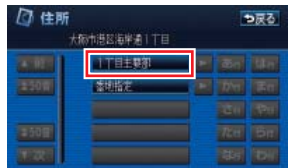

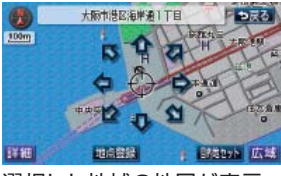

選択した地域の地図が表示 されます。

# <span id="page-30-0"></span>**03-3 50音・名称から探す**

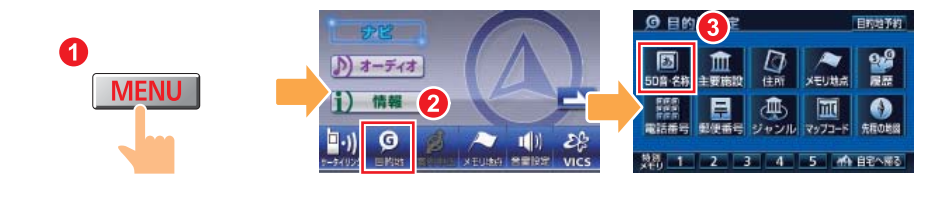

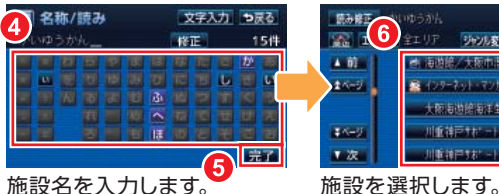

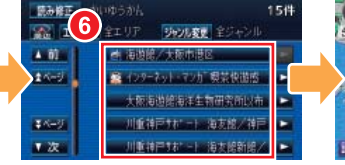

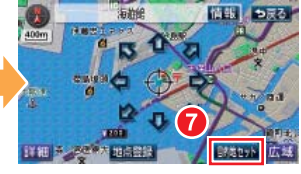

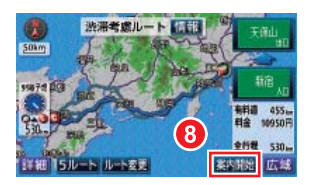

### **カムトからの絞り込み**

施設の名称を入力すると、全国の候補となる施設が全て一覧で表示されます。 候補の数が多い場合は、条件を指定して絞り込みましょう。

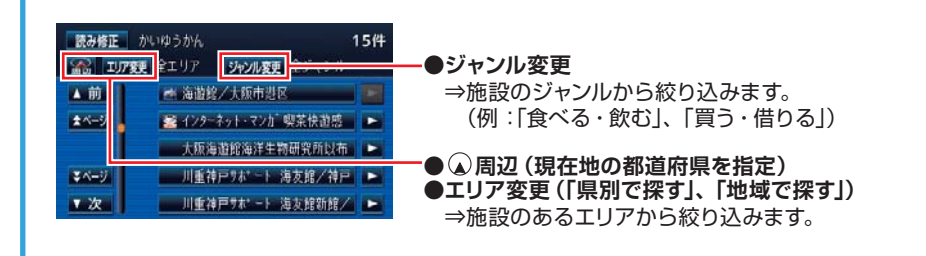

<span id="page-31-0"></span>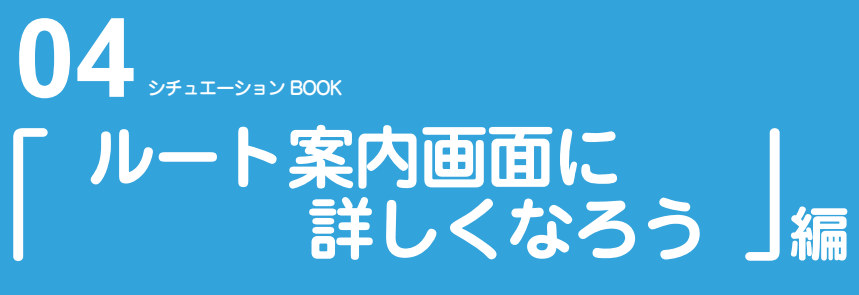

交差点を通るとき、高速道路を走るとき。AVN は状況に合わせて、 一番わかりやすい方法で道を教えてくれます。

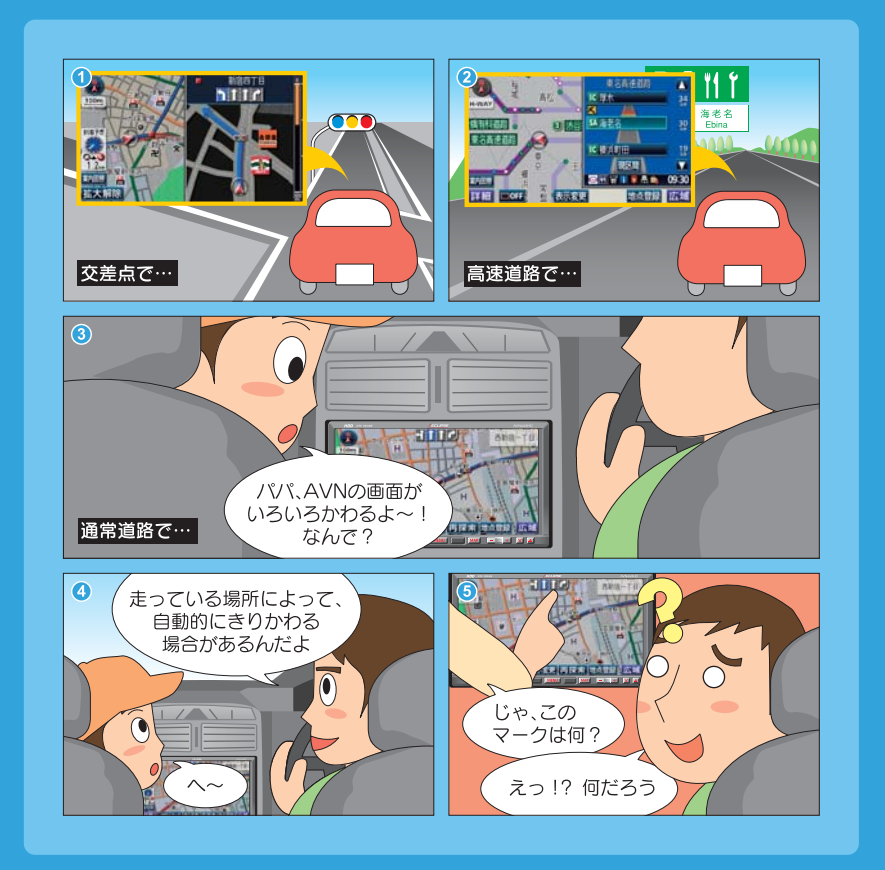

**画面表示について知りましょう** 

## **ルート案内中の画面に詳しくなりましょう**

ルート案内中は、交差点拡大図の画面や、 高速路線マップ画面、シティドライブモード画 面など、様々な案内画面を表示することがで きます。ルート案内中の画面を覚えて、 画面表示に詳しくなりましょう。

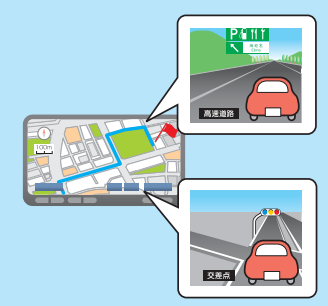

## **画面表示の設定をしましょう。**

交差点拡大図の画面や、高速路線マップなど、ルート案内中に便利な画面を 自動表示させることができます。

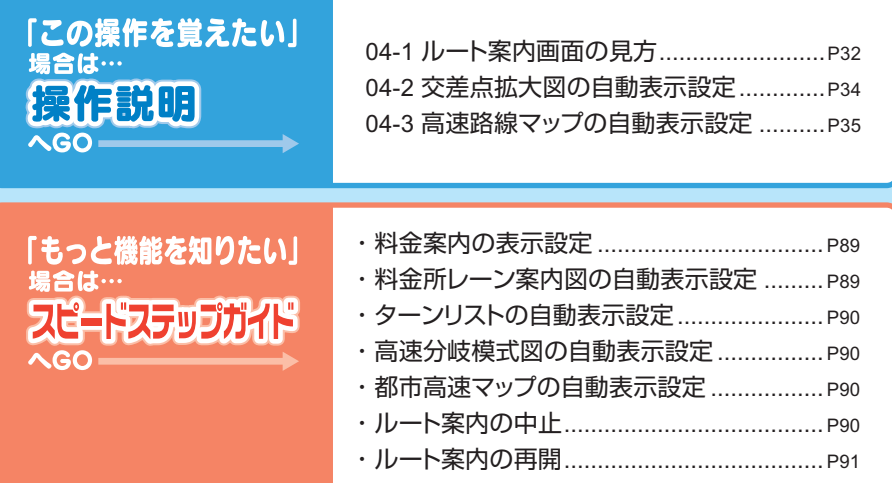

## <span id="page-33-0"></span>**04-1 ルート案内画面の見方**

**通常道路でのルート案内画面**

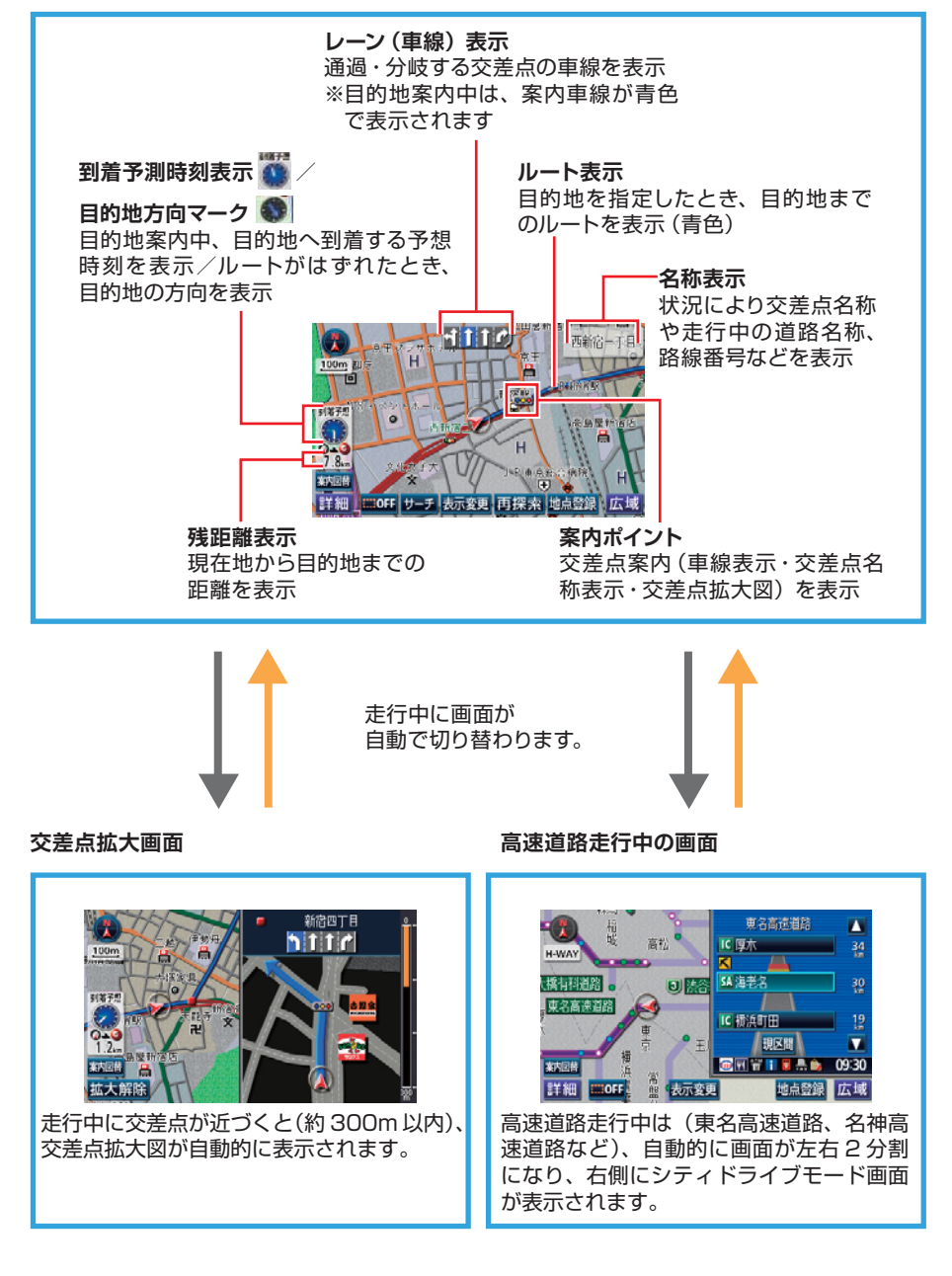

**交差点拡大画面**

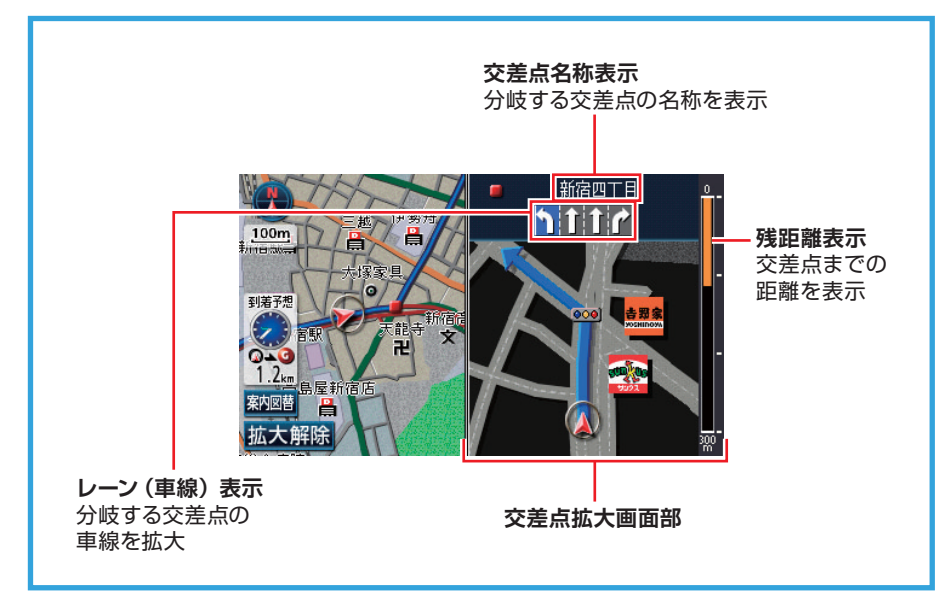

#### **高速道路走行中の画面**

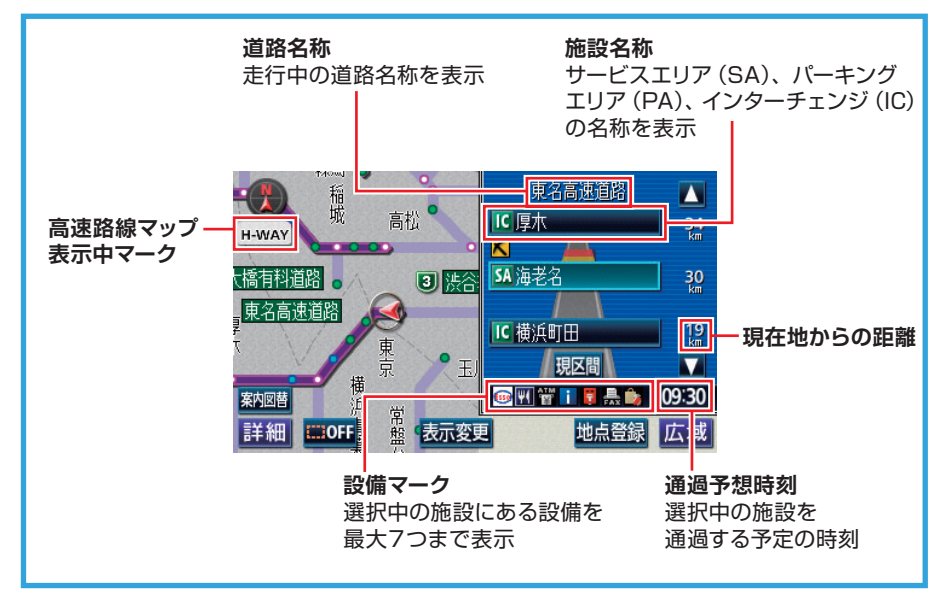

<span id="page-35-0"></span>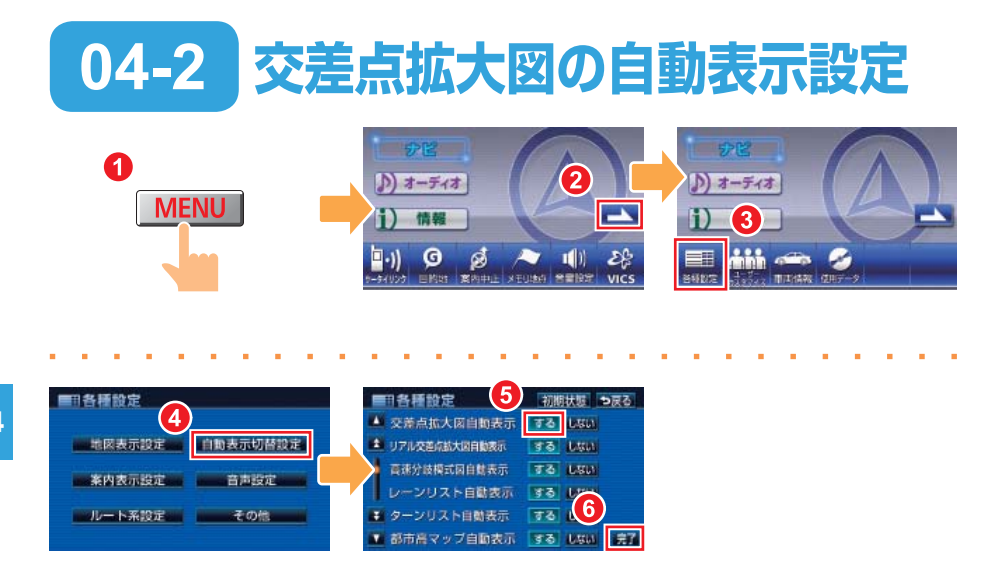

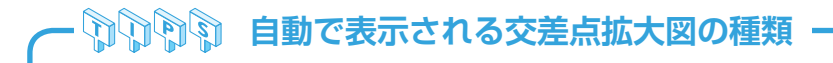

交差点拡大図自動表示の設定を する にしておくと、走行している場所によって立体的 な画面へ自動的に切り替わります。

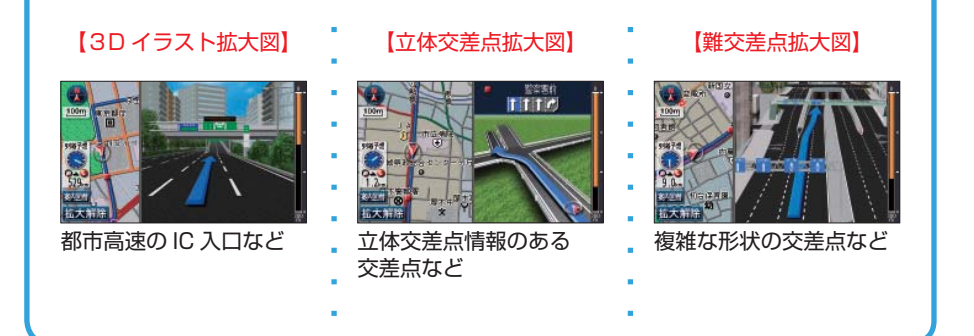

**04**
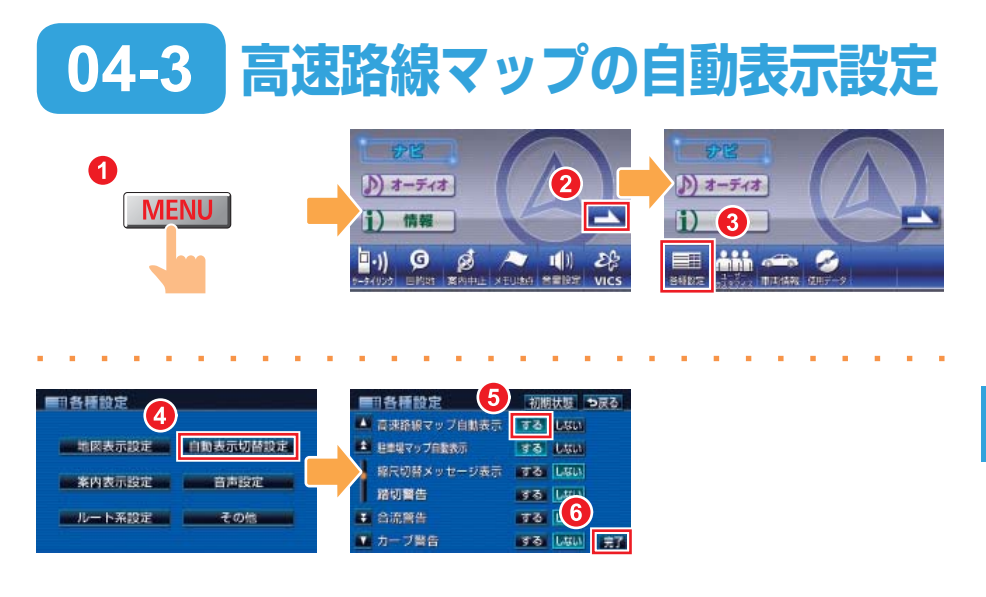

高速路線マップを表示している場合は、地図の向きを切り替えるこ **POINT** とができません。

## **GOOG 高速路線マップとは**

一般道を省略して高速道路に関係する情報のみを表示した地図です。 周辺にあるインターチェンジやジャンクションの名称、高速道路の路線番号などが地図 に表示されます。

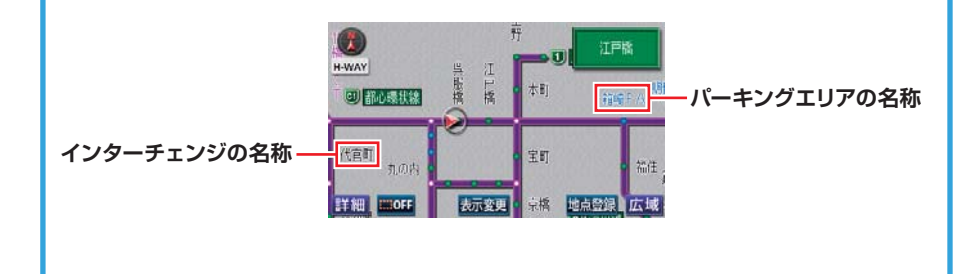

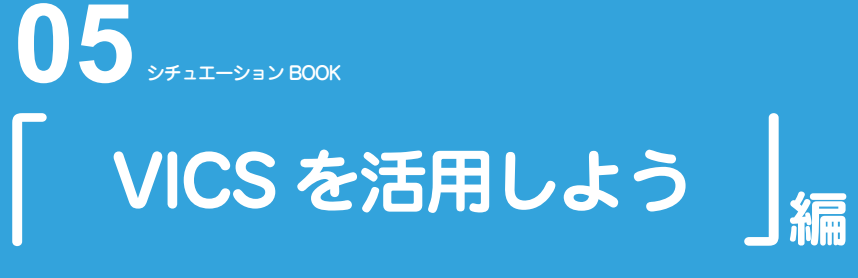

せっかくのドライブも渋滞していると、楽しさが半減。 これからは事前に VICS で情報を手に入れて、渋滞を避けましょう。

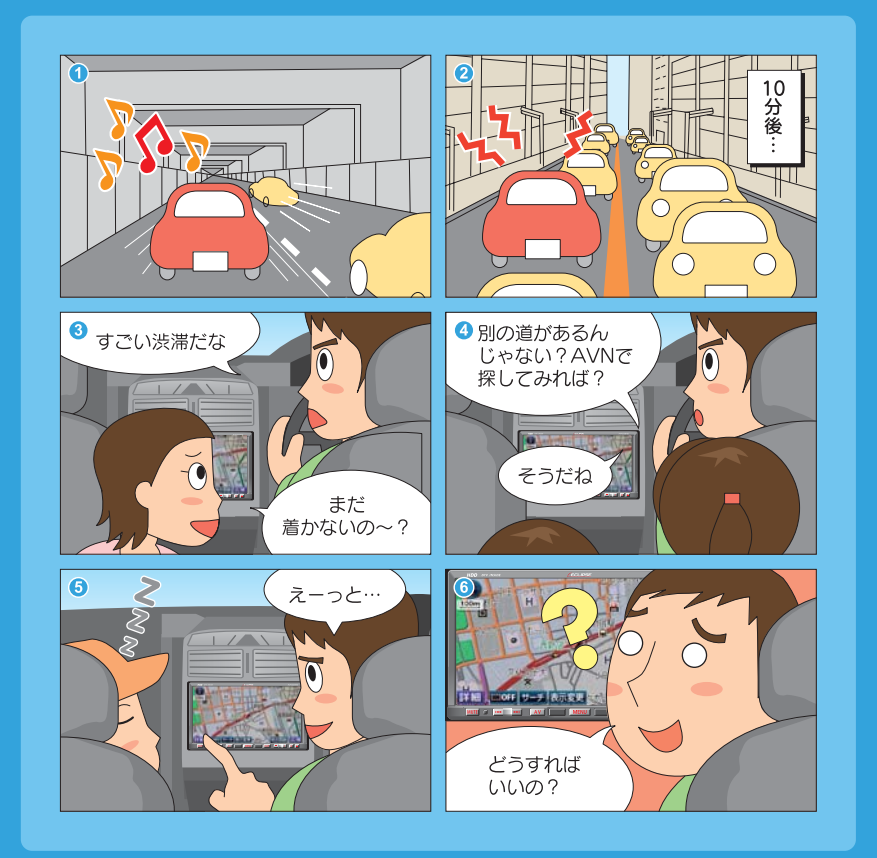

**VICS 情報を活用しましょう**

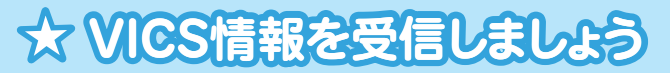

全国各地の交通情報を収集して、リアルタイムで 送信するサービスがVICSです。

VICS情報は各地域のFM放送局から配信されて います。

受信する放送局を設定して、VICS情報を入手 しましょう。

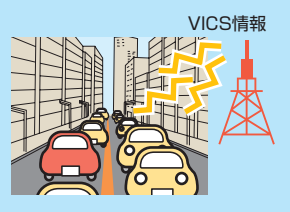

※別売の2メディア/3レベル対応VICSユニットを接続すると、電波ビーコンや 光ビーコンからも情報が受信できるようになります。

# **VICS情報の見 VICS情報の見方を覚えましょう**

VICS情報には、「文字表示」・「簡易図形表示」・「地図表示」という3種類の 表示方法があります。

それぞれの見方を覚えて、VICS情報を有効活用しましょう。

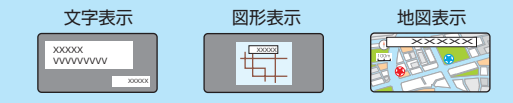

# **★ VICS情報をルート案内に利用しまし、**

AVNが受信したVICS情報を考慮して ルート探索をおこなうように設定しましょう。

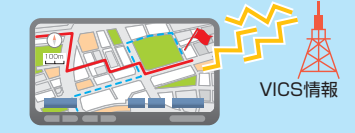

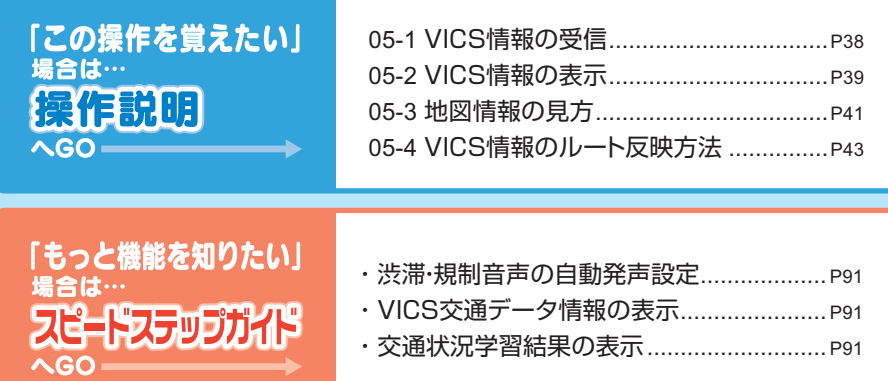

<span id="page-39-0"></span>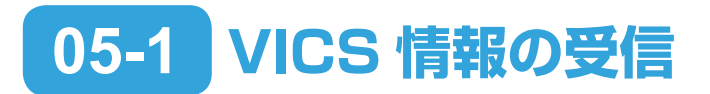

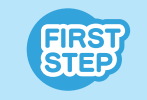

初期設定では オート に設定されています。 オート では、現在地 の都道府県で最も受信しやすい周波数を自動的に選択します。VICS 情報が受信されていない場合のみ、 マニュアル に設定してくださ い。

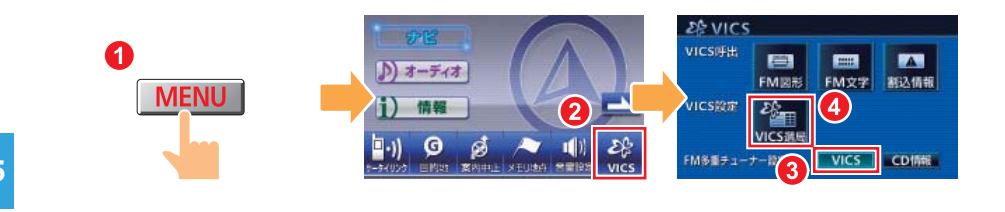

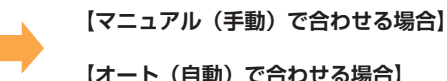

**【オート(自動)で合わせる場合】**

### **【マニュアル(手動)で合わせる場合】※ 【オート(自動)で合わせる場合】※**

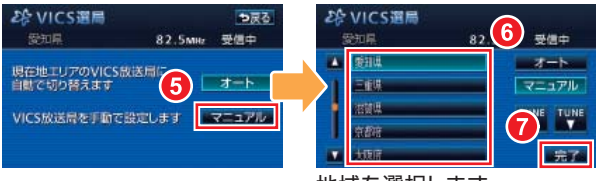

地域を選択します。

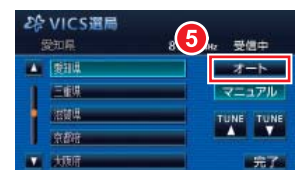

※現在の受信設定によって異なる画面が表示されます。

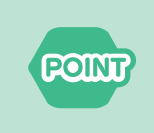

CD 情報 が選択されているときに VICS 放送局以外のラジオを受 信すると、VICS 情報を受信できない場合があります。その場合も タイトル情報の受信後から次回の配信までは、VICS 情報を受信す ることができます。

# <span id="page-40-0"></span>**05-2 VICS 情報の表示**

文字・図形情報の表示

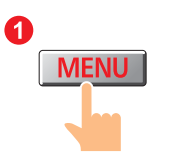

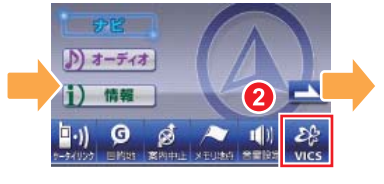

**【文字情報を表示する場合】 【図形情報を表示する場合】**

**【文字情報を表示する場合】**

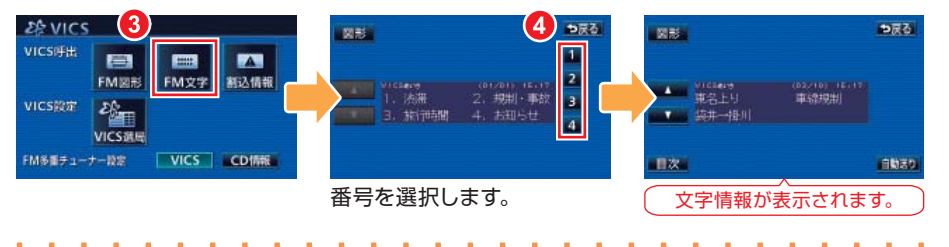

**【図形情報を表示する場合】**

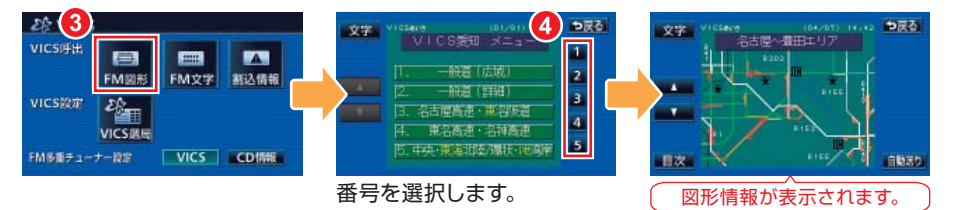

## **【T】 「下」 緊急情報の受信**

緊急情報とは、津波情報など、緊急で伝達が必要な情 報のことです。緊急情報を受信したときは、他の情報 より優先して割込表示されます。 緊急情報を再度表示したいときは 割込情報 にタッチ します。

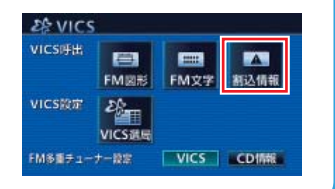

**05**

### 地図情報の表示

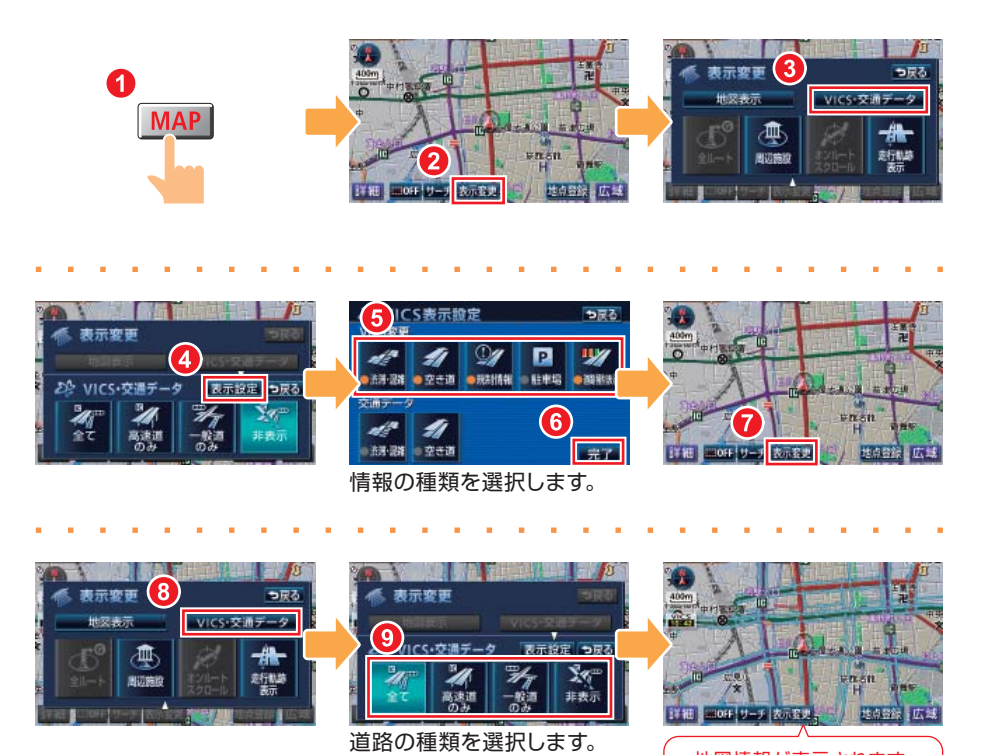

**POINT** 

●VICS FM 情報が放送されていない地域では、地図情報を得るこ とができません。

地図情報が表示されます。

● 地図情報はスケールが 1.6km 以下の詳細な地図でのみ表示され ます。

**05**

# <span id="page-42-0"></span>**05-3 地図情報の見方**

**タイムスタンプ**

VICS 情報が提供された時刻を表示

WES 表示中の地図に VICS 情報 (レベル3) がある場合 VICS 情報を受信しているが、表示中の地図に VICS 情報(レベル3)がない場合 VICS 情報を受信していない場合

ルート上(約10km以内)に VICS 情報があるときは、タイムスタンプの色が変わります。 タッチスイッチに替わったときは、タッチすると音声案内を聞くことができます。 ●赤色(渋滞情報)、橙色(混雑情報)、黄色(交通規制情報) ●タッチスイッチ( )…渋滞・規制音声案内があるとき

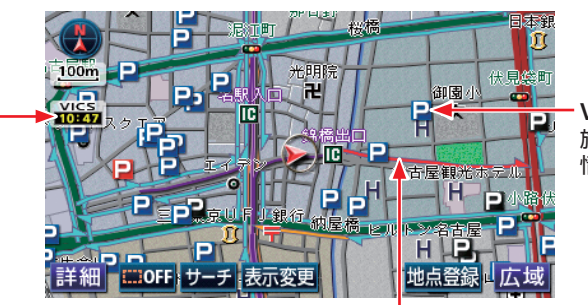

**VICS マーク** 施設や交通状況に関する 情報をマークで表示

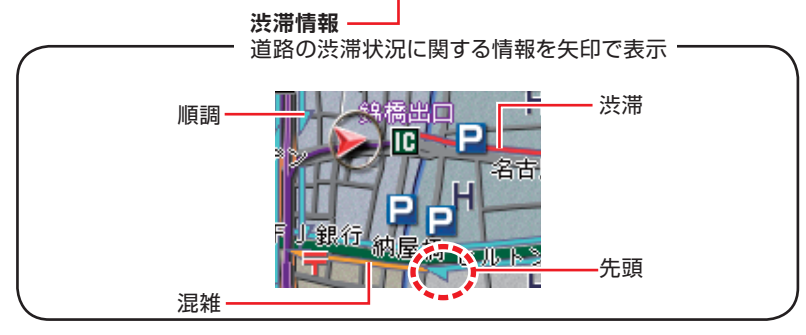

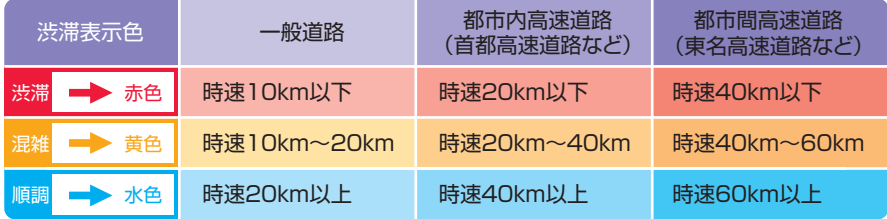

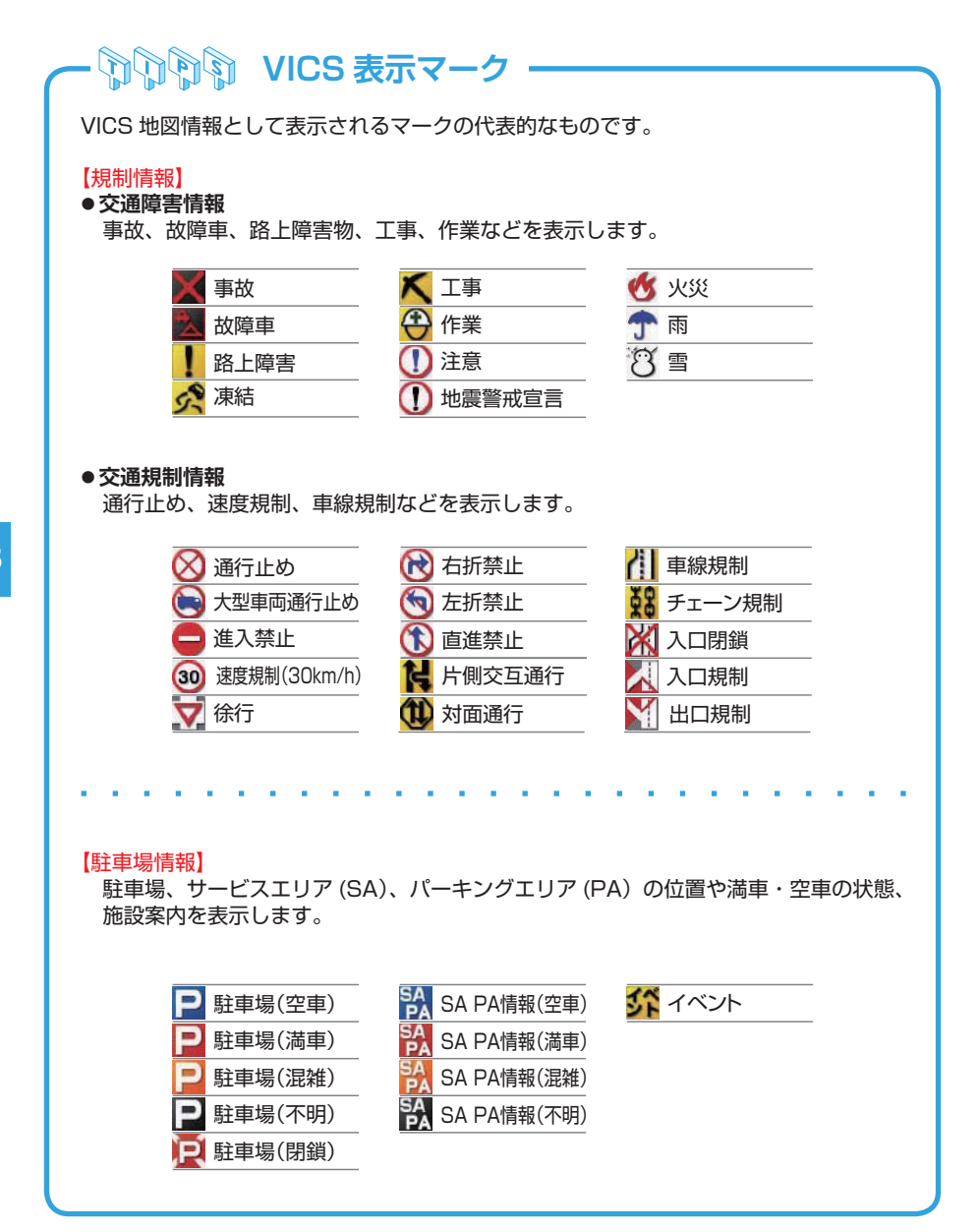

**05**

<span id="page-44-0"></span>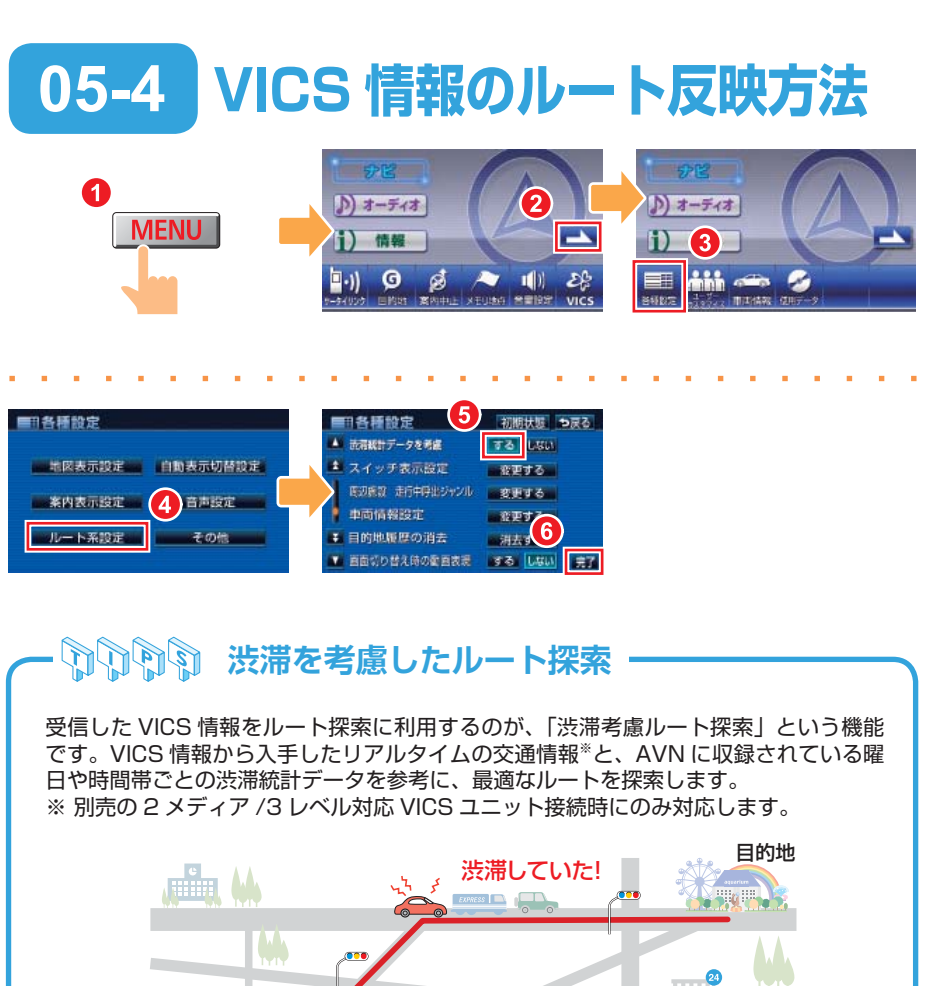

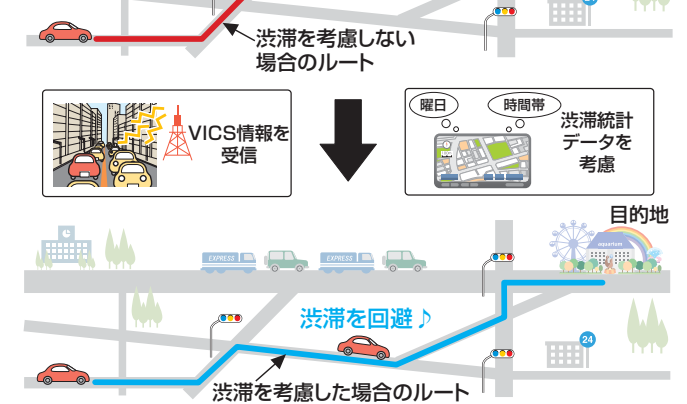

**05**

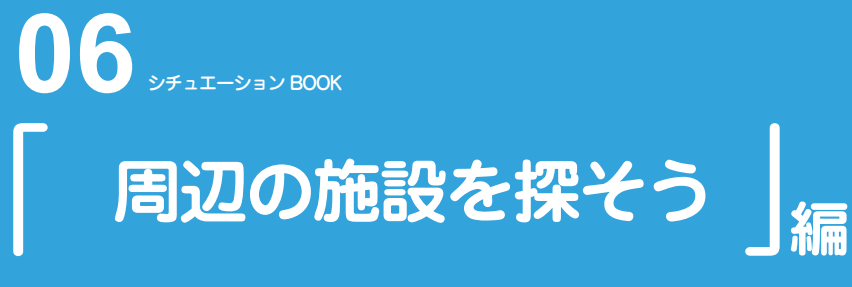

### ドライブ中に立ち寄ることが多いコンビニや銀行。 AVN を使えば、近くにどんな施設があるかすぐに調べられます。

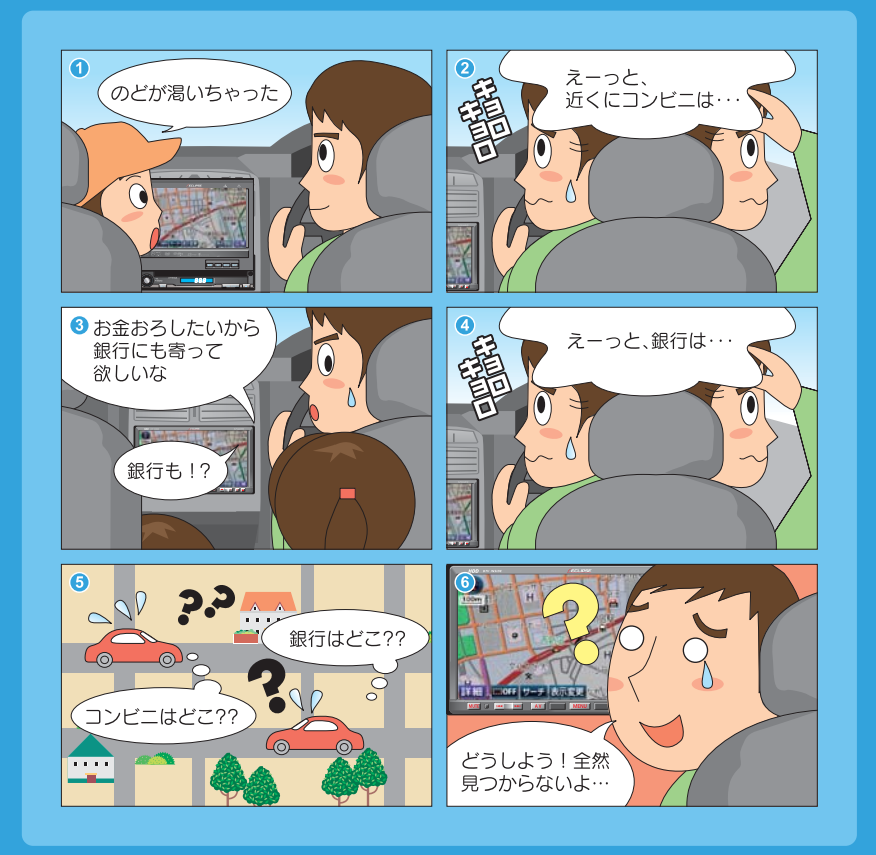

**こうやって探しましょう**

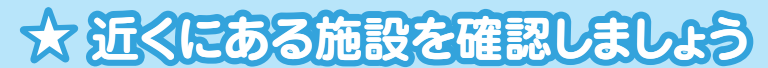

コンビニや銀行などの施設は、地図に施設ランドマークを表示できます。 また、近くにある施設を選んで一覧で表示することもできます。

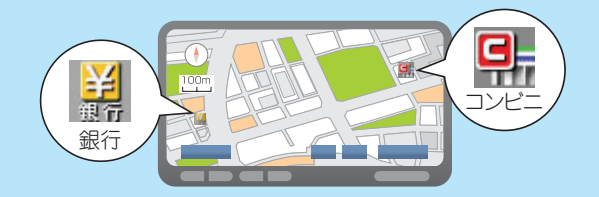

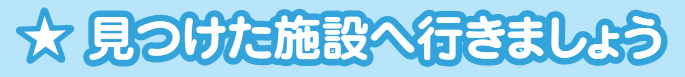

行きたい施設が見つかったら、そのまま地図から目的地に設定しましょう。

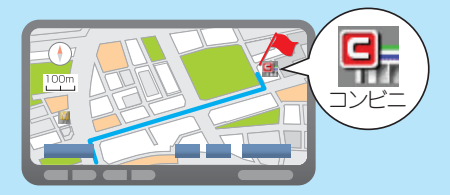

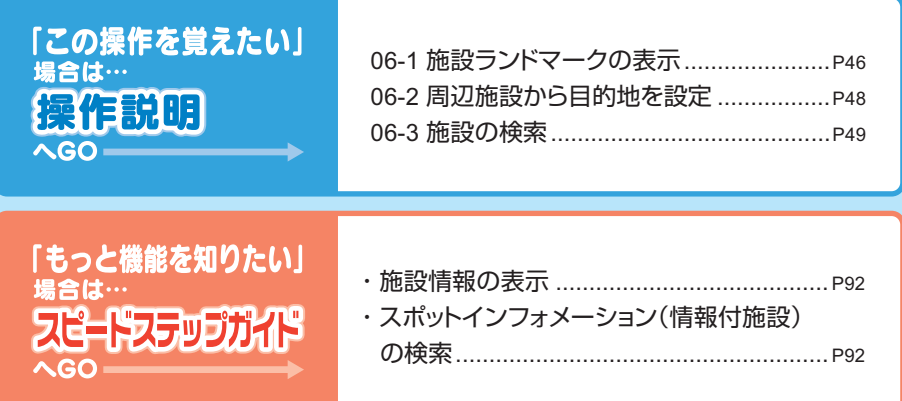

<span id="page-47-0"></span>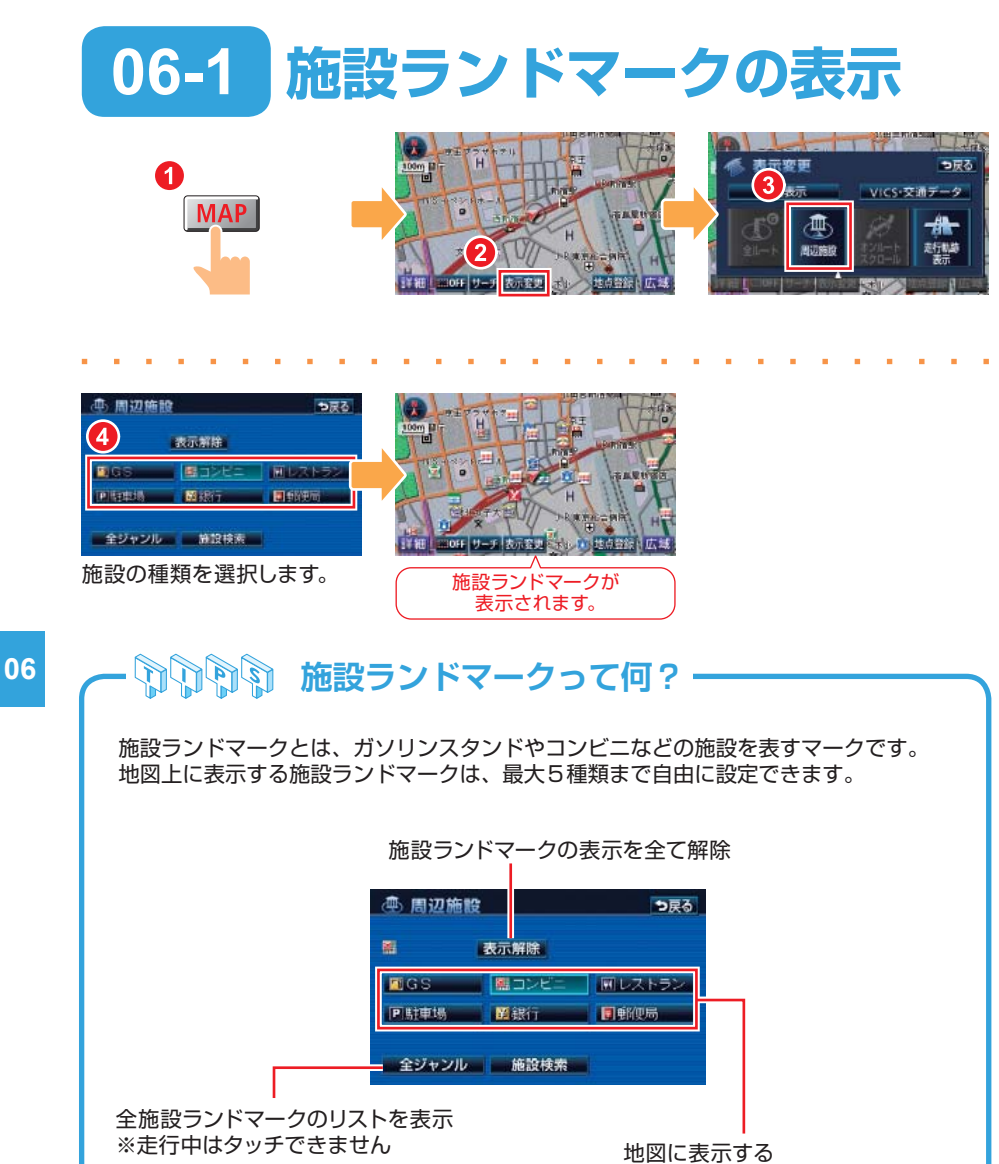

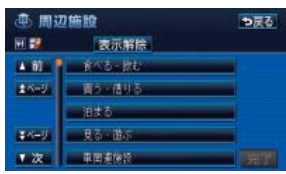

施設ランドマークを選択 ・ 選択中の施設にタッチした場合は、 表示を解除

### **走行中呼び出しジャンルの変更**

周辺施設画面に表示されている6種類の施設は、走行中にも施設ランドマークを呼び出 すことができます。 施設の種類を自分がよく利用する施設に変更しておくと便利です。

**MENU** D) オーディオ D) オーディオ  $\overline{\phantom{a}}$ f) 情報  $\mathbf{H}$ 情報  $96$ ۸b 11 28 ₩. ana a 마. ■■各種設定 初期状態 つ戻る ・周辺施設ま行中呼出ジャンル 初期状態 つ戻る 各種設定 用辺族設で走行中に謝択できる周辺施設好出ジャン」<br>最更できます スイッチ表示設定 表示する。 --地図表示設定 自動表示切替設定 ▲ 氏辺底豆 走行中野出ジャンル 歌更する 中向情報設定 恋事する ■案内表示設定 百声投花 目的地環歴の消去 消去する。 图图 **FLOW** ルート系設定 **南面切り替え時の動画表現 TA ILISLA** 10定する。 登録先を選択します。 周辺施設 走行中呼出ジャンル 5 周辺施設 走行中呼出ジャンル |初期状態 | つ戻る つまる 用刃施控 ま行中評出ジャンル お戻る - Nicolair Alexandre 1997年 - 1998年 - 1998年<br>周辺施設で走行中に選択できる周辺施設好出ジャンル?<br>愛更でさます  $4 - 6$ ■ 第コンビニ | 画 224  $400 4.6 - 1$ Date.  $B<sub>1</sub>$ **Here** 「完了」 ジャンルを選択します。 詳細ジャンルを選択します。

### 【より多くの施設ランドマークを表示したいとき】

リストから施設のジャンルを選択するときに、 ○○全て にタッチしてください。○○ というジャンルに含まれる全ての詳細ジャンルが選択されます。 各ジャンルから ○○全て を選択すると、より多くの施設ランドマークを表示すること ができます。

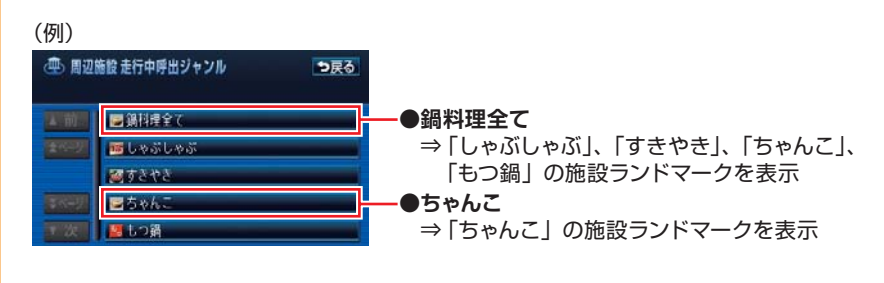

# <span id="page-49-0"></span>**06-2 周辺施設から目的地を設定**

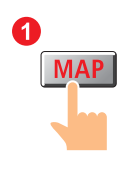

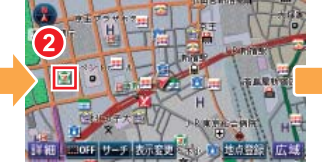

施設ランドマークにタッチし ます。

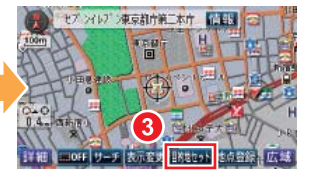

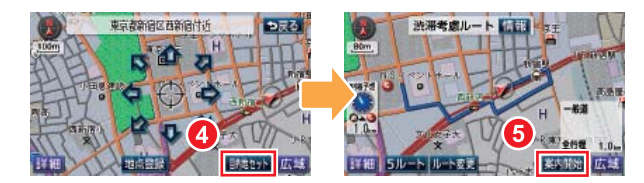

## 06 **<br>
<del>
● 電話の情報を知りたいときには・**</del>

施設を検索したときに、施設の名称と一緒に表示される 情報 にタッチすると、施設の 情報が表示されます。

施設情報画面からも施設を目的地に設定することができます。

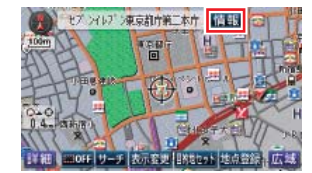

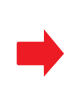

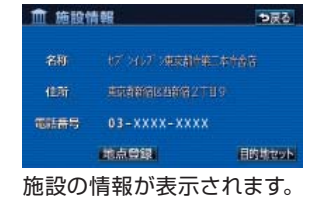

<span id="page-50-0"></span>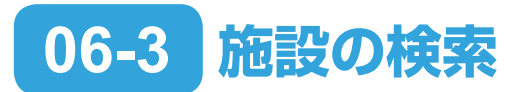

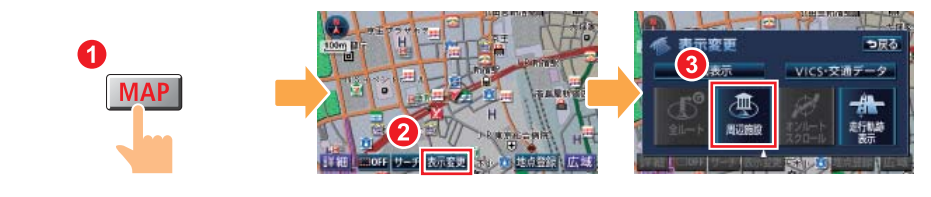

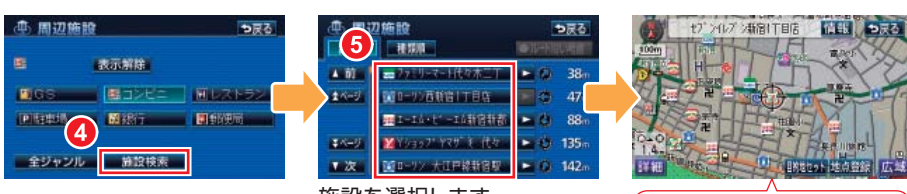

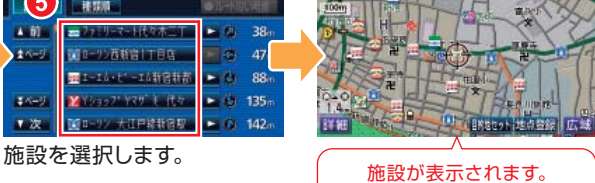

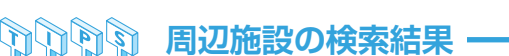

表示していた地図の中心から半径 10km 以内にある施設が最大 200 件まで表示されます。

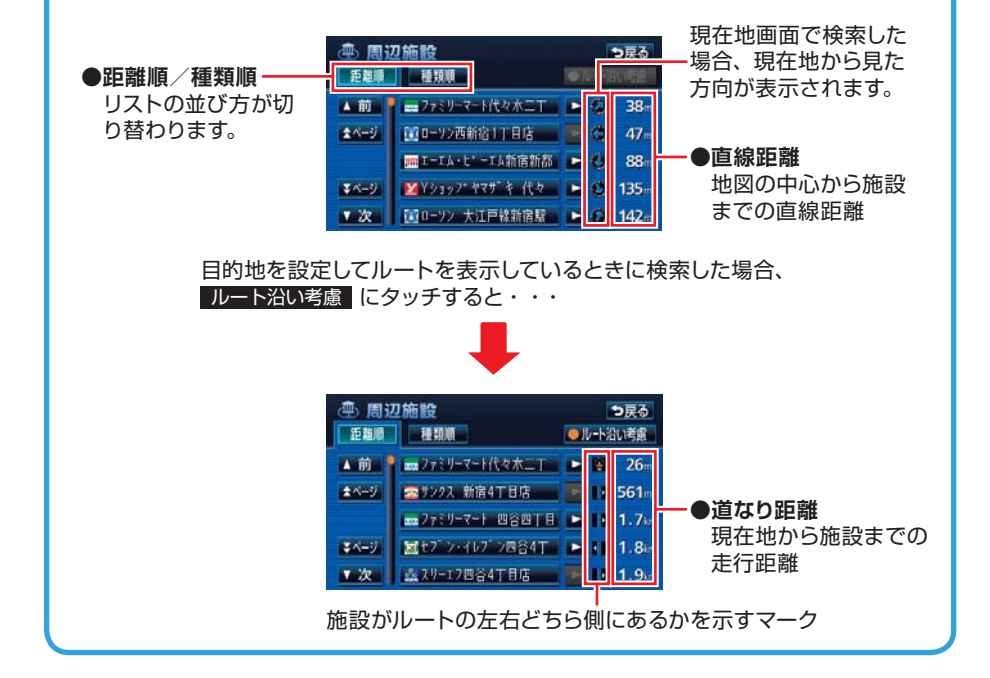

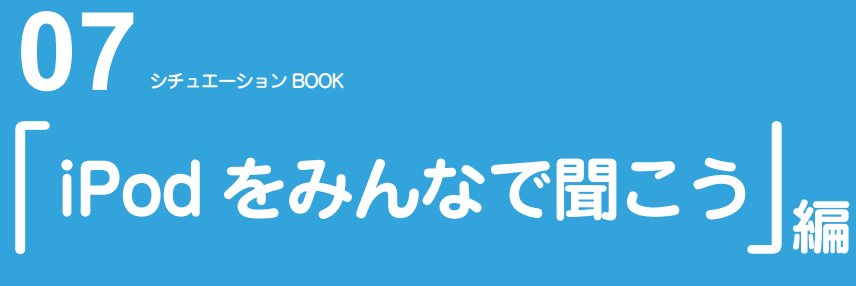

いつもは一人で聞いている iPod も、AVN につなげば、みんなで一緒に 楽しむことができます。

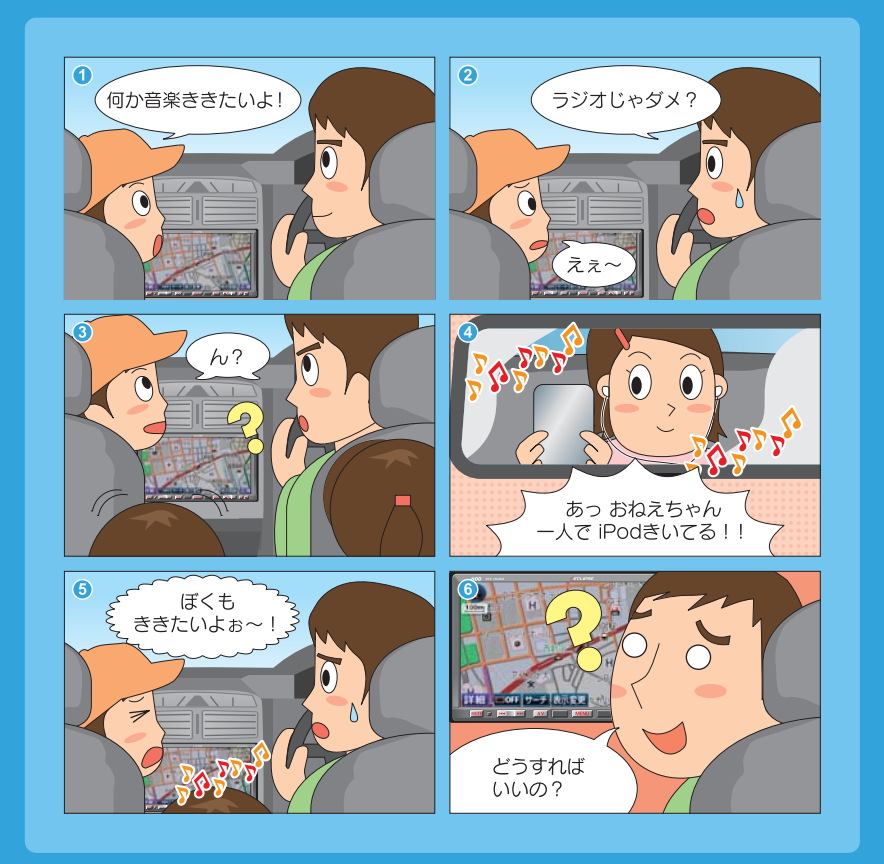

**まずはこれをやりましょう**

# **iPodをAVNで再生する準備をしましょう**

iPodをAVNに接続すると、いつも 自分が聞いている曲をみんなで 一緒に楽しむことができます。

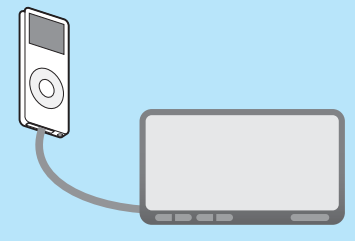

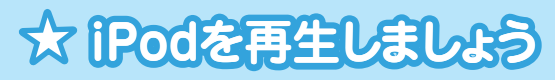

AVNとiPodを接続したら、あとは オーディオソースをiPodに切り替えるだけ。 再生する曲の選択も、AVNから 操作できます。 また、接続している間は、AVNからiPodへ 自動的に充電することができます。

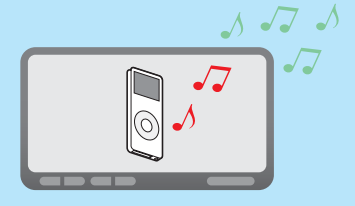

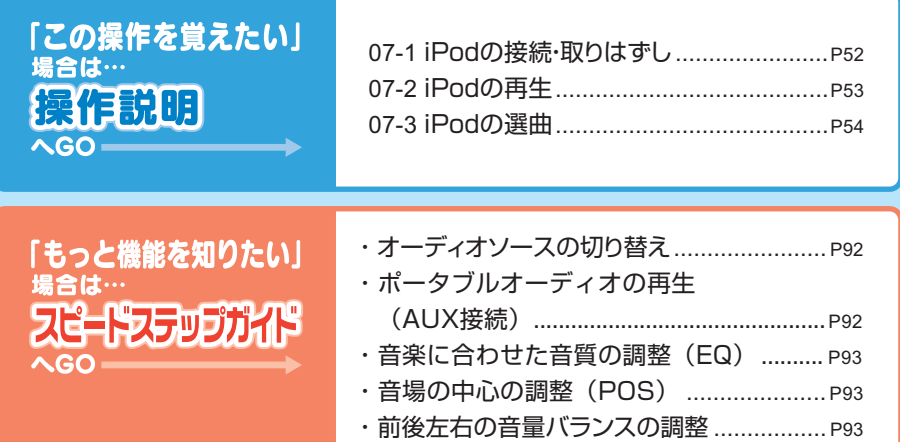

<span id="page-53-0"></span>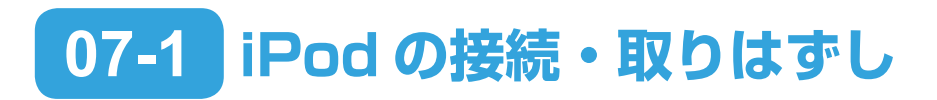

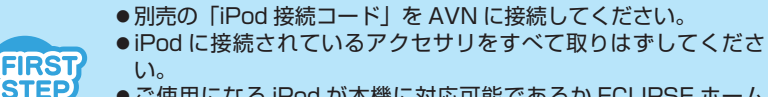

- ご使用になる iPod が本機に対応可能であるか ECLIPSE ホーム ページを確認してください。
- エンジンスイッチを OFF にする、またはソースを iPod 以外に切 り替えてください。

iPod の接続

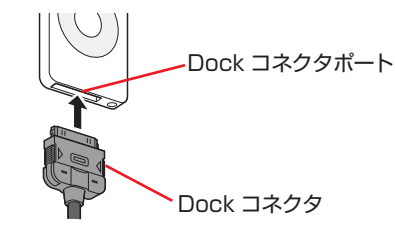

Dock コネクタを接続します。

iPod の取りはずし

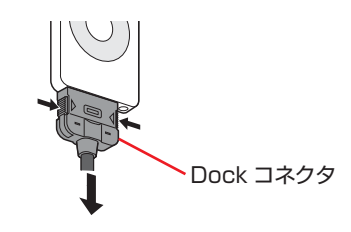

Dock コネクタの両側を押して、取りはずします。

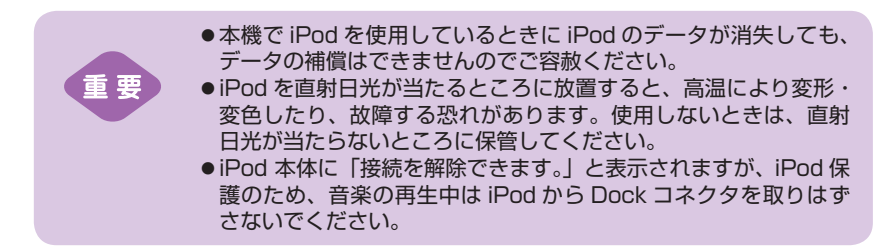

<span id="page-54-0"></span>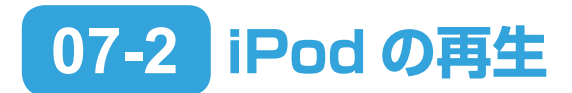

FIRST **STEP** 

- iPod の電源を入れてください。
- iPod と本体が正常に接続されている場合は、iPod に "ECLIPSE" と表示されます。" 充電済 " と表示されている場合は、iPod のい ずれかのボタンを押して、表示を切り替えてください。
- ●接続中は iPod 本体からの操作ができません。AVN から操作して ください。

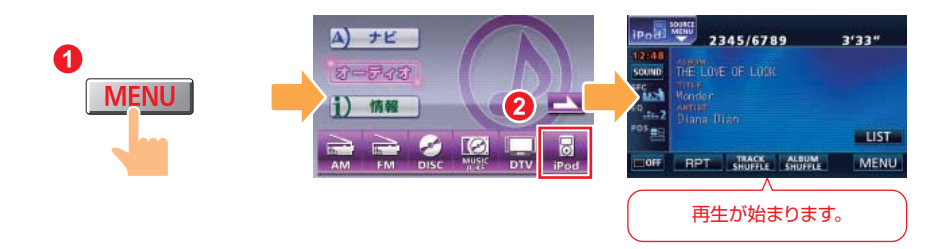

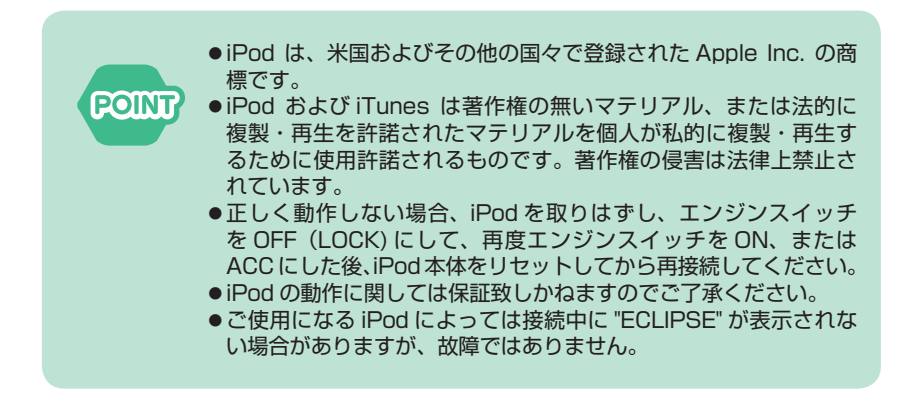

<span id="page-55-0"></span>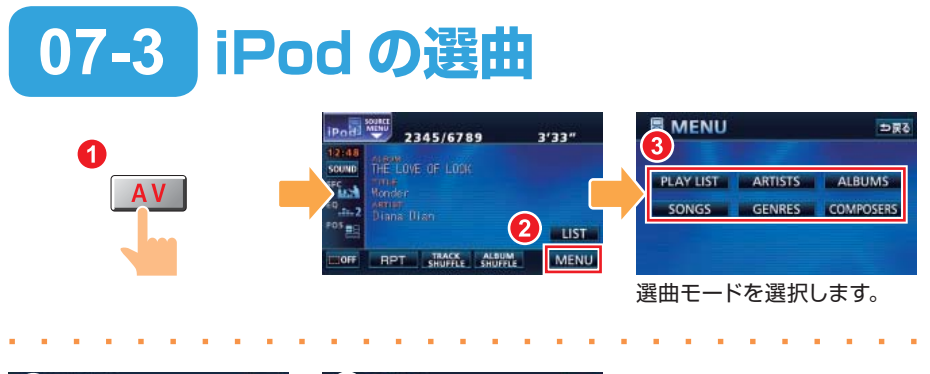

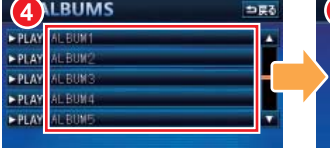

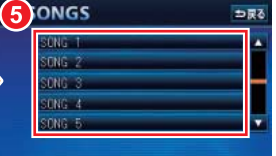

リストを選択します。 ファイルを選択します。

## **行いの間 iPod の選曲モード**

iPod には 6 種類の選曲モードがあります。 選曲モードによって、SONGS 画面(上記手順 5の画面)が表示されるまでの手順が 変わります。

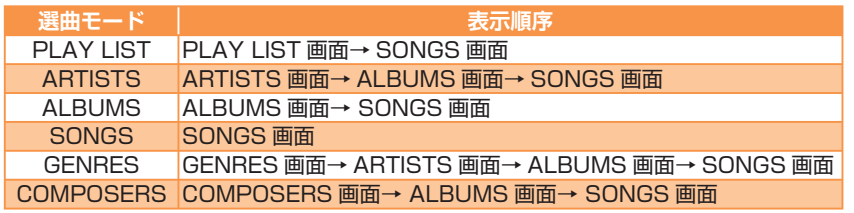

### 【PLAY スイッチ】

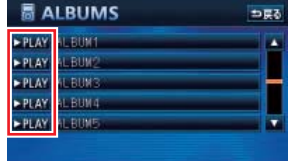

<mark>選曲中に、▶PLAY に</mark>タッチすると、その時点で再生 対象となっている全ファイルを再生します。

### **対応可能な iPod**

iPod とは Apple 社が開発したポータブルオーディオです。サイズや機能によって、 iPod、iPod mini、iPod photo、iPod nano、iPod shuffle、iPod touch など様々 な種類の iPod が発売されています。

同じ種類の iPod でも、発売された時期によって世代が違い、データ容量や操作方法が 変わります。 本機に対応している iPod の種類(世代)については ECLIPSE ホームページを確認し てください。

※ 最新の iPod ソフトウェアにてお使いください。iPod ソフトウェアは、Apple 社の Web サイトから最新の iPod ソフトウェアにバージョンアップすることができます。

#### 【接続できない iPod の場合】

接続できない iPod の場合は、その他のポータブルオーディオと同じように AVN の AUX 端子に接続して再生します。市販の「接続コード」で、iPod と AVN の AUX 端 子を接続してから、オーディオソースを AUX に切り替えてください。 AUX 接続した場合は、AVN から iPod を操作することができません。選曲などの操作 は iPod 本体でおこなってください。

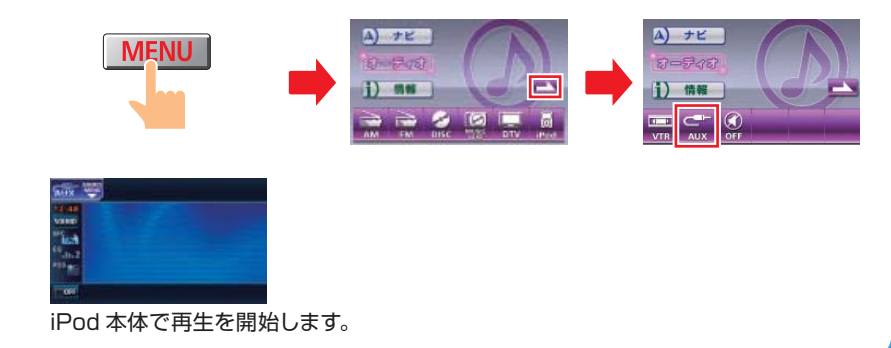

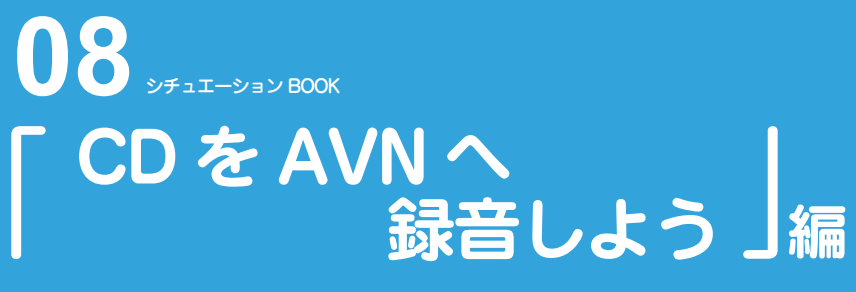

ドライブのお供といえば音楽。とはいえ、車に CD をいっぱい載せておくと ジャマになります。CD は AVN に録音しましょう。

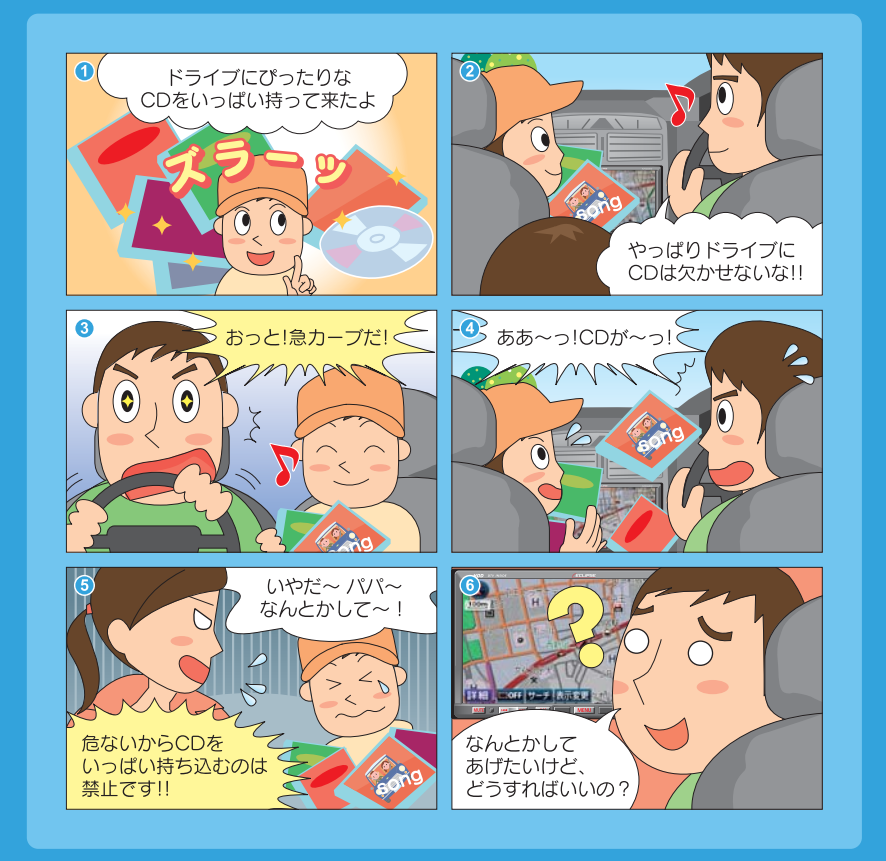

**まずはこれをやりましょう**

# **聞きたいCDをAVNに録音しよう**

AVNに音楽を録音するのはとっても簡単。 CDを再生しているだけで録音が自動的に 完了します。

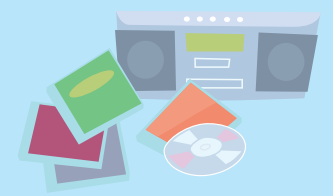

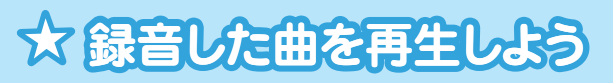

録音した曲の中から、アーティスト名やジャンルなどで 聞きたい曲を探して、再生してみましょう。

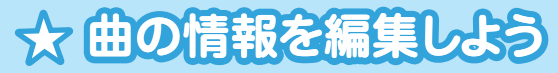

録音した曲は、AVNのデータベースを 参考に、アーティスト名やジャンルなどの 情報が与えられています。これらの情報は 自分で変更することができます。 タイトル アンチャング タイトル

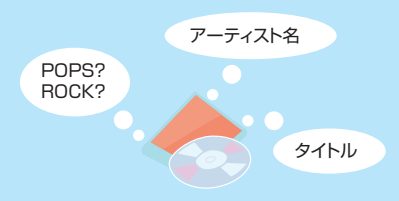

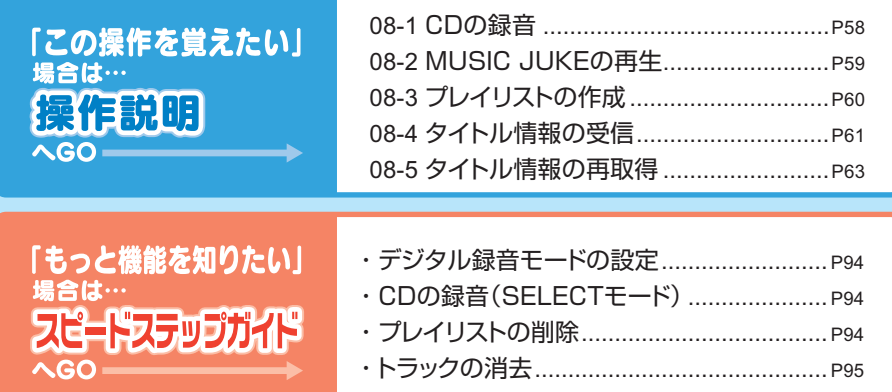

<span id="page-59-0"></span>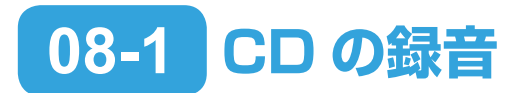

FIRST **STEP** 

デジタル録音モードを AUTO に設定してください。 SELECT に設 定しているときは自動で録音が開始しません。初期設定では AUTO に設定されています。

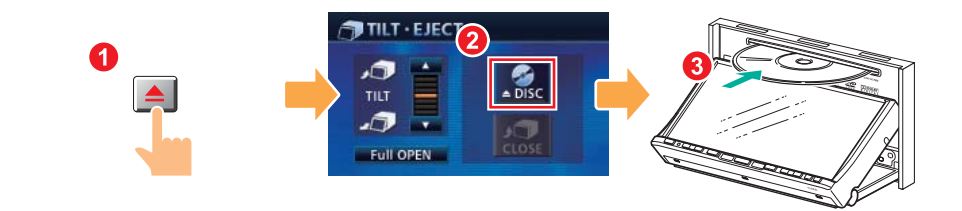

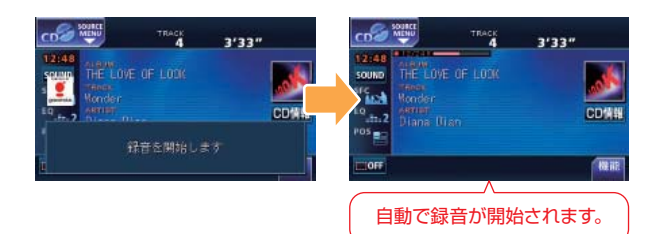

## **<sup>08</sup> デジタル録音モードとは**

CD を AVN に録音するには、2 種類の方法があり、お好みの録音方法に設定すること ができます。

**AUTO** CD を差し込むと、自動で録音を開始します。 LEUM MODE 3'33" ⊃戻る MUSICO MENU  $12:4$ デジタル録音モード AUTO SELECT SOUND src<sub>ast</sub> オートトラックマーク ON OFF **SELECT** <sup>E0</sup>.h.2 表示並び替え  $ON$   $\vec{z}$   $7z11$ CD を差し込んでいるときに、 AV を1秒以 POS 録音ビットレート 132k 105k 66k 上押すと録音できる曲のリストが表示されます。 表示されたリストから録音したい曲を選んで 録音を開始します。

# <span id="page-60-0"></span>**08-2 MUSIC JUKE の再生**

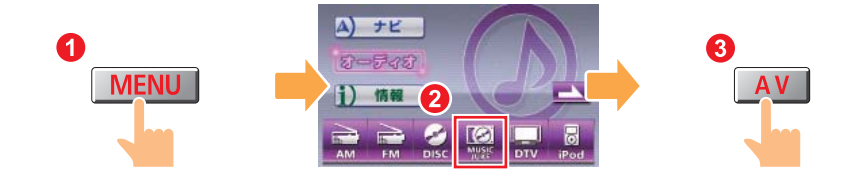

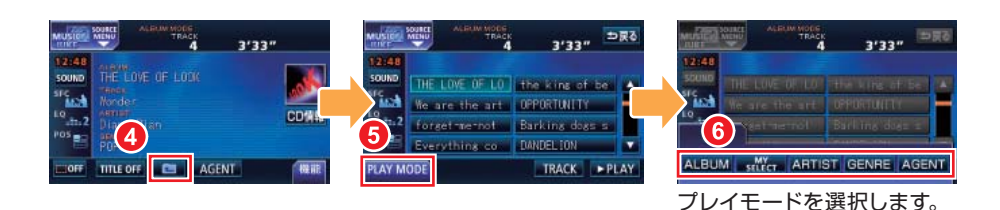

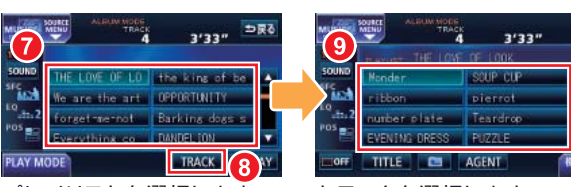

プレイリストを選択します。 トラックを選択します。

### **MADE AGENTって何?-**

AGENT は、「曲イメージ、シーン、年代、タイアップ / イベント」という 4 つのカテ ゴリから好きな項目を指定して選曲するプレイモードです。

プレイモードを AGENT に切り替えると、設定している条件に合う曲のリストが表示 されます。

プレイモードを切り替える前に、カテゴリ選択画面から各カテゴリの項目を指定してく ださい。

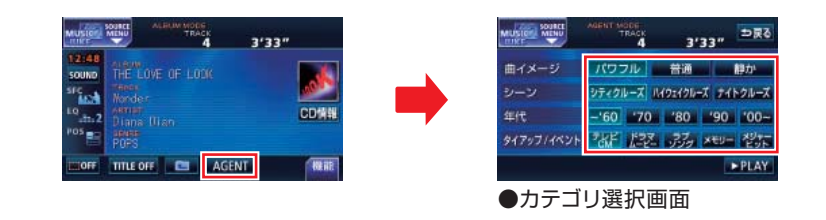

<span id="page-61-0"></span>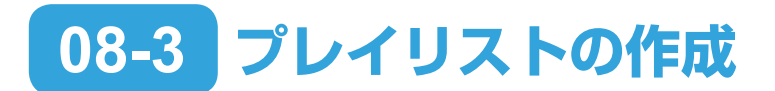

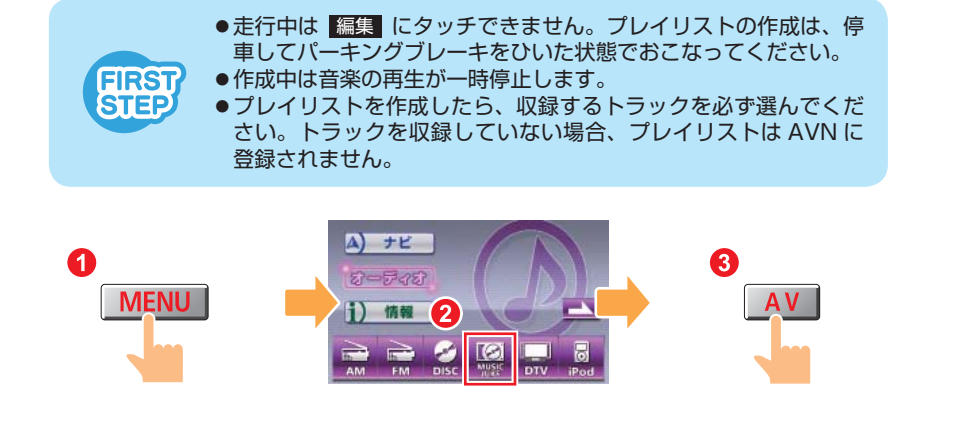

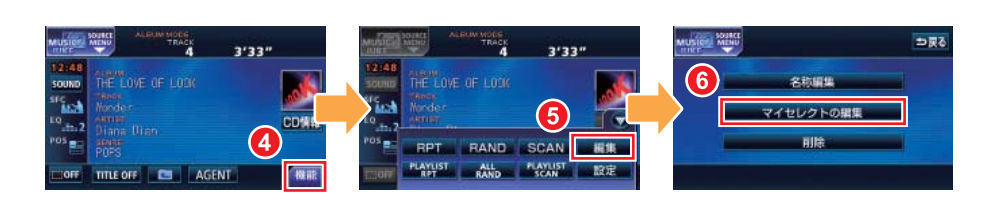

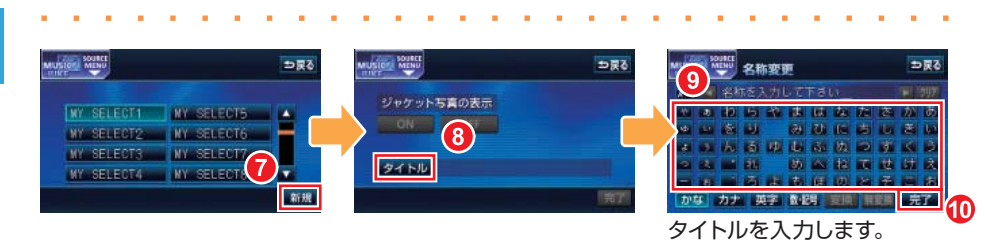

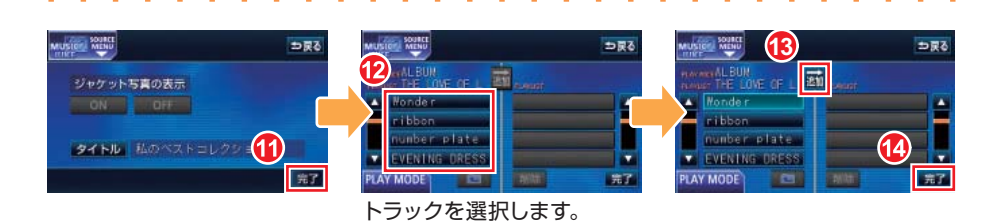

<span id="page-62-0"></span>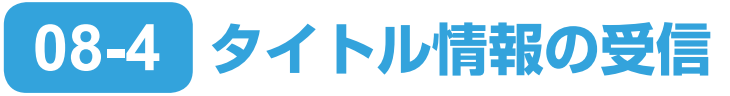

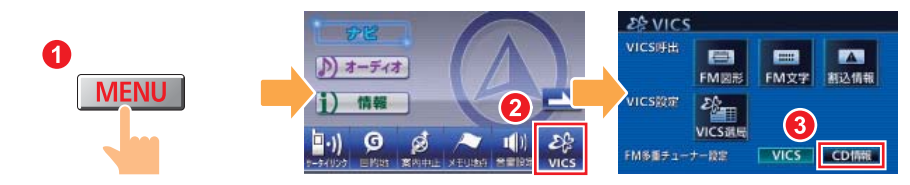

### **GM nights FM de TITLE/FM de TITLE plus とは -**

「FM de TITLE(エフエム デ タイトル)」、「FM de TITLE plus(エフエム デ タ イトル プラス)」とは、FM 多重放送を使って CD 楽曲データベースを無料で配信す るサービスです。データは、全国の JFN 系列の放送局から週に1回、最大で 50 タイ トルが配信されています。

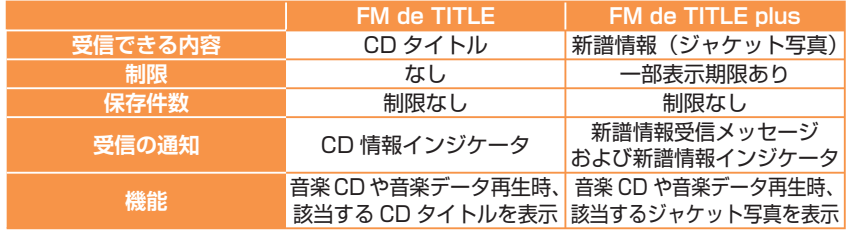

### 【CD タイトル】

音楽 CD や MUSIC JUKE に録音した曲を再生する際、操作画面に表示されるアルバム 名やアーティスト名のことです。

#### 【新譜情報(ジャケット写真)】

音楽 CD や MUSIC JUKE に録音した曲を再生する際、操作画面に表示される CD ジャ ケットの写真です。

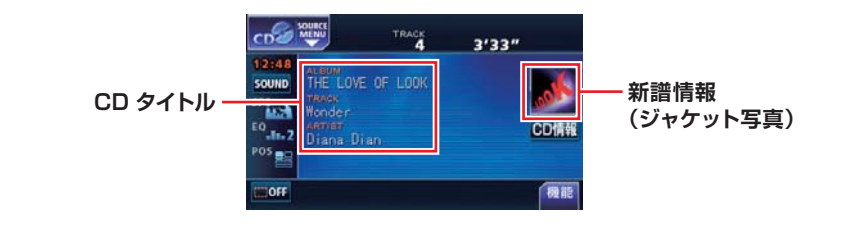

### **受信した情報を確認する** 受信したタイトル情報を表示して、どんな CD のタイトル情報が配信されたのか確認す ることができます。  $h$  Il Charl  $A$   $E$ **MENU**  $D$   $x - x + x$ **GXC3** 入场图 タイトルを選択します。多タイトルCheck  $7 - 764$   $\leq$   $64$   $\leq$ Fai o erta lui sufora i → Battan Juaya<br>E.A. → 21 E.A. J. →<br>US◆ Inevarias◆  $\bullet$  than online **Ballyton**

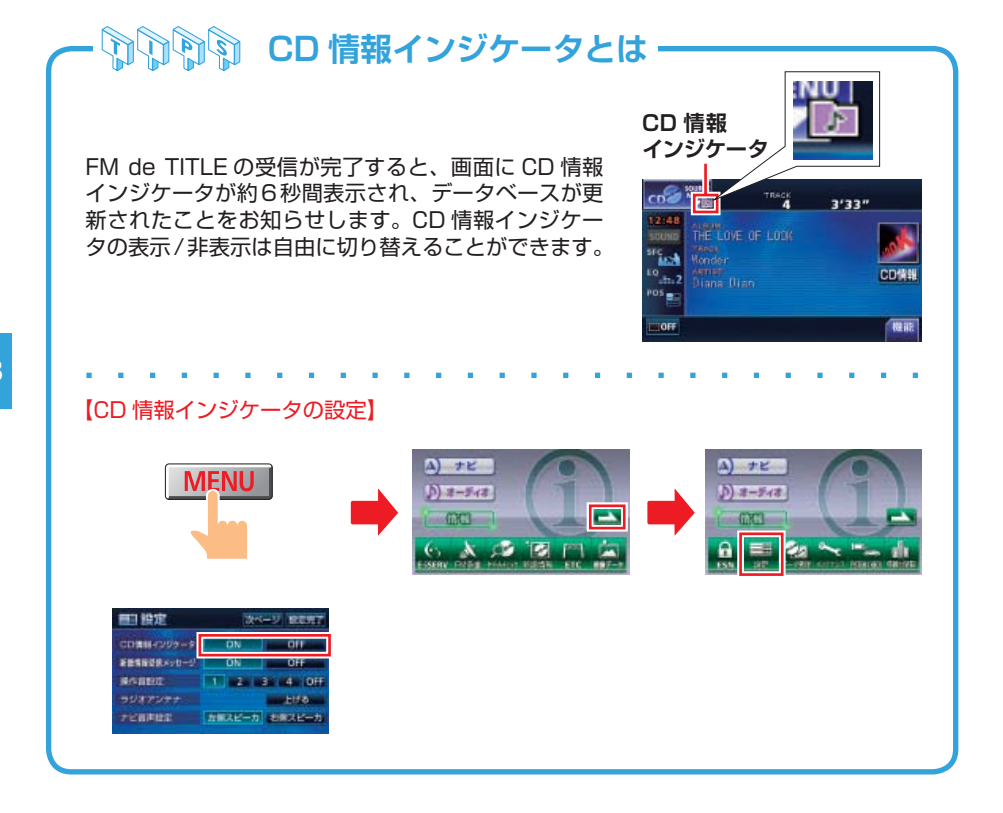

**08**

<span id="page-64-0"></span>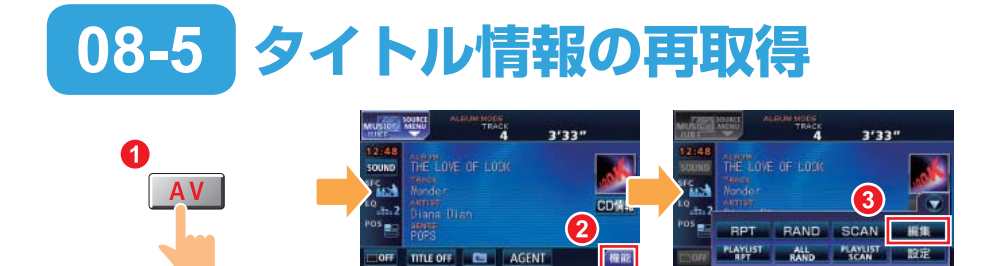

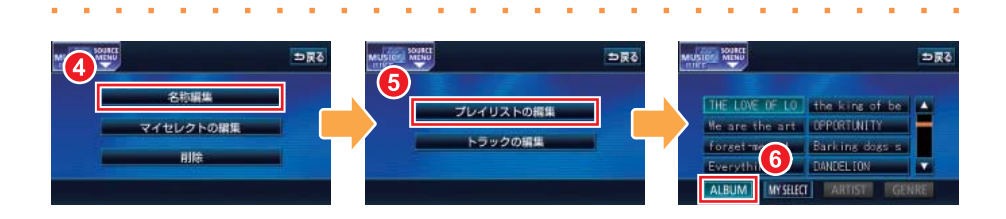

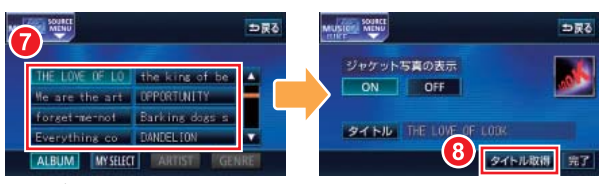

アルバムを選択します。

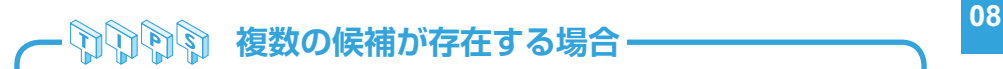

タイトル情報の再取得をおこなった際に、複 数のタイトル情報が該当した場合は、タイト ル候補の一覧が表示されます。

情報 にタッチすると、CD タイトルに含ま れているトラック (曲) タイトルが表示され、 収録曲を確認することができます。該当する タイトルを選択したら、 決定 にタッチして タイトル情報を取得しましょう。

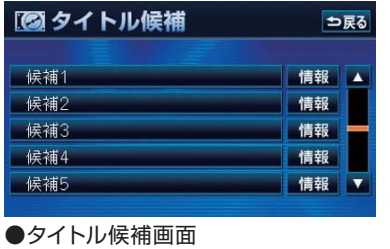

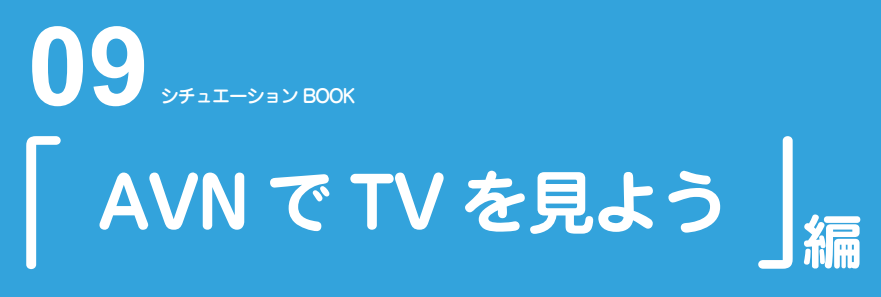

外出中に TV が見たい!

そんなときも AVN があれば、家の中と同じように番組を楽しむことが できます。

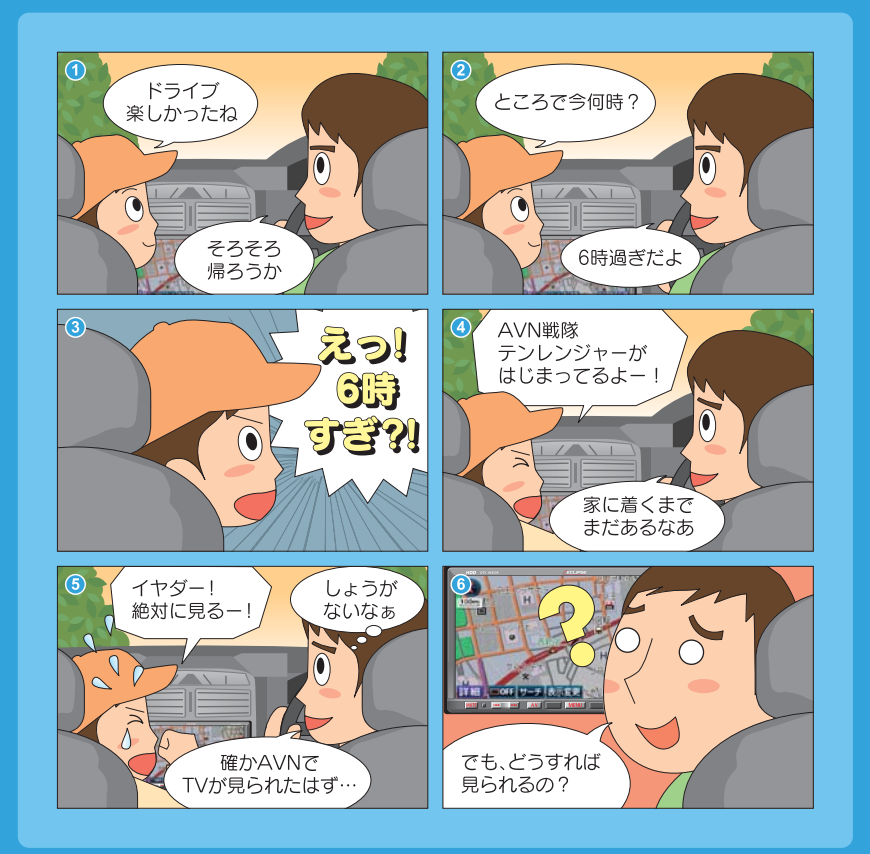

**まずはこれをやりましょう**

# **地上デジタルTV放送の番組を受信しましょう**

オーディオソースを切り替えてチャンネルを 選ぶだけで、映像や音がきれいな デジタルTVの番組を楽しむことが できます。

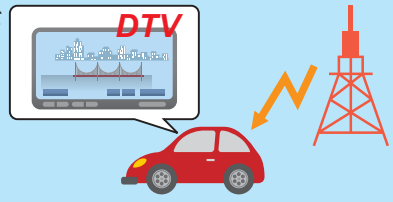

# **EPG(電子番組表)から番組を探しましょう**

画面上で見ることができる番組表が EPG(電子番組表)です。 外出先でもすぐに見たい番組をさがす ことができます。

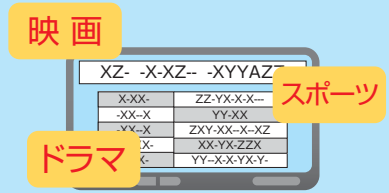

- AVN668HD は、地上デジタル TV 放送を受信することができます。
- AVN558HD は、ワンセグ放送のみ受信することができます。地上デジタル TV 放 送を受信するには、別売の「地上デジタル TV チューナ」が必要です。
- AVN558HD で地上デジタル TV 放送を操作する場合、リモコンでの操作になります。 詳しくは、「地上デジタル TV チューナ」の取扱説明書を参照してください。

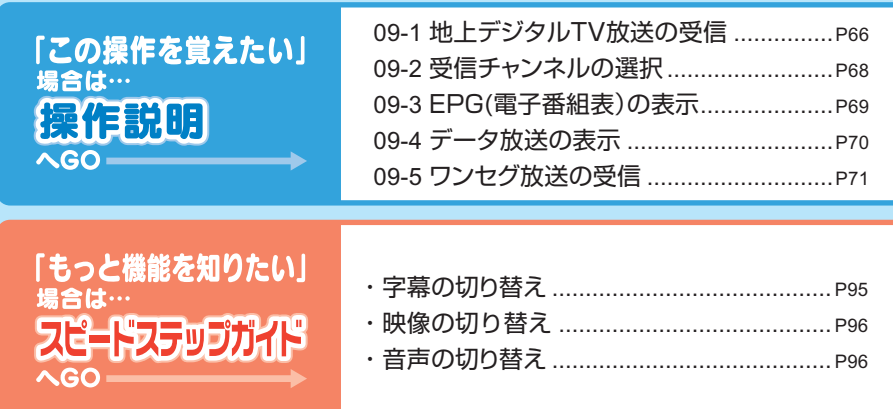

# <span id="page-67-0"></span>**09-1 地上デジタル TV 放送の受信**

※ AVN668HD のみ

#### ● 地上デジタルTV放送の視聴には、B-CAS カードが必要です。 ● DTV 機能を初めて使用する際には、初回起動時の設定が必要です。 FIRST ● 地上デジタル TV 放送を見るときは、必ず停車してパーキングブ **STEP** レーキをひいてください。停車してパーキングブレーキをひいた 状態でのみ、地上デジタル TV 放送を表示することができます。

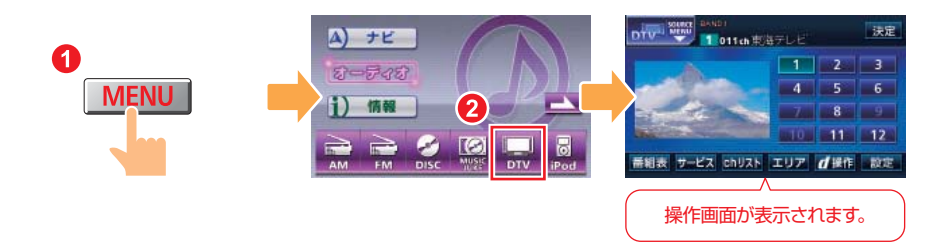

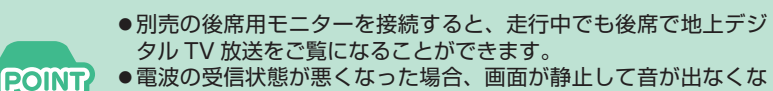

- ●電波の受信状態が悪くなった場合、画面が静止して音が出なくな ることがあります。
- ●本機はハイビジョン放送の受信が可能ですが、表示は標準映像と なります。
- ●地上デジタル TV 放送では、5.1ch を AAC 方式で圧縮した番組 (AAC5.1ch 放送)を放送している場合があります。本機は AAC 5.1ch 放送には対応していません。AAC 5.1ch 放送を受信した 場合、2ch 再生となります。
- ●本機は双方向通信に対応していません。

### **初回起動時の設定**

DTV 機能を初めて使用する際には、初回起動時の設定が必要です。本機の使用を始め る前に、下記の設定をしてください。

### 【チャンネルの設定】

プリセットスイッチにチャンネルを記憶させます。

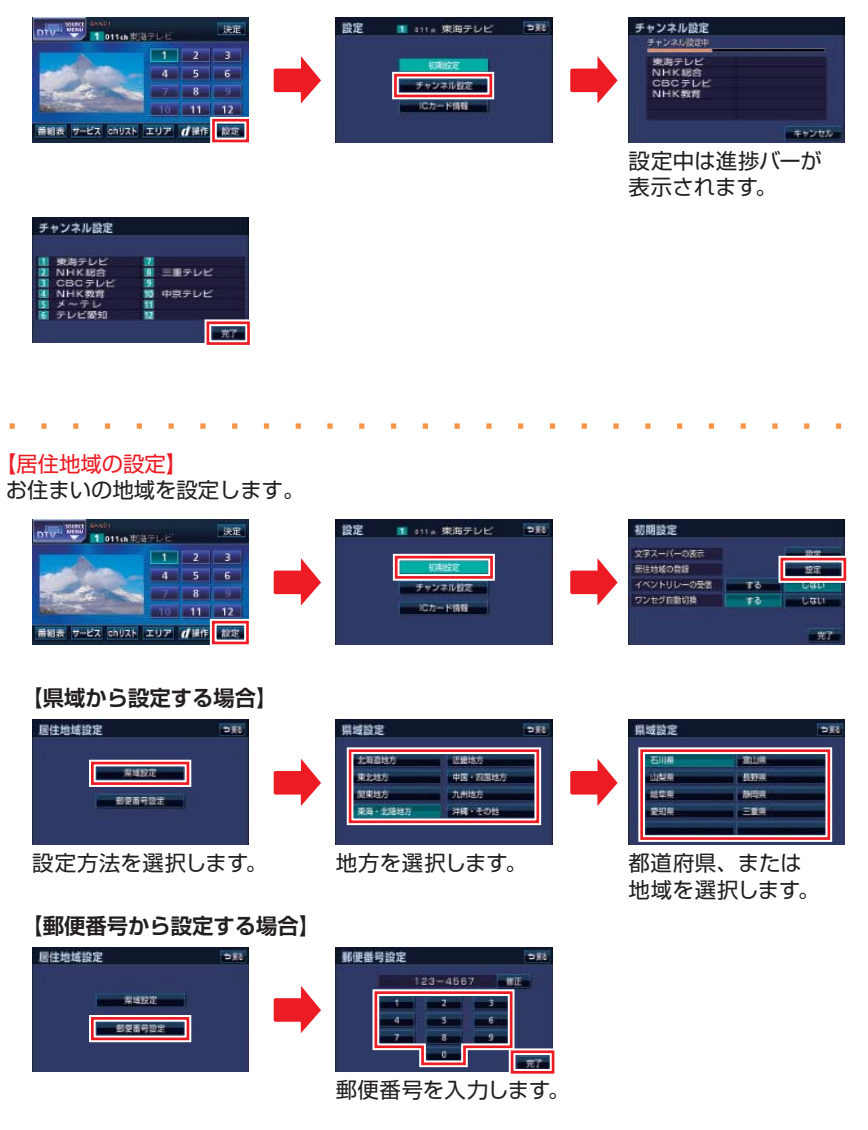

# <span id="page-69-0"></span>**09-2 受信チャンネルの選択**

### ※ AVN668HD のみ

### 手動で選局

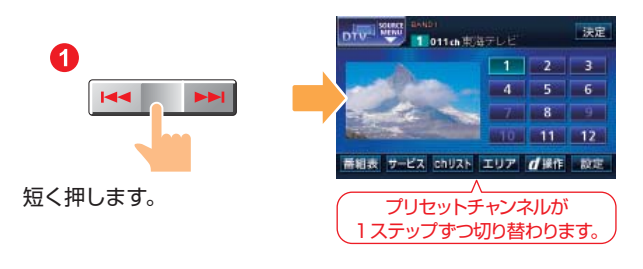

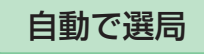

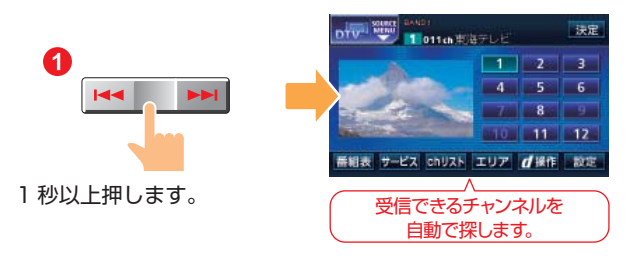

#### **GRANTI プリセットスイッチからの選局**

DTV 操作画面で、映像の右側に表示されるスイッチがプリセットスイッチです。 タッチすると、登録されているチャンネルに切り替わります。

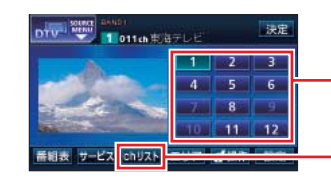

**POINT** 

### **プリセットスイッチ**

"ピーッ"と音がするまでタッチすると、受 信中のチャンネルが登録されます。

プリセットスイッチに登録されている チャンネルの一覧が表示されます。

受信電波が弱い地域では、自動選局できないことがあります。

<span id="page-70-0"></span>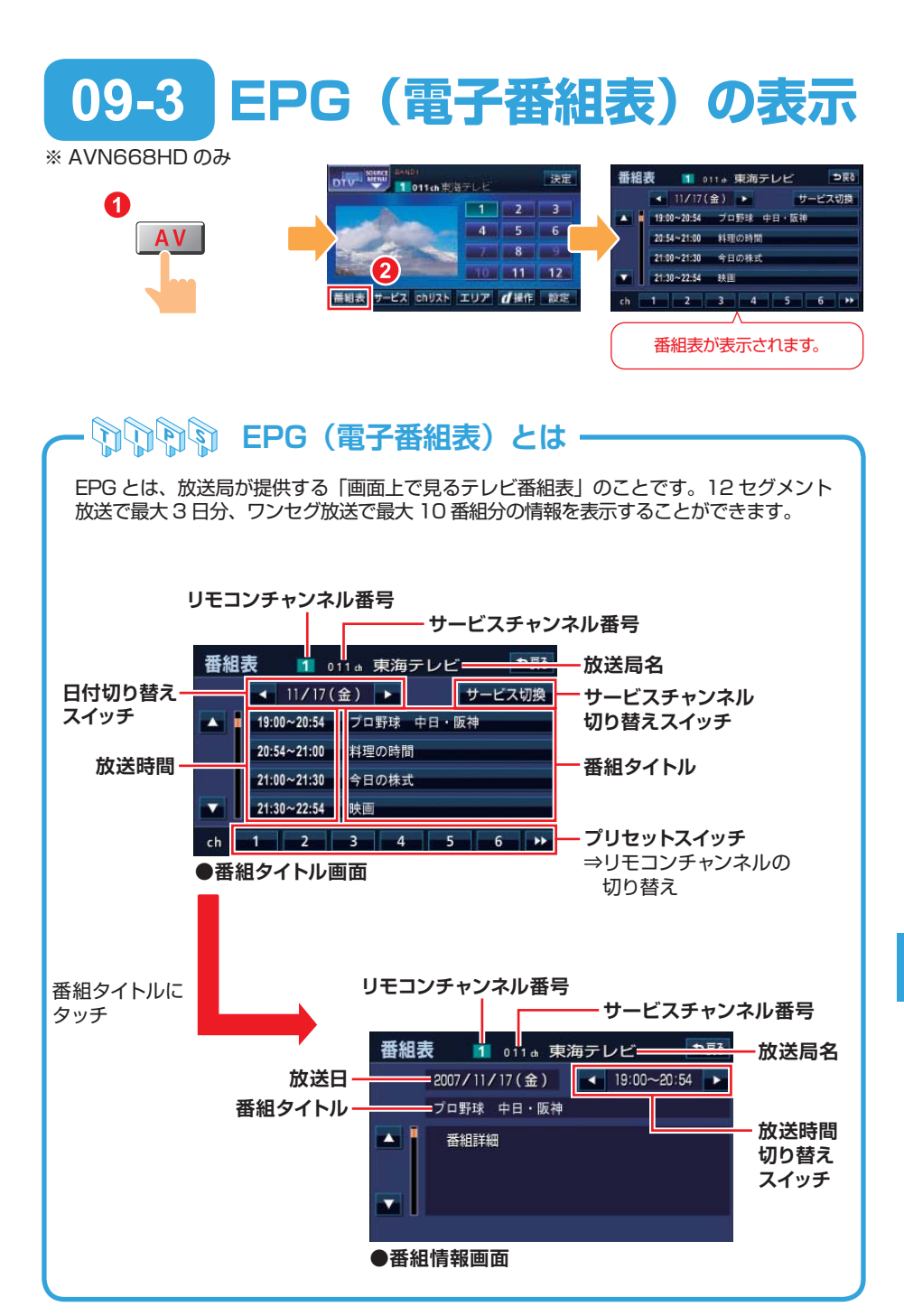

<span id="page-71-0"></span>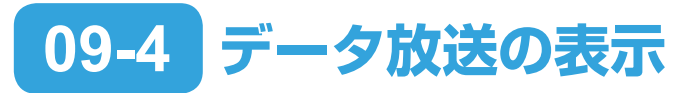

※ AVN668HD のみ

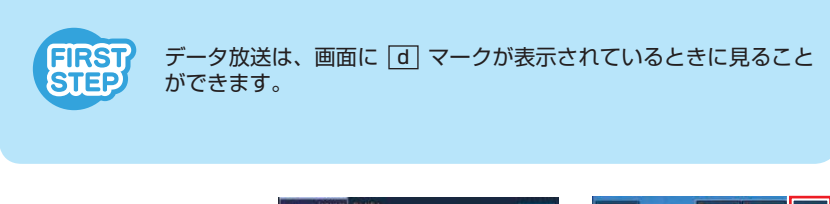

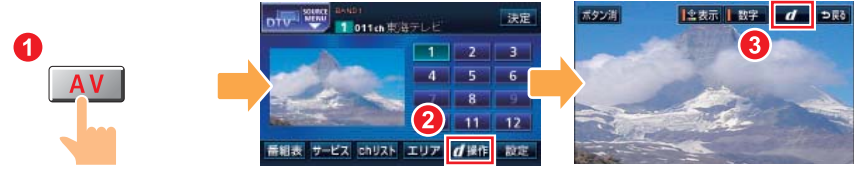

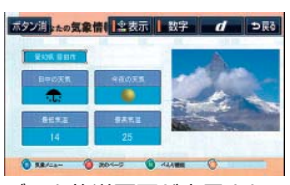

データ放送画面が表示され ます。

**『大学の意見』『エットの文庫の意味**』

データ放送を操作したいときは、 金表示 や 数字 にタッチして操作ボタンを呼び出し ます。

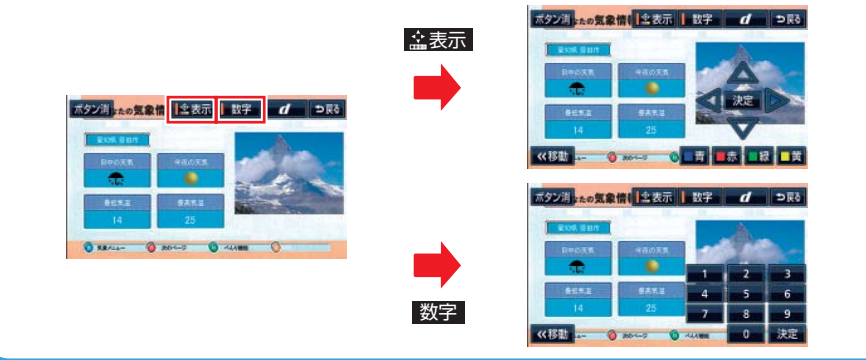

**09**
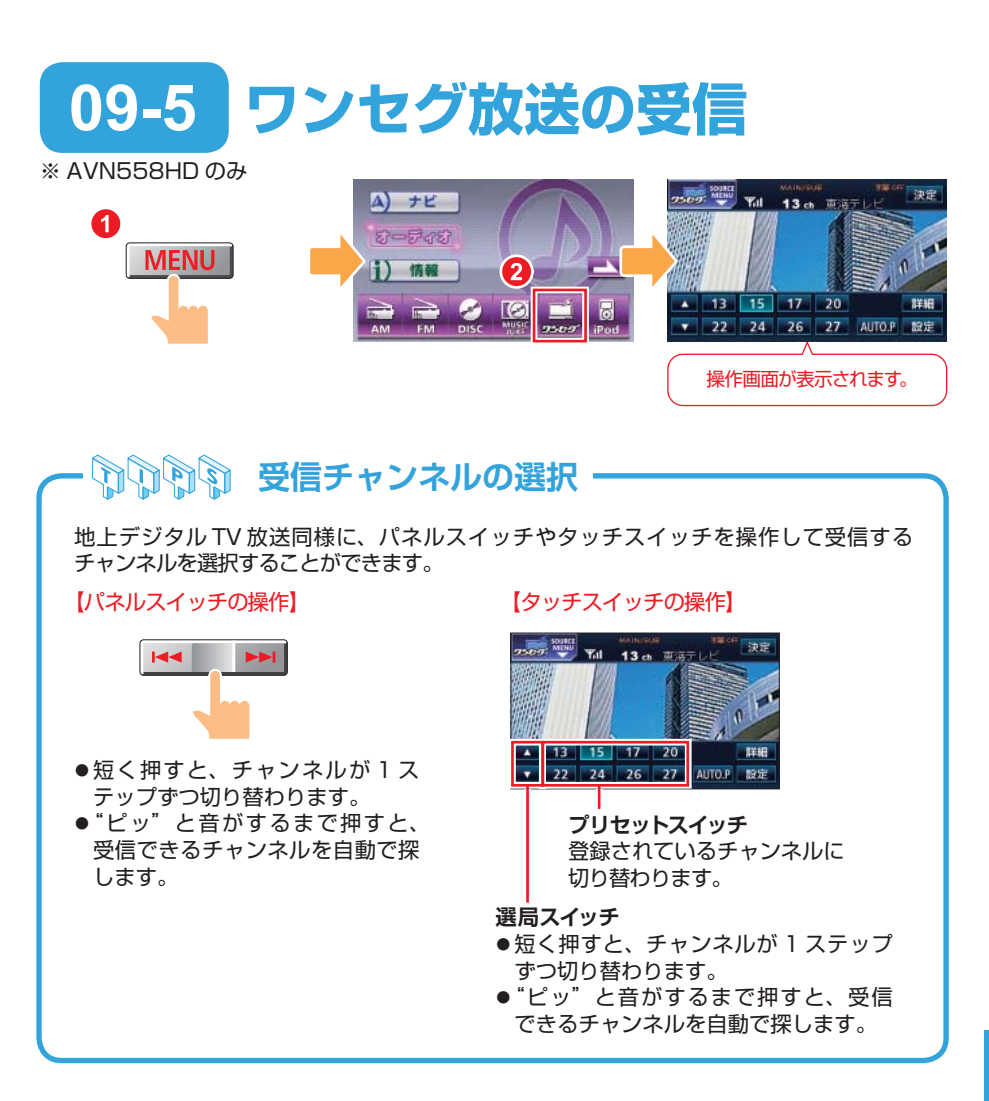

### **Christ EPG (電子番組表) の表示**

ワンセグ放送の場合、ワンセグ操作画面から EPG( 電子番組表) を呼び出すことができ ます。

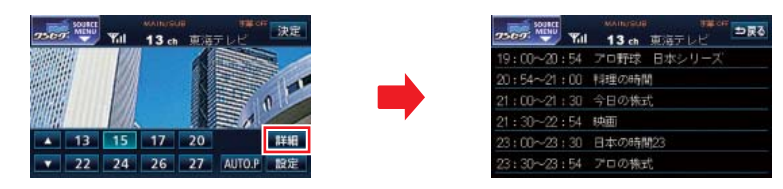

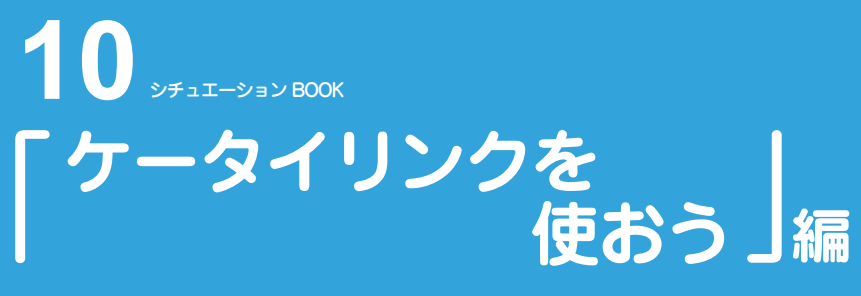

ケータイリンクとは、携帯電話に搭載されている赤外線通信とバーコード リーダーを使って様々な機能を活用できるサービスです。 ケータイリンクを使いこなして、ドライブをより楽しいものにしましょう。

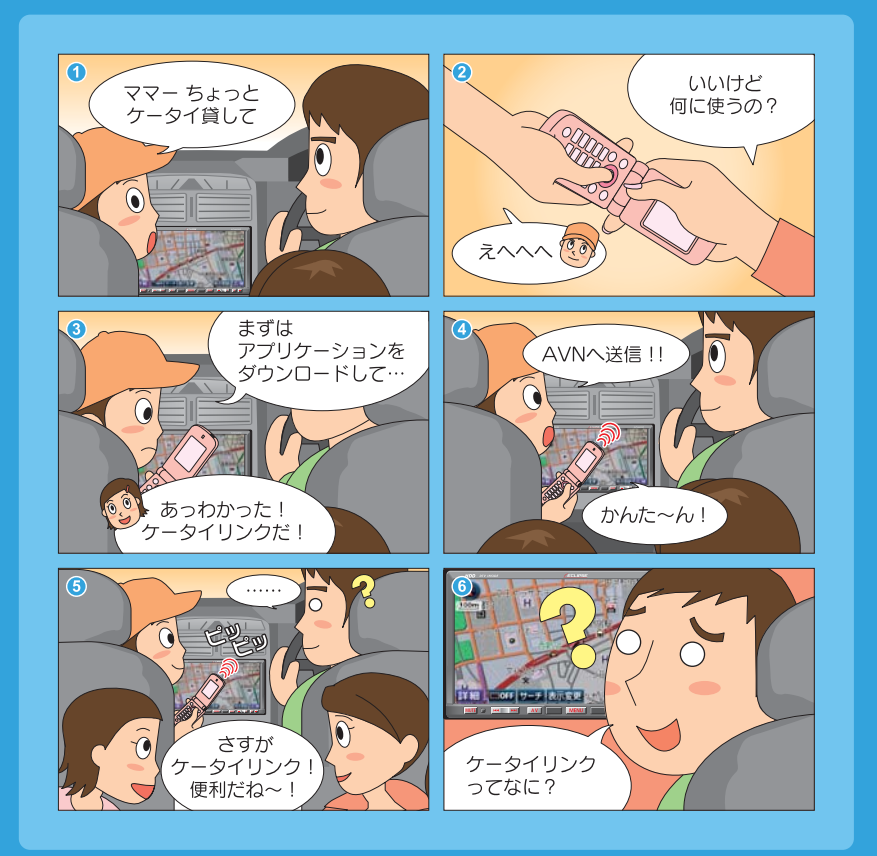

**ケータイリンクを使ってみましょう**

## **アプリケーションをダウンロードしましょう**

Pic-CLIP、モクテキチネット、助手席リモコン機能 を使う前に、イクリプス専用サイト(E-iSERV)から アプリケーションをダウンロードしましょう。

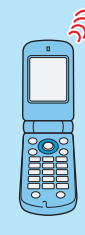

# **ケータイリンクの各機能を使ってみましょう**

ケータイリンクには、以下5つの機能があります。

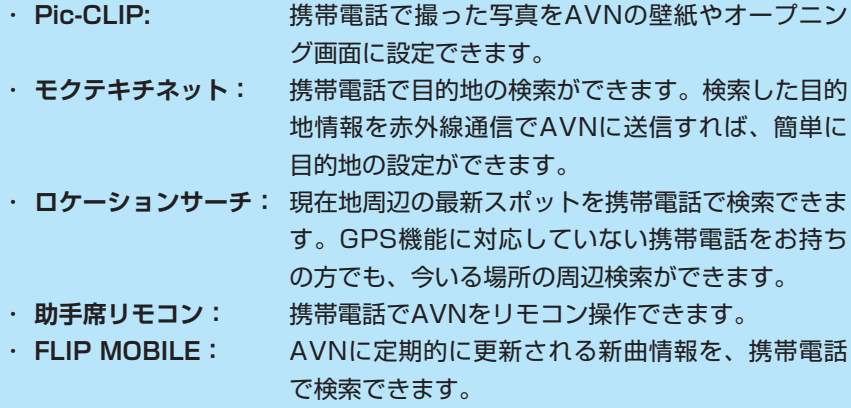

ケータイリンクを使いこなしてみましょう。

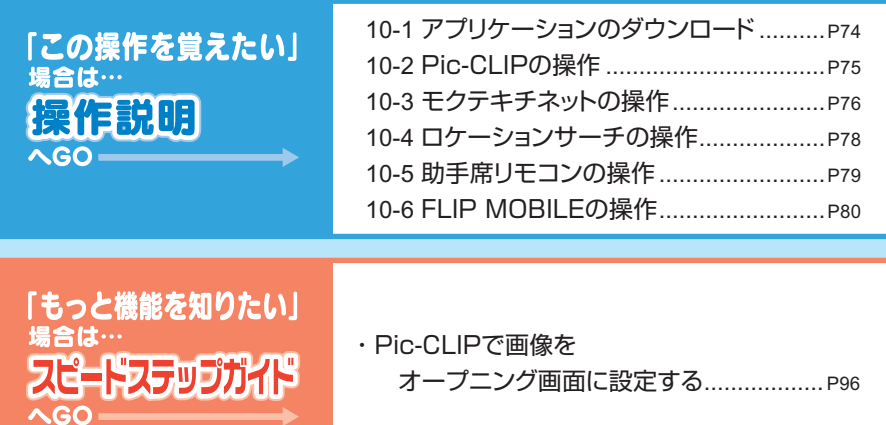

<span id="page-75-0"></span>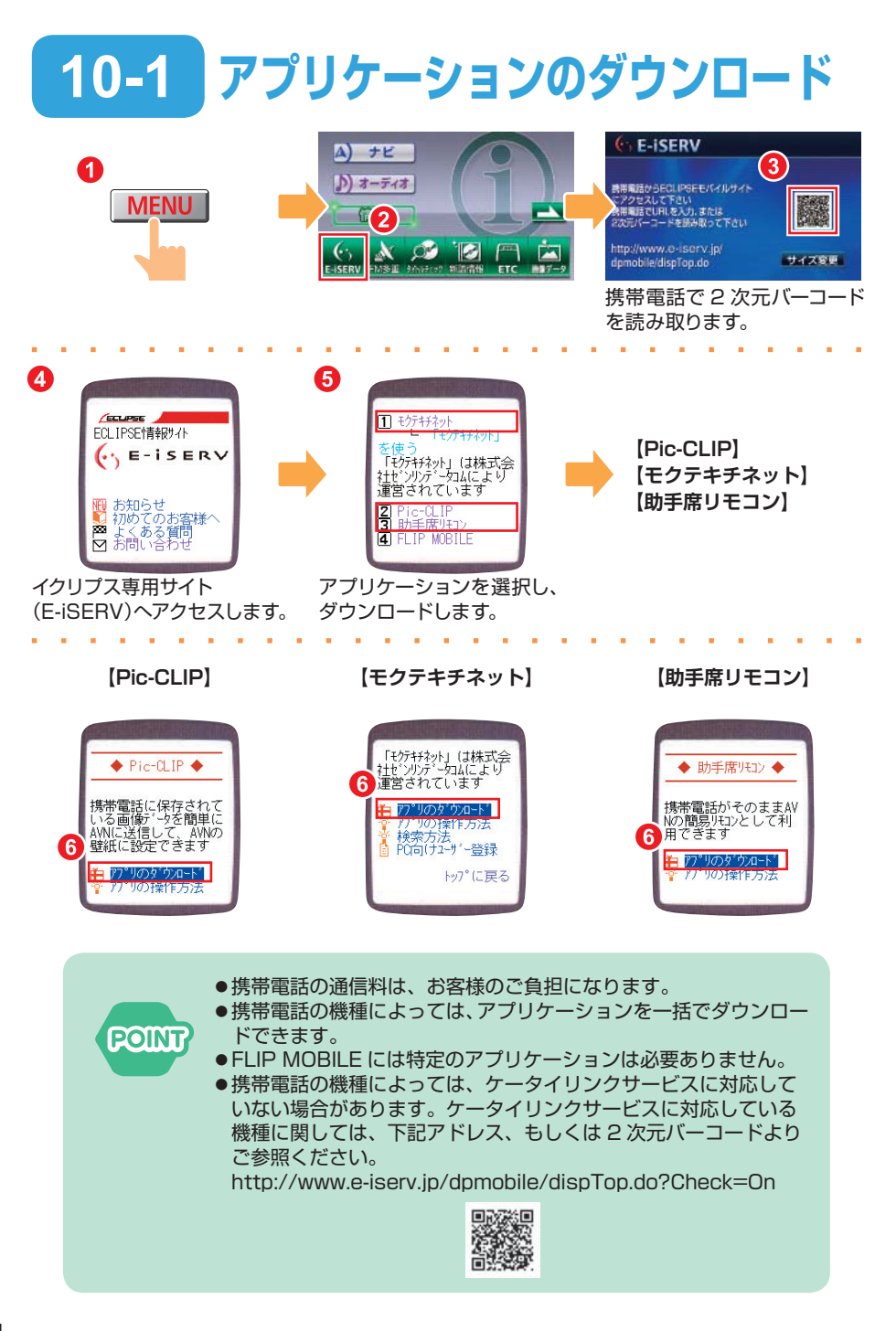

<span id="page-76-0"></span>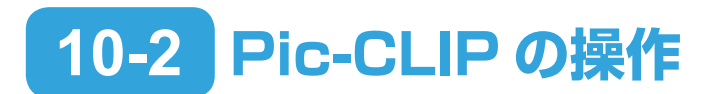

携帯電話の Pic-CLIP アプリケーションを立ち上げ、壁紙にしたい 画像を選んでおきます。

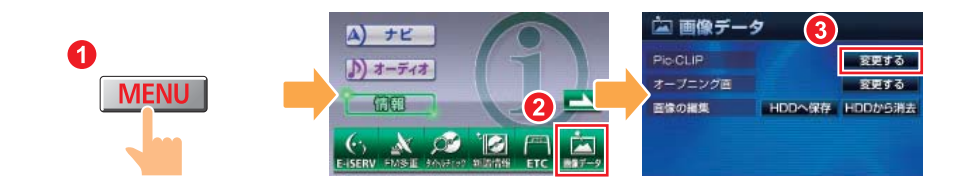

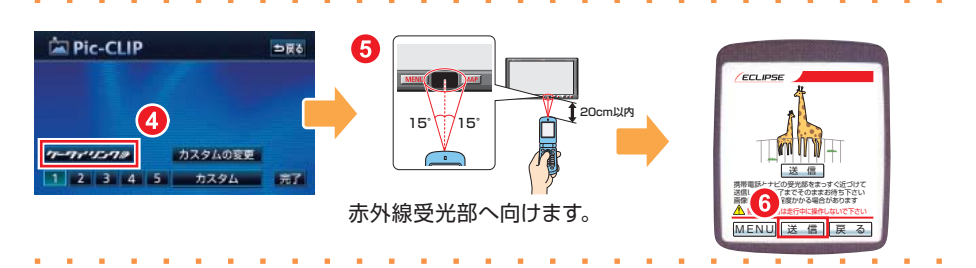

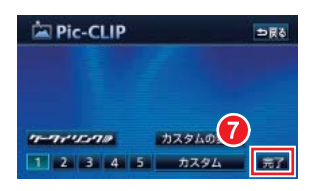

**FIRST STEP** 

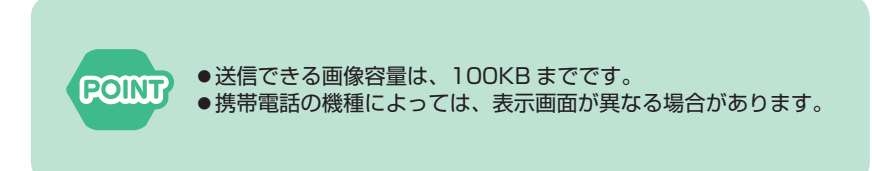

<span id="page-77-0"></span>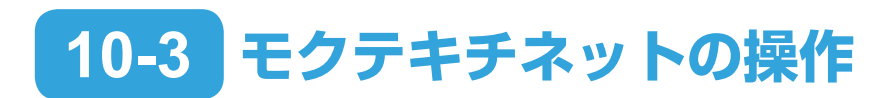

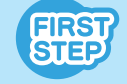

AVN から携帯版イクリプス専用サイト(E-iSERV) へアクセスして ください。

#### 目的地の検索

(E-iSERV)へアクセスします。

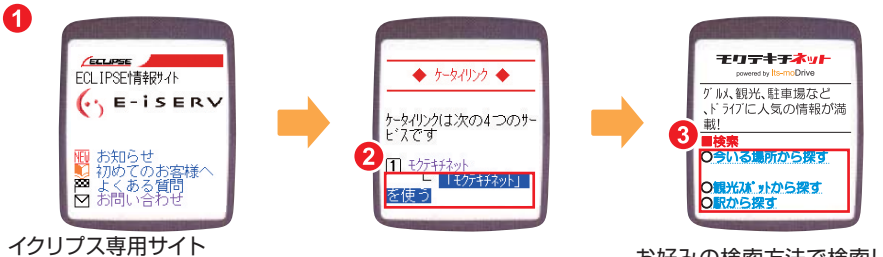

お好みの検索方法で検索しま す。

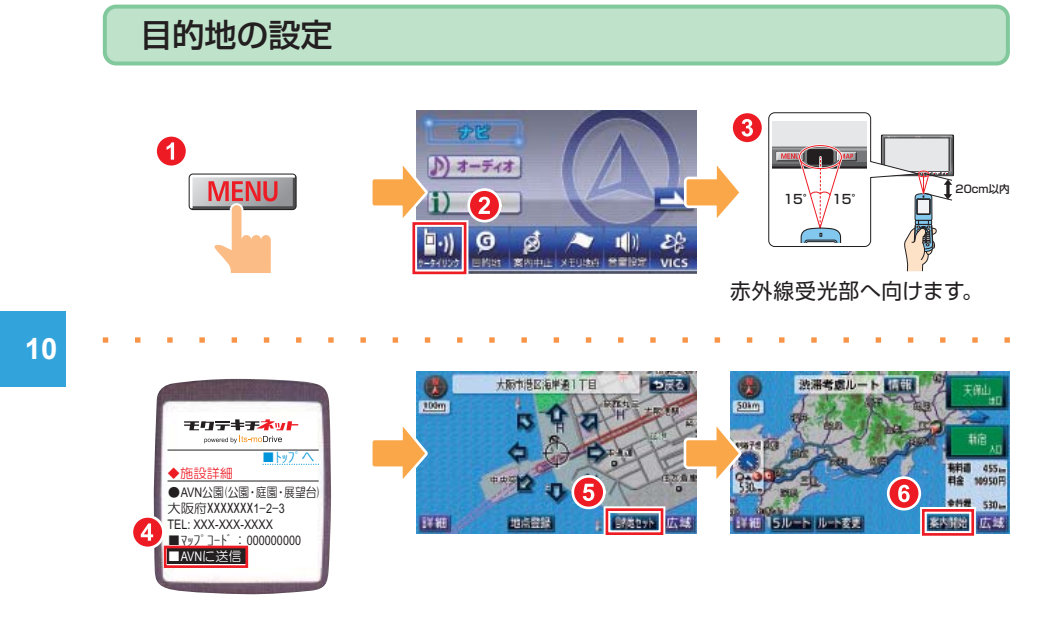

- ●its-mo Drive は株式会社ゼンリンデータコムにて運営されていま す。 **POINT?** 
	- モクテキチネットでは、「ぐるなび」や「Hot Pepper」、「タイムズ」 とも提携しています。最新のお店情報やクーポン、時間貸駐車場 の空車情報も検索できます。
	- 駐車場の空車情報検索は、携帯雷話のみのサービスです。

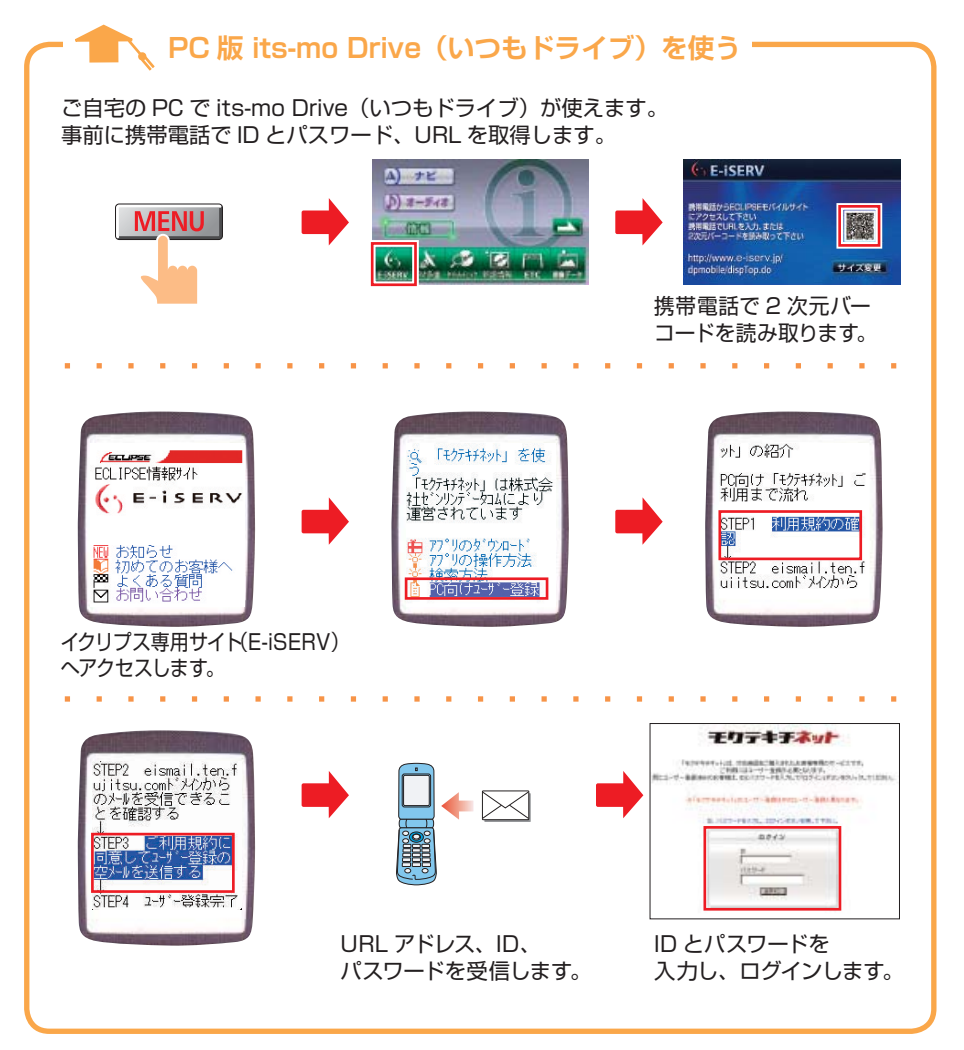

※ PC 版「モクテキチネット powered by its-mo Drive Lは、「its-mo Drive(いつもドライブ)」 へ変更されています。

<span id="page-79-0"></span>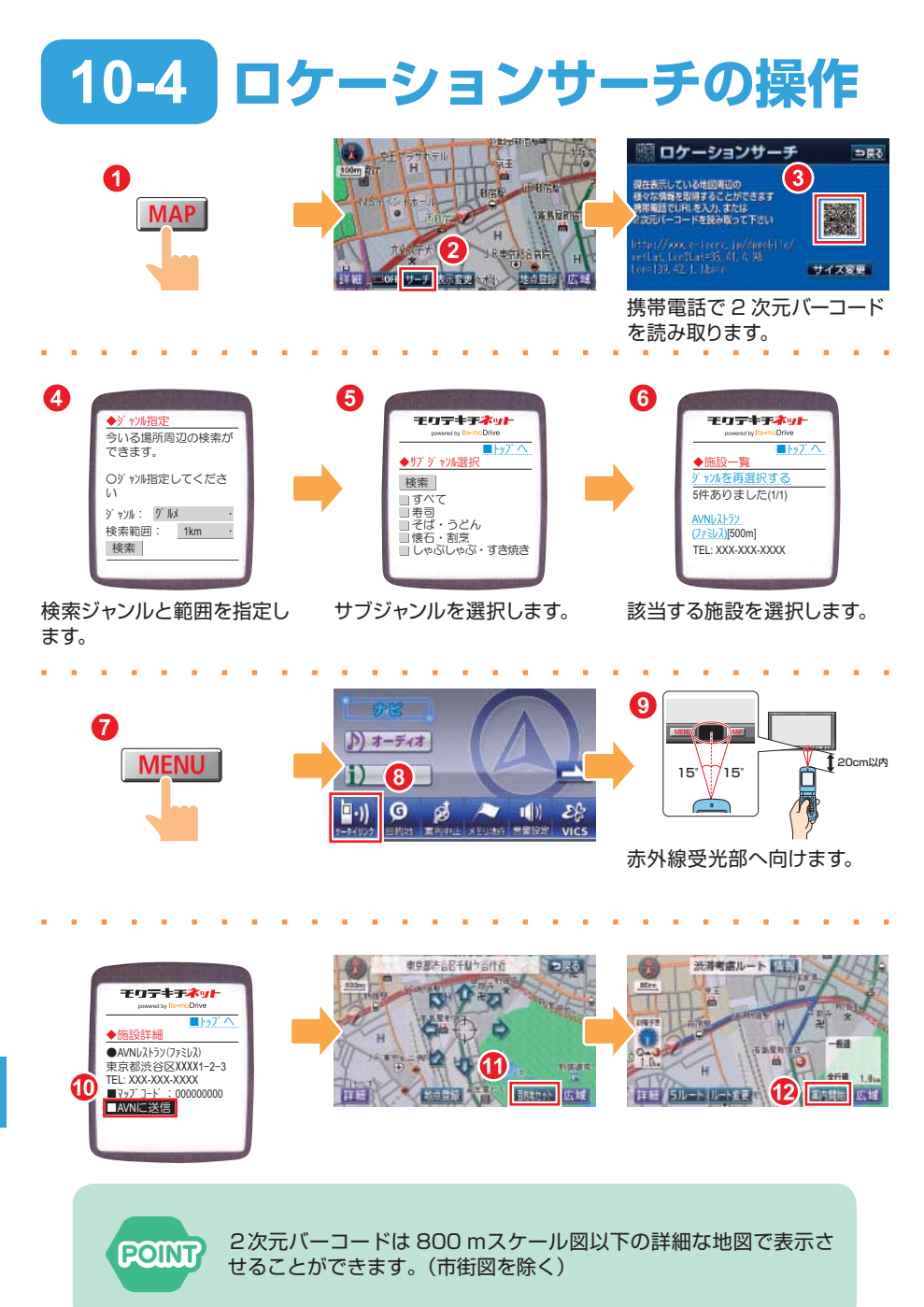

<span id="page-80-0"></span>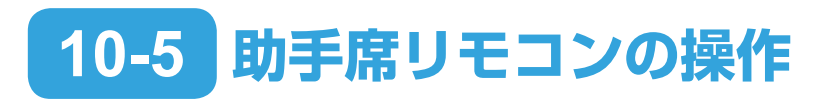

**FIRST** 

**POINT** 

携帯電話の助手席リモコンアプリケーションを立ち上げます。

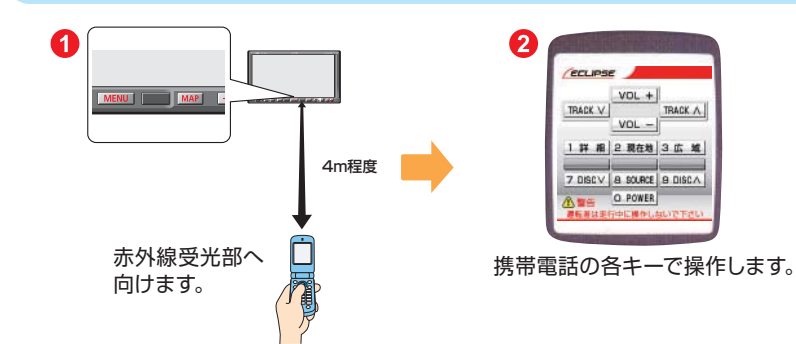

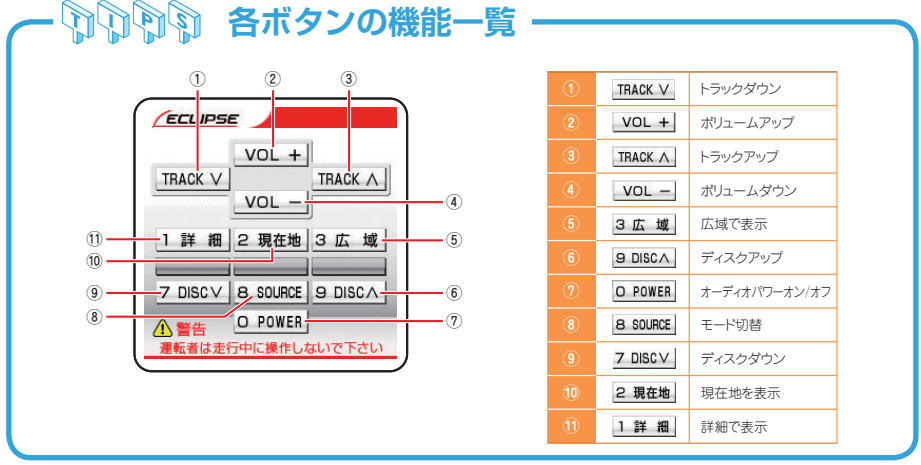

携帯電話の機種によっては、表示画面が異なる場合があります。

<span id="page-81-0"></span>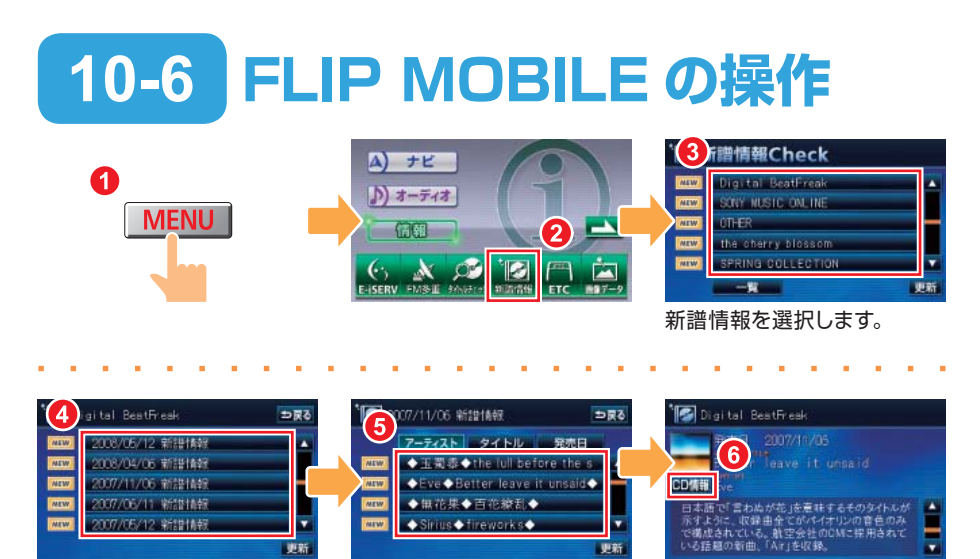

**POINT** 

タイトルを選択します。 CD タイトルを選択します。

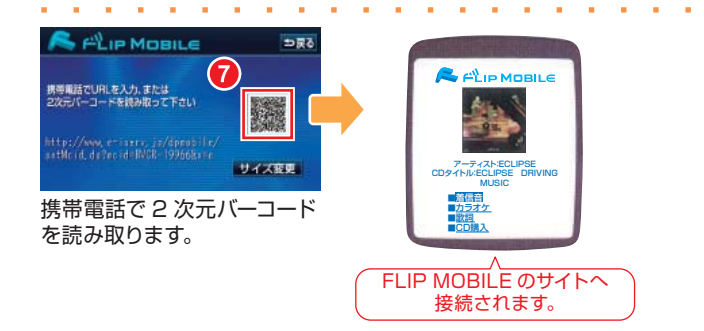

- FLIP MOBILE は株式会社メディアクリックが提供、運用するサー ビスです。
- ●アクセスの時期により、接続サイトが表示できない場合や表示項 目が異なる場合があります。
- FLIP MOBILE のリンク先の音楽サイトを利用するには、各コン テンツプロバイダと契約が必要です。

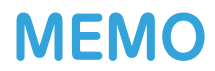

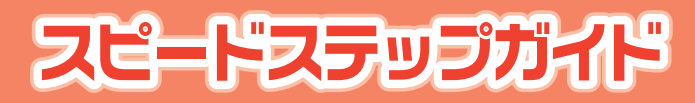

### スイッチで見る「AVNの使い方」

ここまで紹介した以外にも、AVNにはまだまだ多くの機能があります。 スピードステップガイドでは、本編で紹介しきれなかった機能の操作をまと めて紹介しています。使いたい機能を見つけて操作してみましょう。

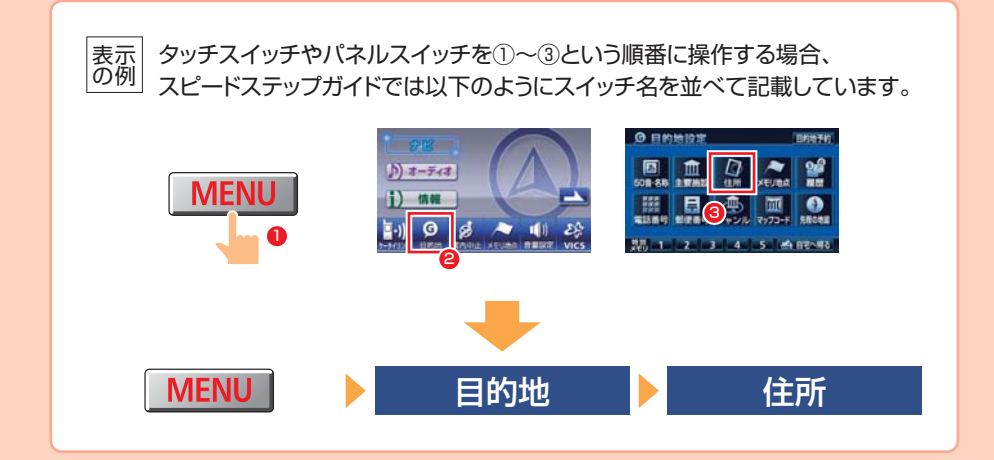

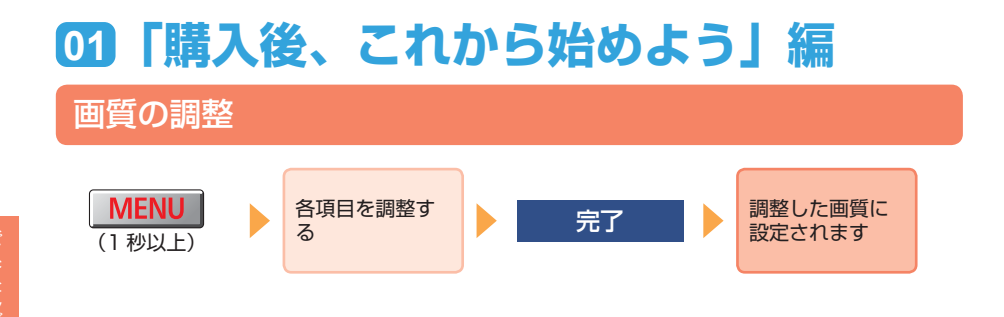

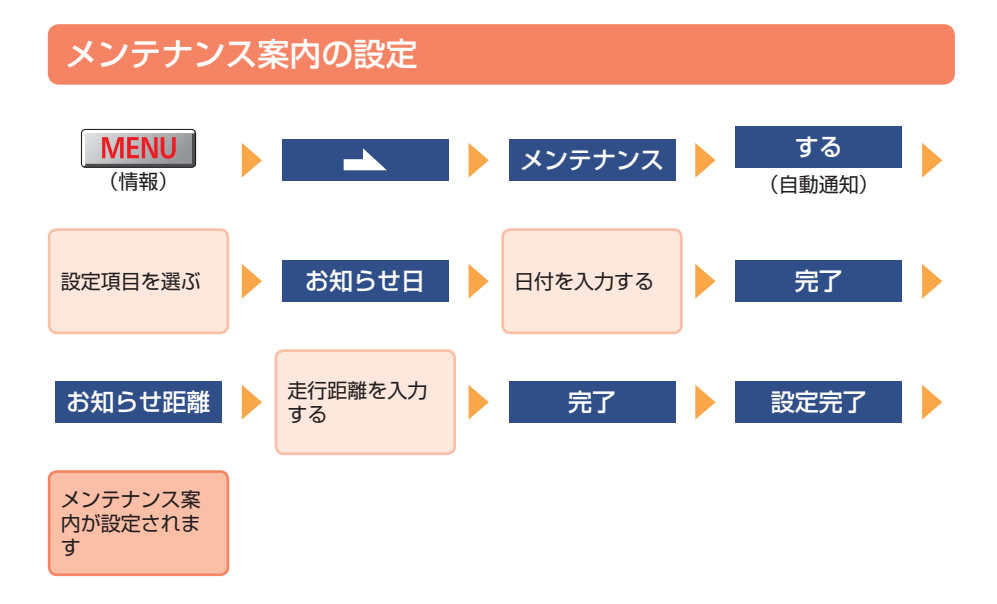

暗証番号の変更

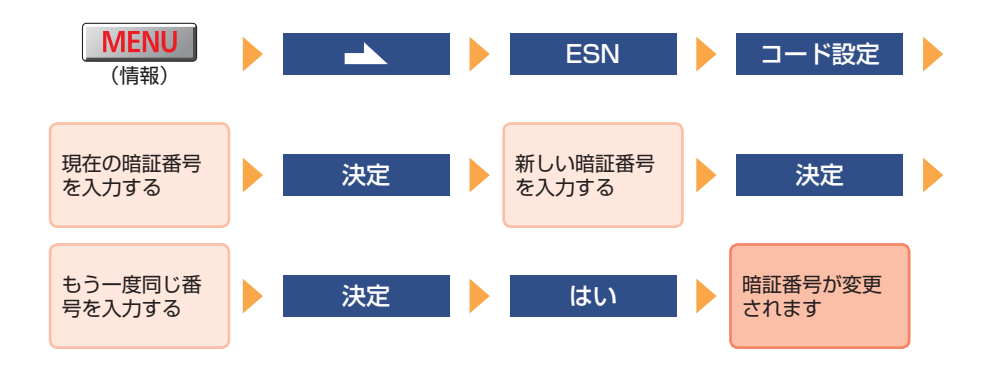

### セキュリティインジケータの表示設定

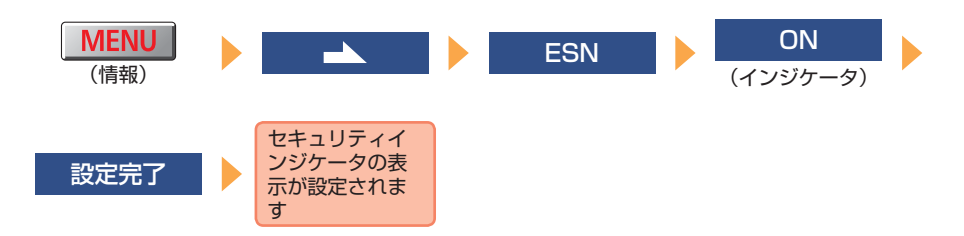

### ACC セキュリティの作動

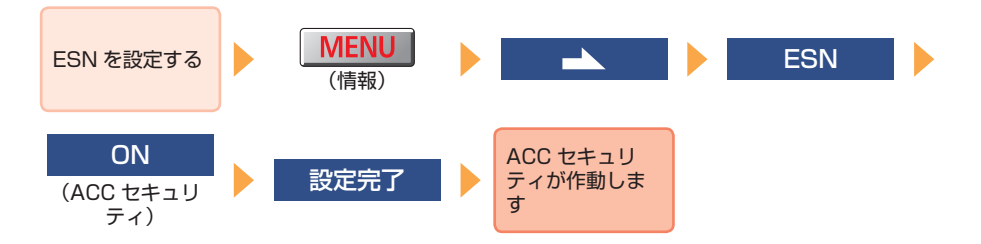

### ACC セキュリティ ロックの解除

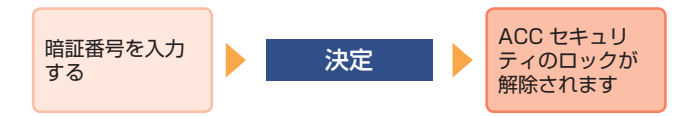

# **02「地図表示と案内音声の設定をしよう」編**

タッチスイッチの表示設定

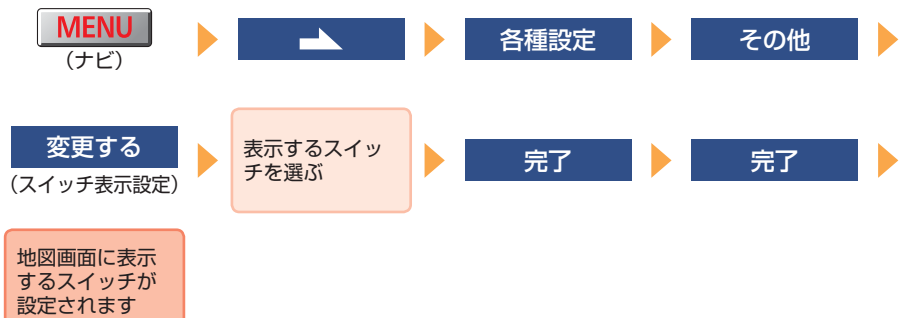

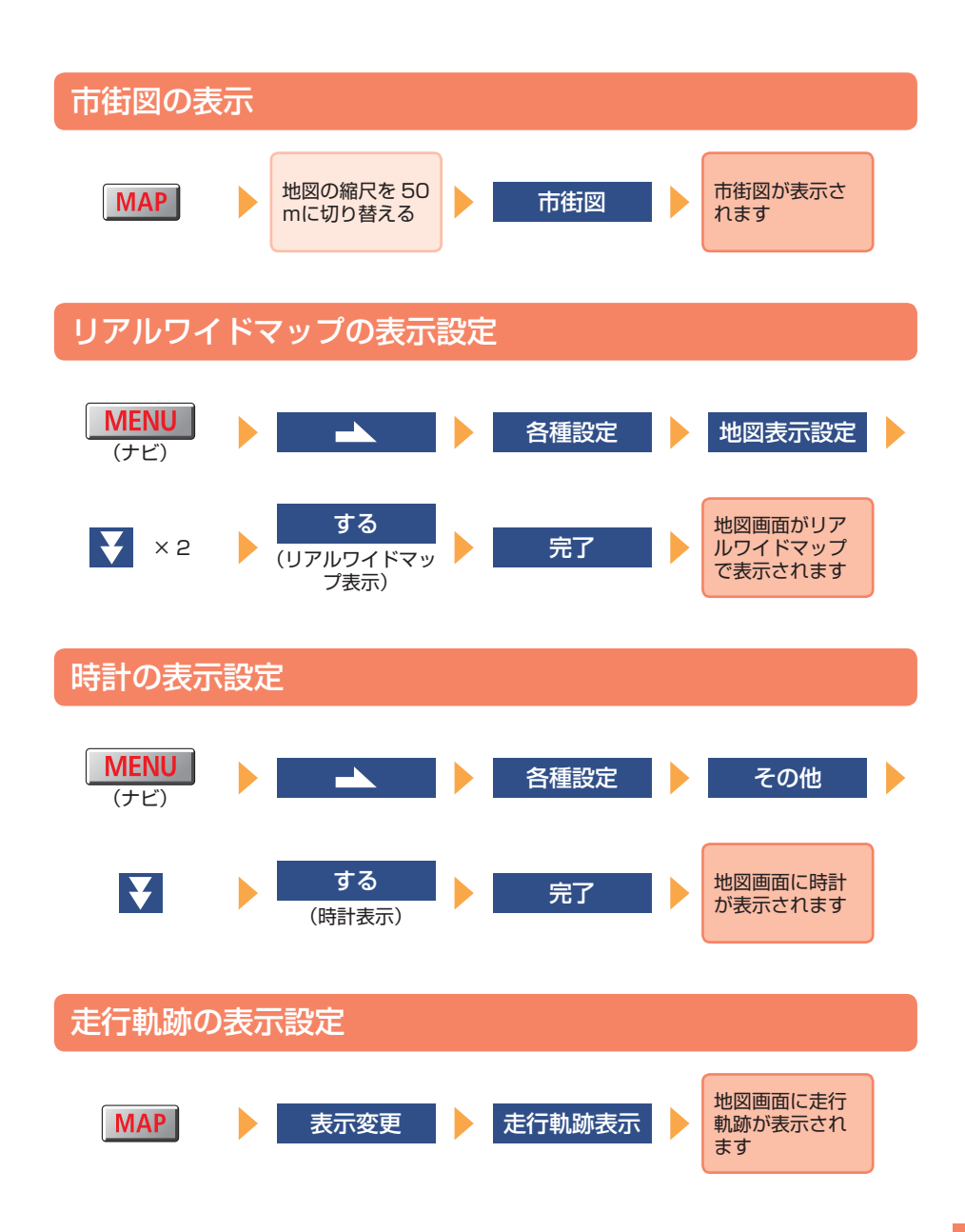

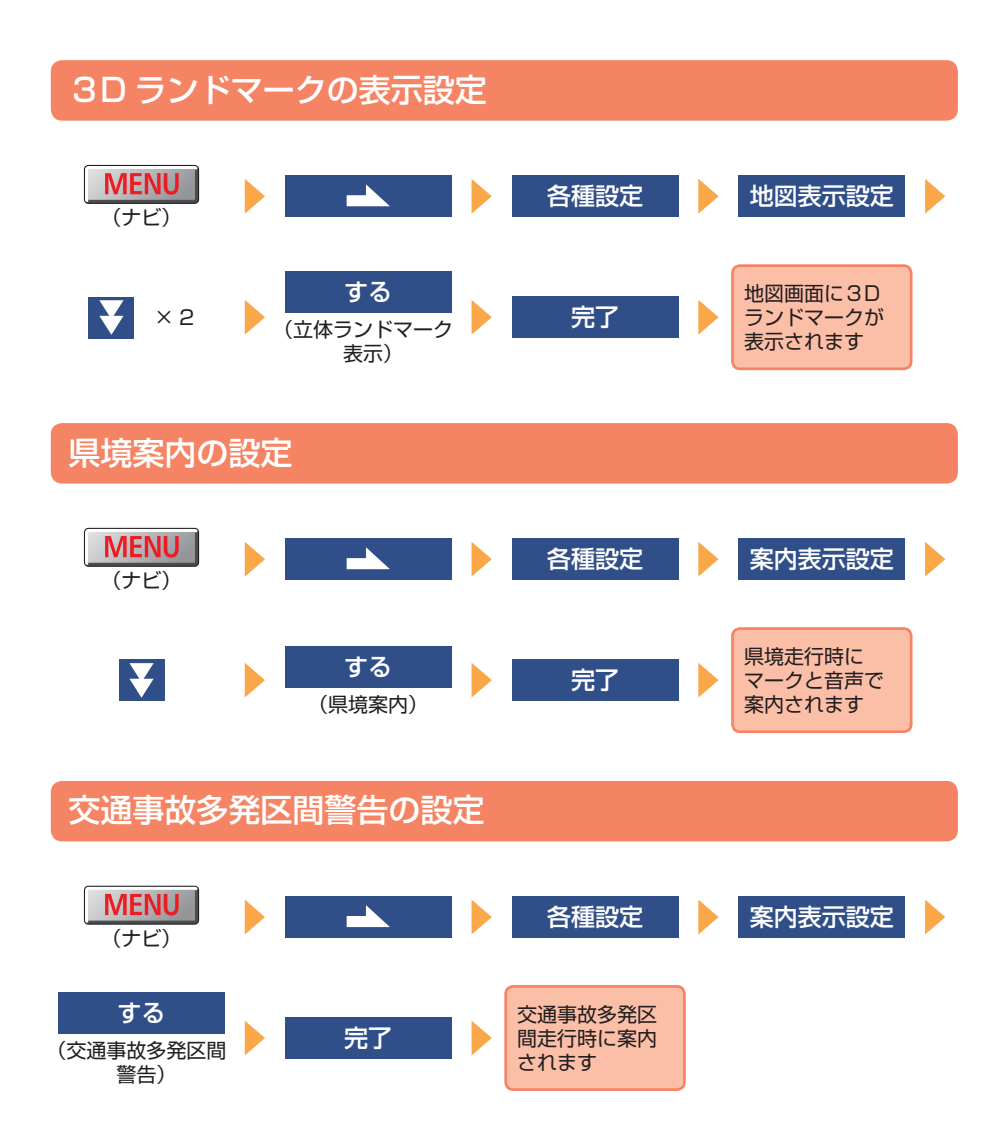

#### 道路形状警告の設定 **MENU**  $\overline{\phantom{a}}$ 各種設定 ь (ナビ) する する する する (踏切警告) (合流警告) (カーブ警告) (レーン警告)※ 該当地点走行時 完了 にマークで案内 されます

### 地図の表示色の設定

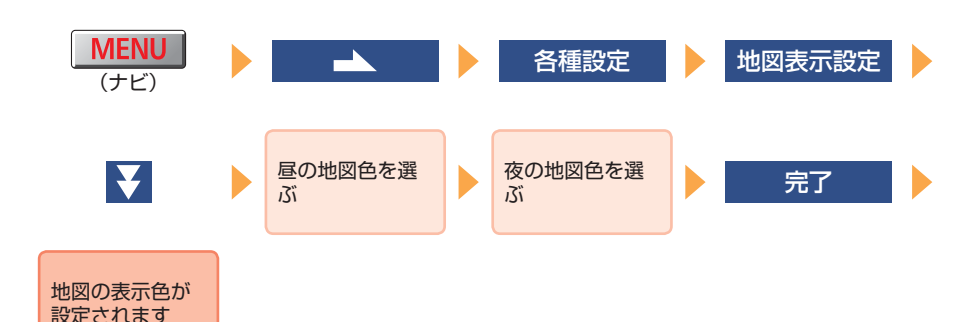

## **03「目的地を探そう」編**

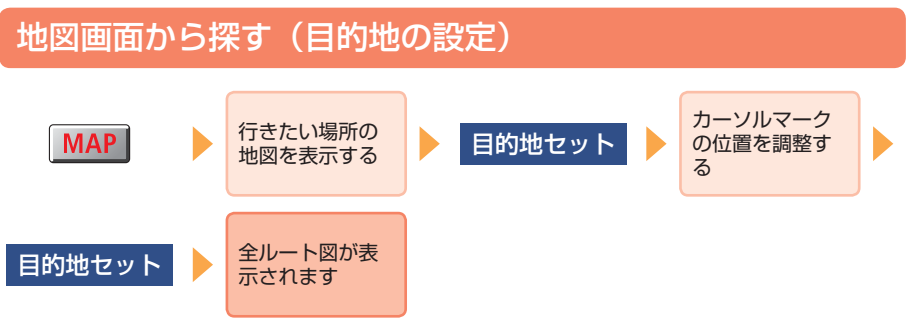

※都市高速道路走行中のみ表示されます。一般道路は音声のみの案内になります。

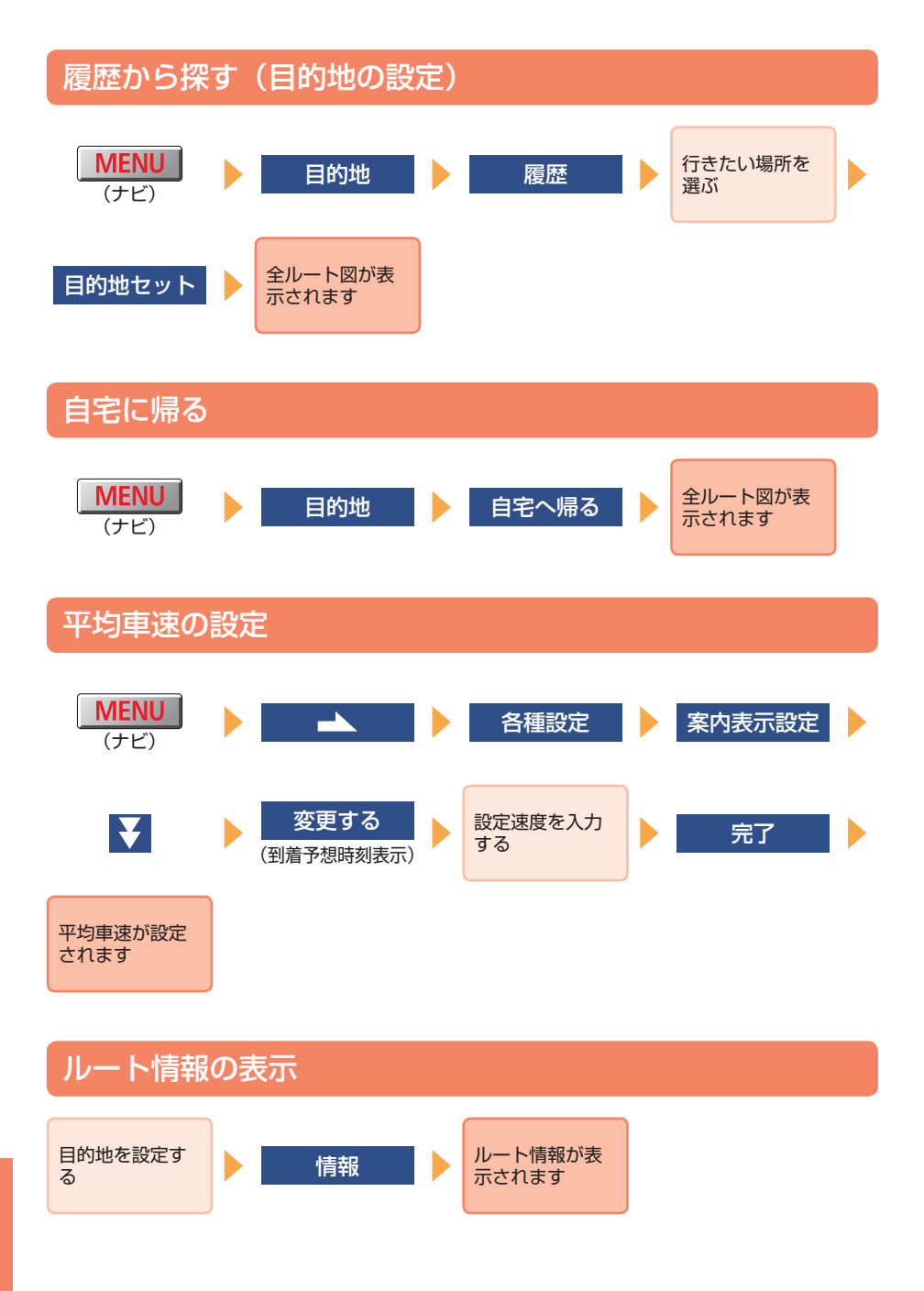

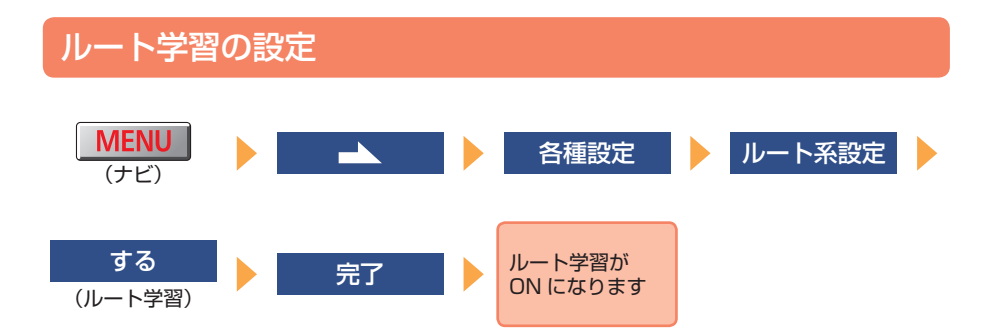

# **04「ルート案内画面に詳しくなろう」編**

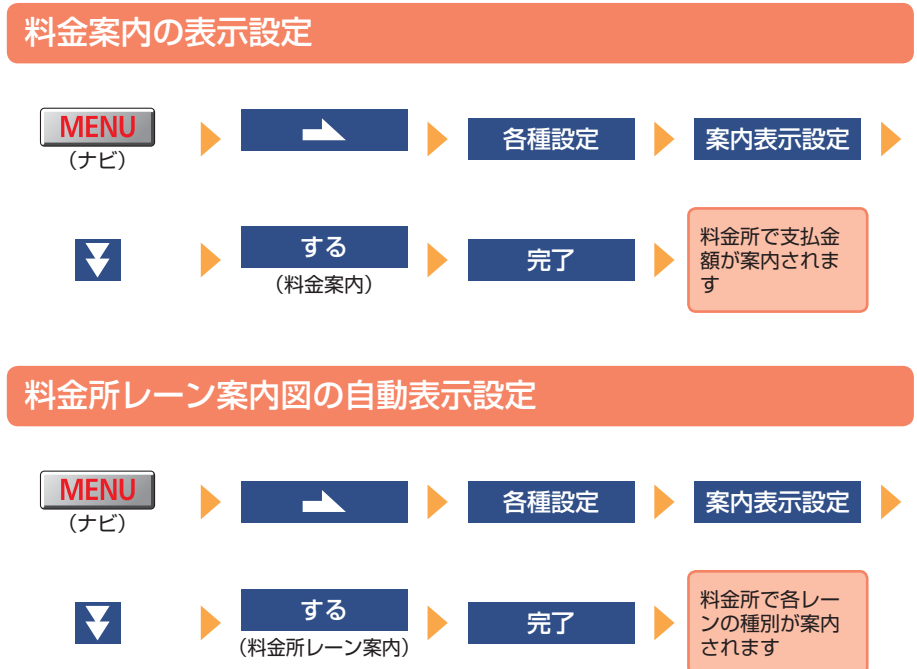

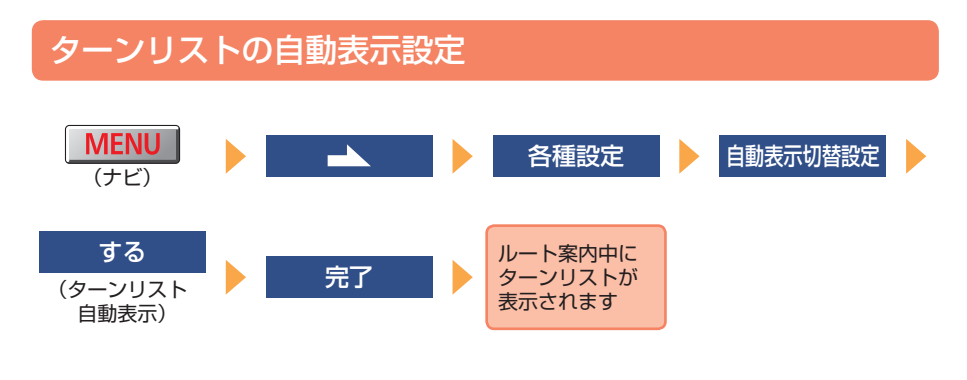

### 高速分岐模式図の自動表示設定

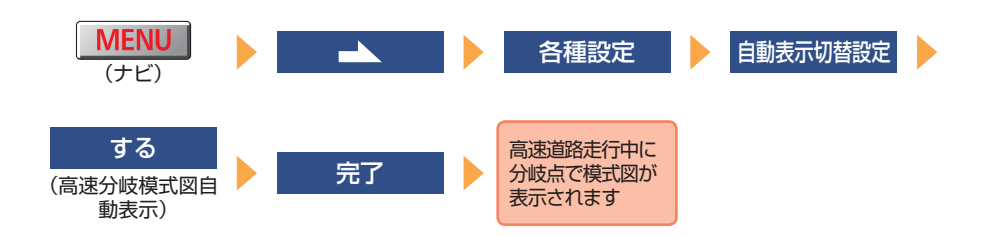

### 都市高速マップの自動表示設定

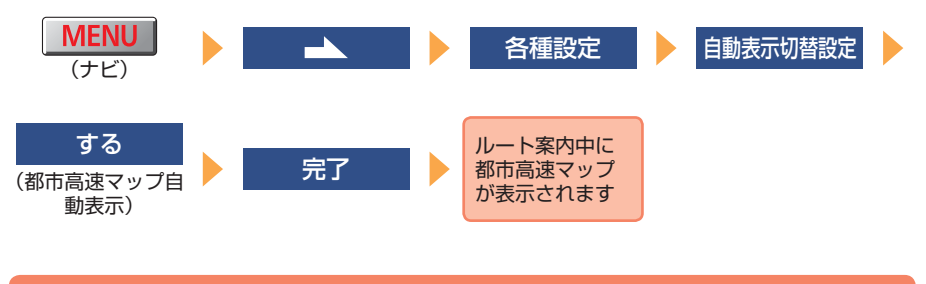

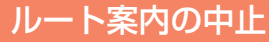

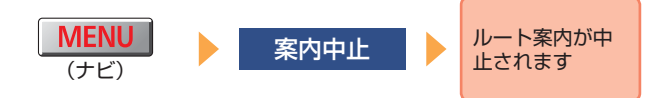

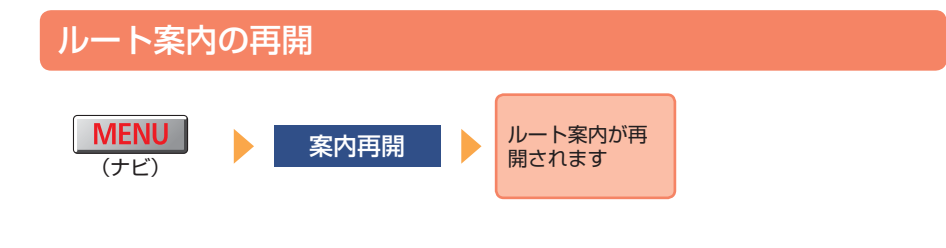

### **05「VICS を活用しよう」編**

#### 渋滞・規制音声の自動発声設定

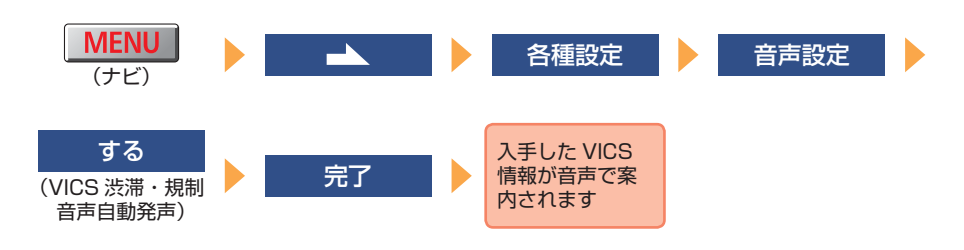

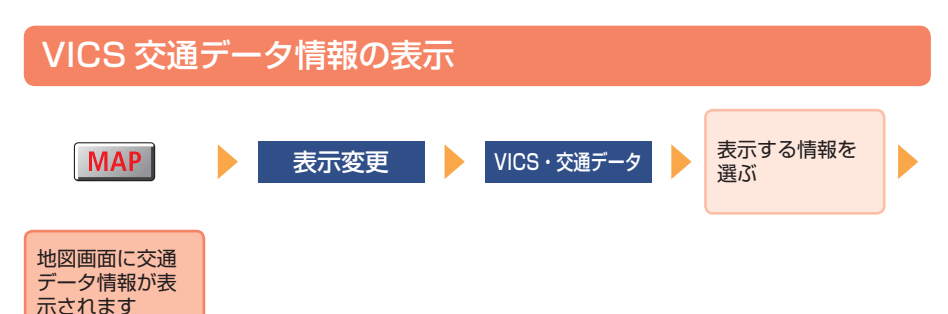

#### 交通状況学習結果の表示**MENU**  $\overline{\phantom{a}}$ 各種設定 レート系設定 (ナビ) 表示する 地図画面に交通 状況学習結果が (交通状況学習 表示されます 結果の表示)

### **06「周辺の施設を探そう」編**

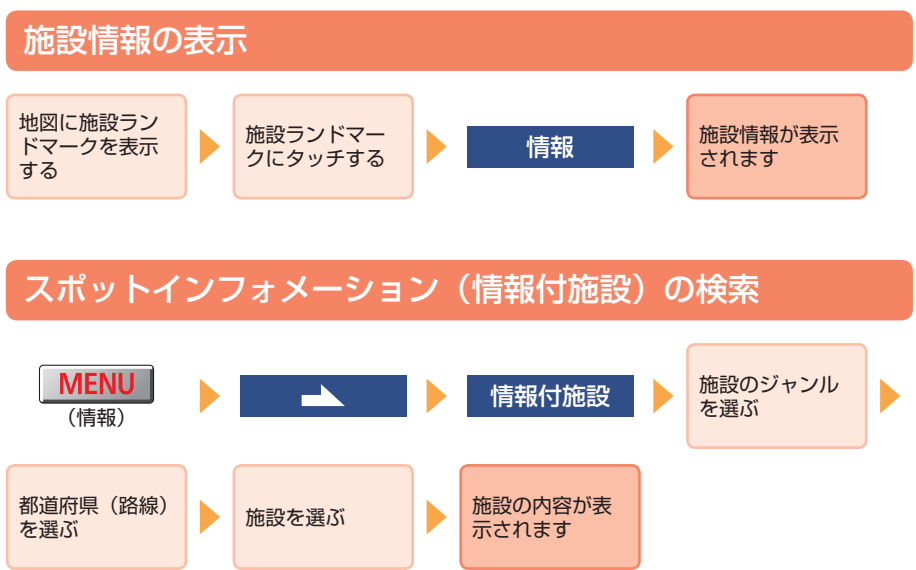

# **07「iPod をみんなで聞こう」編**

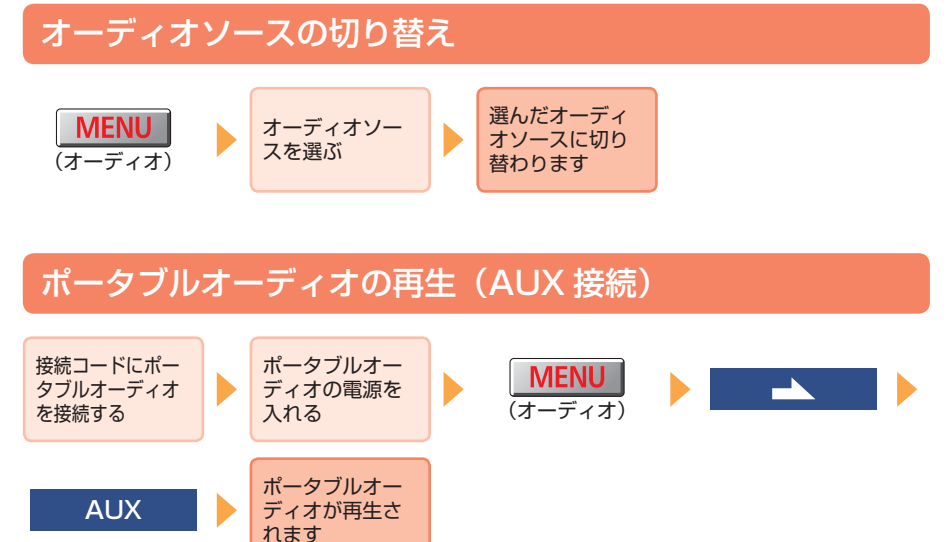

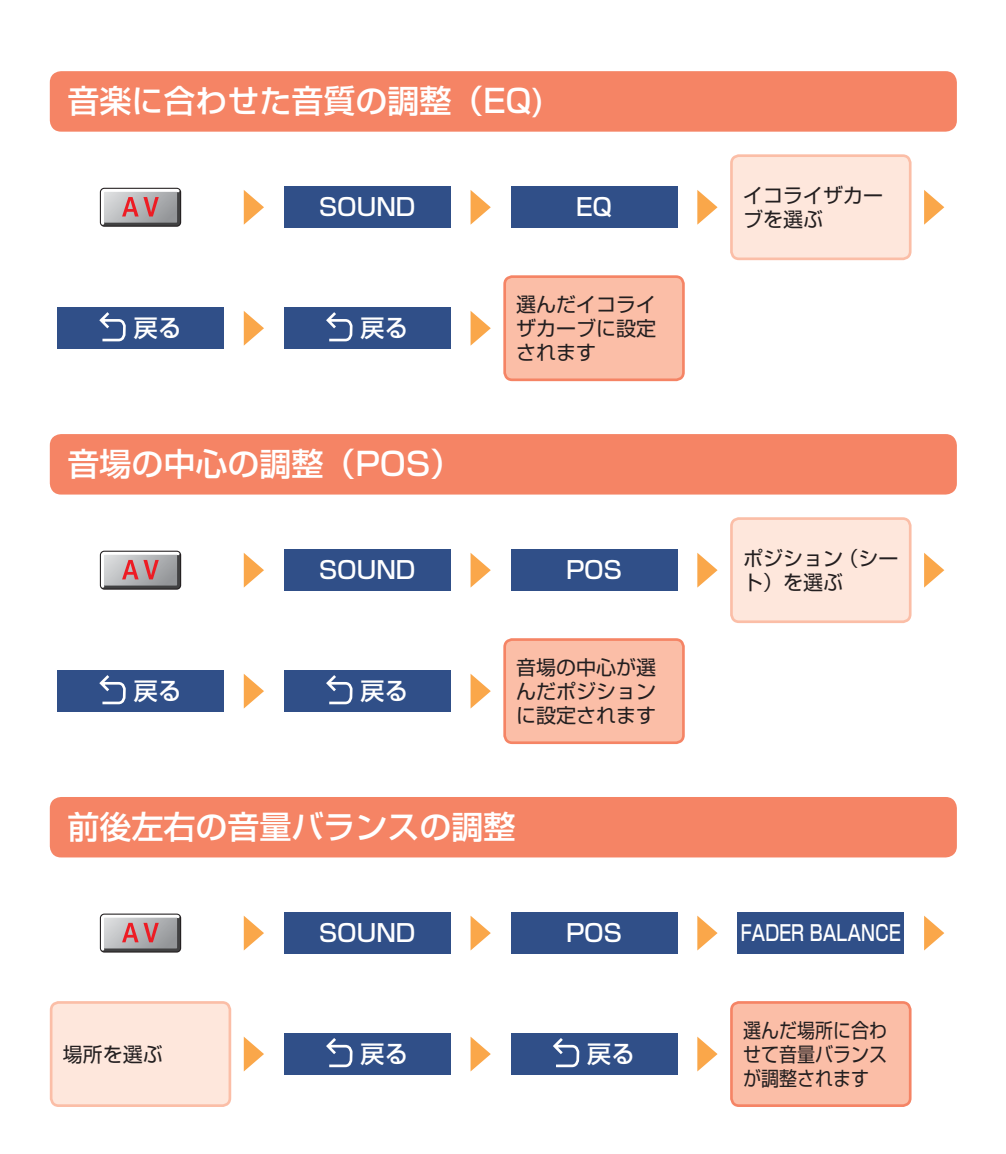

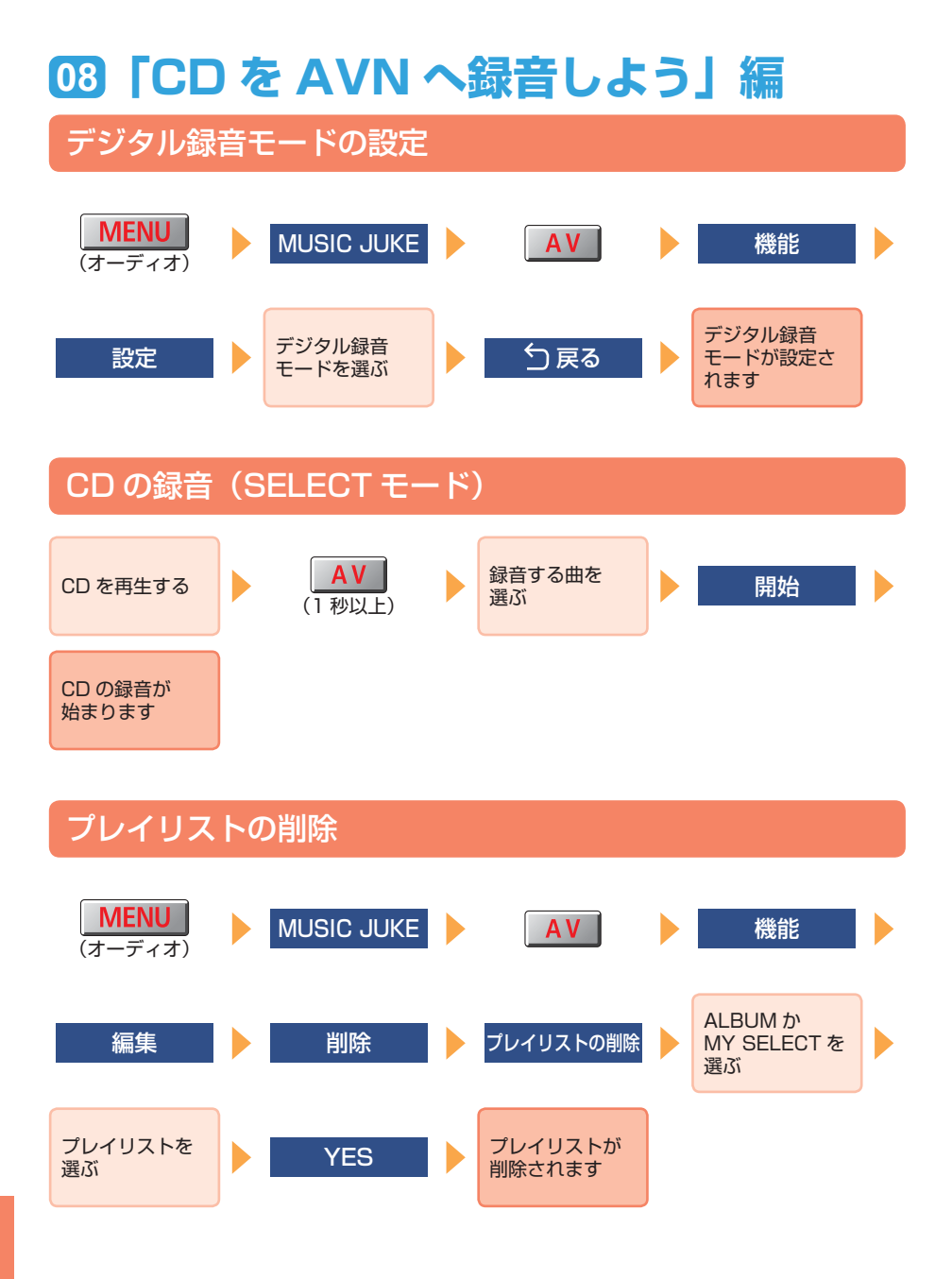

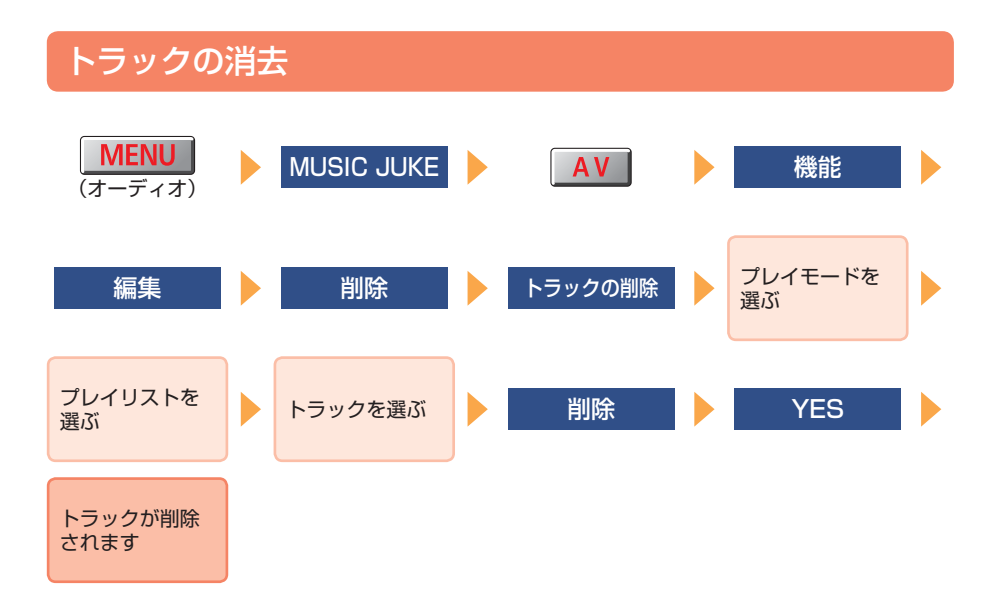

### **09「AVN で TV を見よう」編**

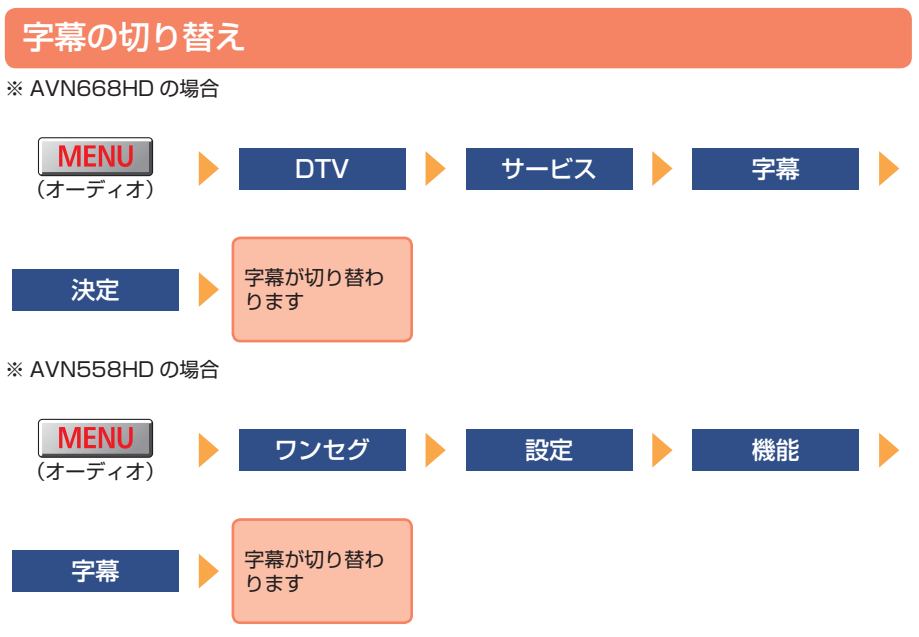

<span id="page-97-0"></span>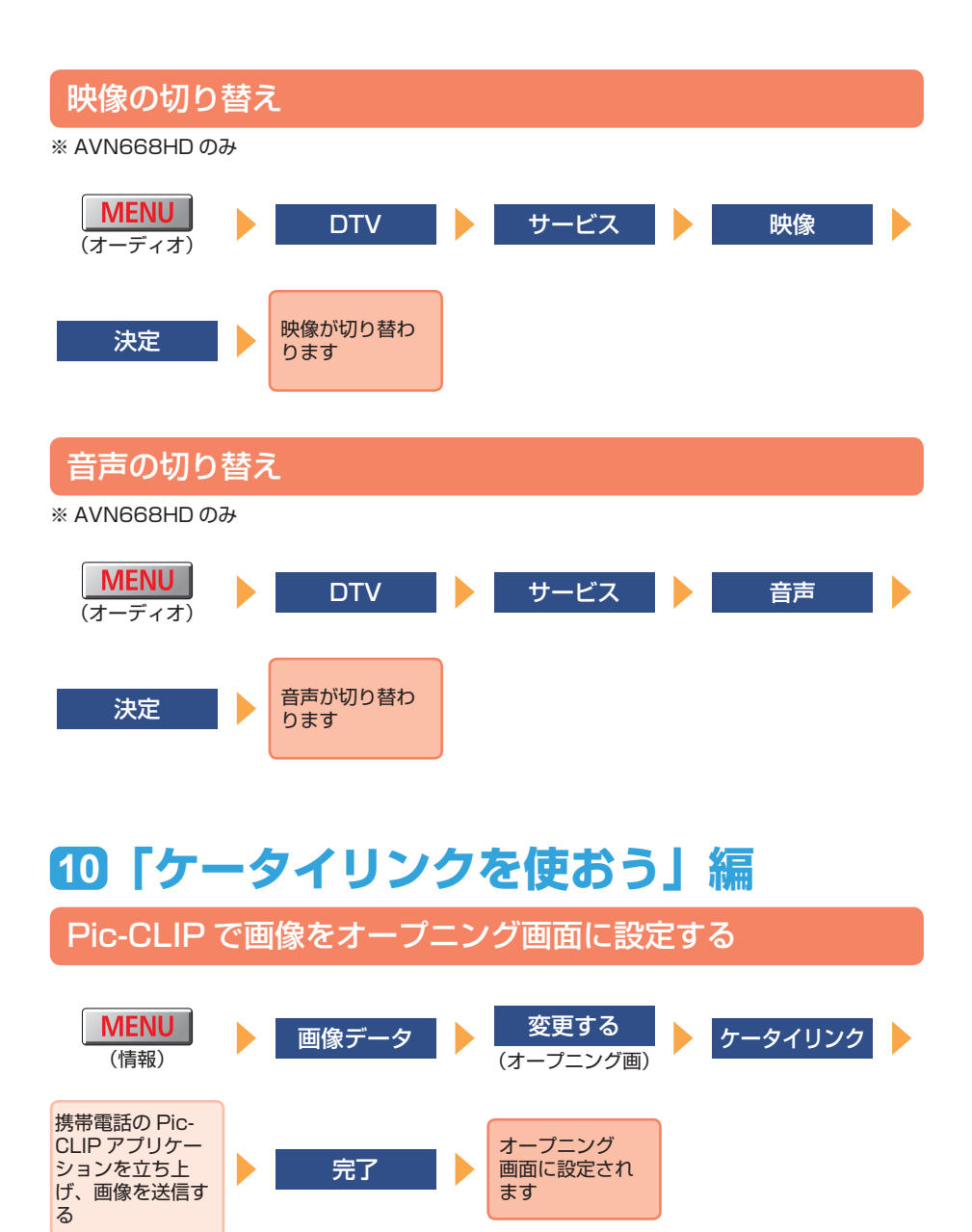

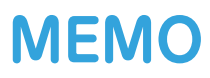

商品のアフターサービスに関するお問い合わせは、お買い 求めの販売店またはお客様相談窓口までお願い致します。

#### 富士通テン株式会社「お客様相談窓口」

 $\overline{000}$  0120-022210 受付時間 午前10:00~12:00、午後1:00~5:00 (土・日・祝日などを除く)

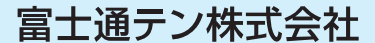

〒652-8510 神戸市兵庫区御所通1丁目2番28号 電話 神戸 (078) 671-5081

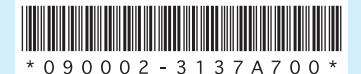

090002-3137A700 0810C(D)